# Manual de Instalación, Operación y Mantenimiento para periféricos de bordado EMC 10T, 10/4 y 10/4T

Periféricos de bordado de un cabezal y cuatro cabezales

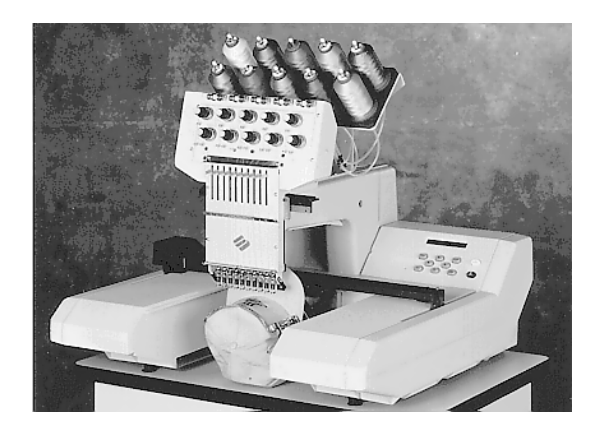

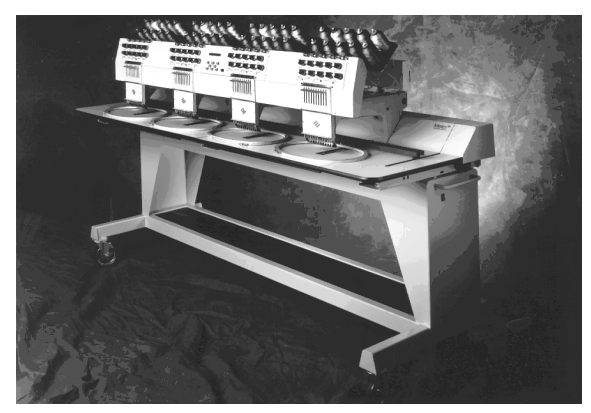

Versión de acatamiento para Europa

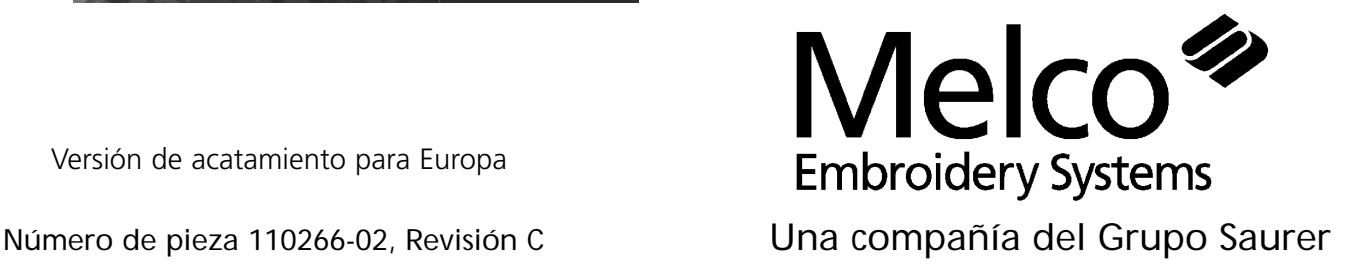

1575 West 124th Avenue Denver, Colorado 80234 Estados Unidos de América Correo electrónico mediante Internet: publications@melco.com©

Derechos de autor 1995, 1996 por Melco Embroidery Systems

TODOS LOS DERECHOS RESERVADOS Ninguna parte de esta publicación puede ser reproducida, almacenada en un sistema de recuperación o transmitida en ninguna manera o ningún medio (electrónico, mecánico, fotocopiado, grabado u otra manera) sin la aprobación por escrito anticipada de Melco Embroidery Systems. Melco se reserva el derecho de revisar esta publicación y realizar cambios en cualquier momento sin la obligación de Melco de informar a persona u organización alguna de dichas revisiones o cambios.

Se han tomado todas las precauciones para evitar errores o malas interpretaciones de hechos, equipos o productos. Sin embargo, Melco no asume responsabilidad alguuna ante ninguna parte por pérdidas o daños causados por errores u omisiones.

Impreso en los Estados Unidos de América

Revisión A, Octubre de 1995 Revisión B, February de 1996 Revisión C, April de 1996

# **Tabla de materias**

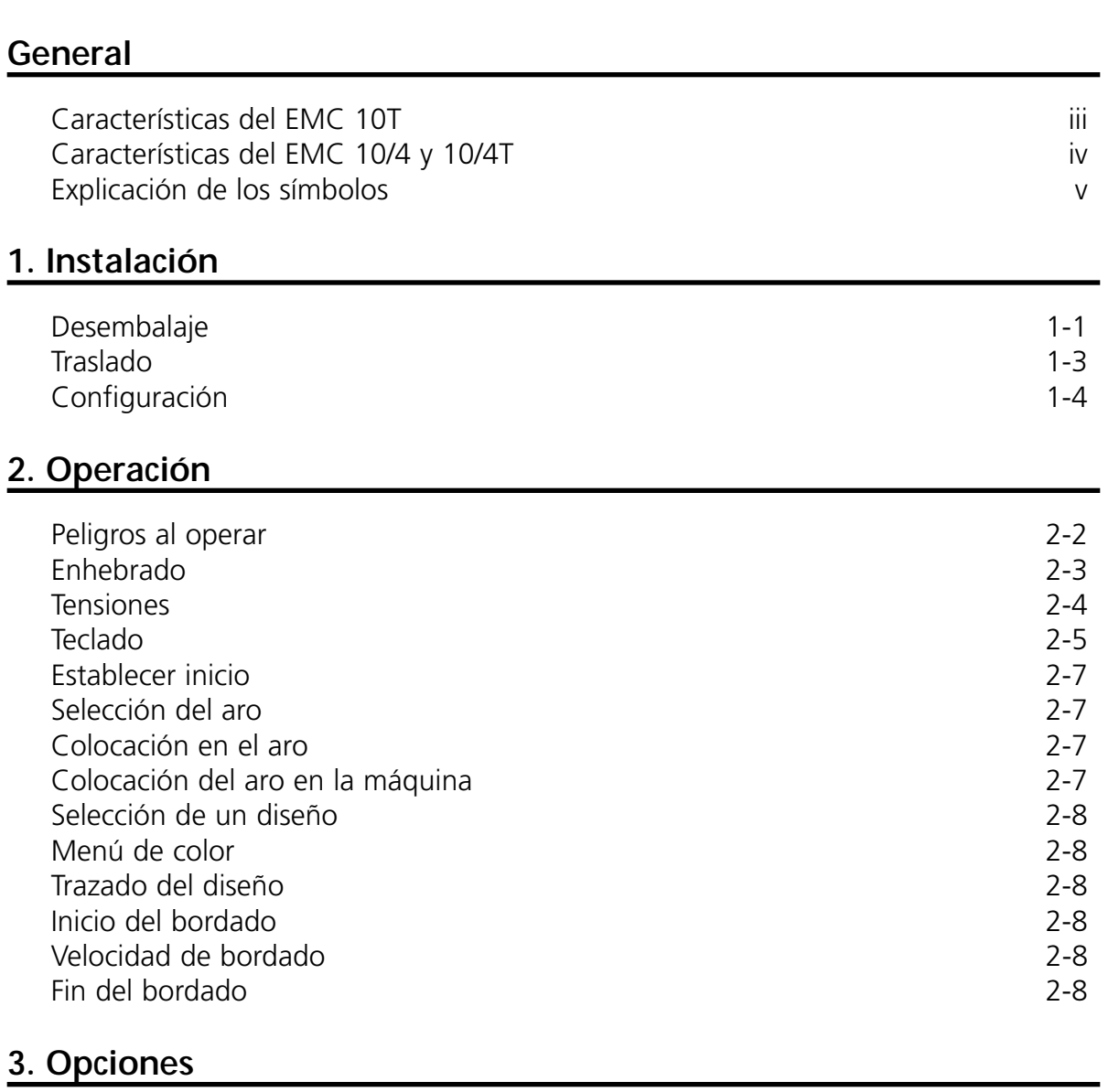

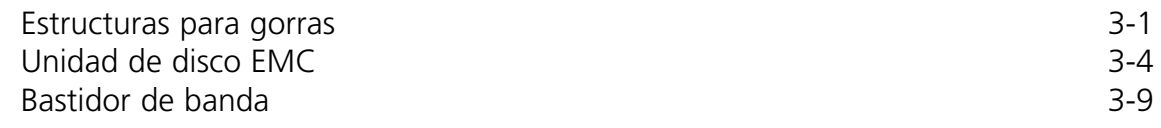

# **4. Mantenimiento**

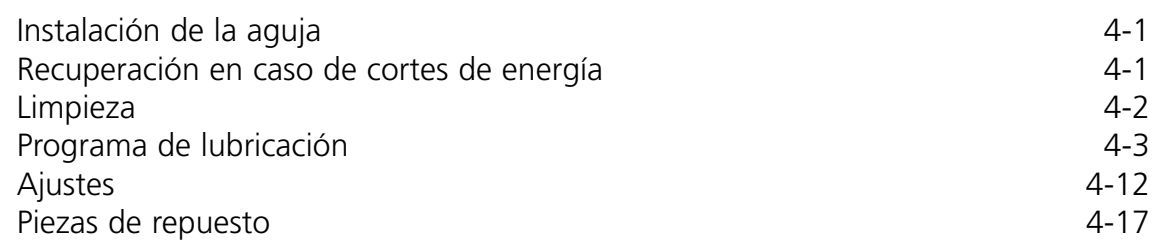

# **5. Guía para solucionar problemas**

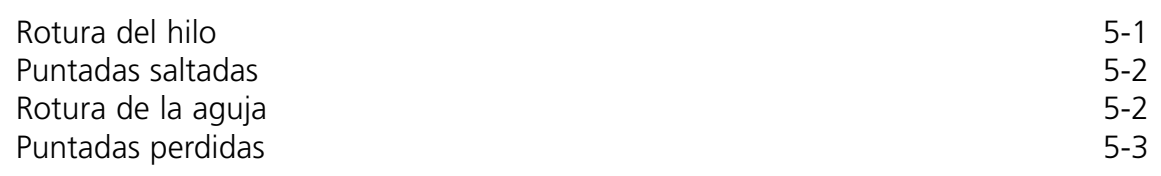

## **6. Tamaños de Bastidores**

## **7. Mensajes de Errores**

## **8. Glosario de Términos de Bordado**

#### **Indice**

## **Guía de referencia rápida**

# **Periféricos de bordado de un cabezal Características del EMC 10T**

#### **Velocidad máxima de bordado**

900 puntadas por minuto, 800 puntadas por minuto en las gorras

#### **Número de cabezales**

1

#### **Agujas por cabezal**

 $1<sub>0</sub>$ 

#### **Dimensiones**

76 cm. An. x 69 cm. Al. x 76 cm. Pr. 30" An. x 27" Al. x 30" Pr.

#### **Peso**

48 kg. 105 lbs.

#### **Peso de envío**

69 kg. 151 lbs.

#### **Consumo de energía**

100 W

#### **Nivel de ruido y condiciones de prueba**

El nivel de presión de sonido equivalente continuo A ponderado a 1.6 metros del suelo es 75db.

El nivel de presión de sonido instantáneo ponderado de pico C es 75db.

El nivel de ruido se midió cosiendo un diseño de prueba a 900 puntadas por minuto.

#### **Equipo de acondicionamiento de energía recomendado**

Acondicionador de línea de energía

#### **Tamaño del campo de bordado**

28 cm. x 41 cm. 11" x 16"

#### **Opciones**

Opción de estructura para gorras Opción de unidad de disco

#### **Compatibilidad**

EDS III y Premier

#### **Uso**

Los modelos EMC 10 y 10T están diseñados para bordar en productos textiles que se colocan fácilmente en un aro de bordado de Melco. La máquina no debe usarse con cueros gruesos, madera, plásticos ni otros materiales densos.

# **Periféricos de bordado de cuatro cabezales Características del EMC 10/4 y 10/4T**

#### **Velocidad máxima de bordado**

1000 puntadas por minuto, 800 puntadas por minuto en las gorras **Número de cabezales**

 $\Delta$ 

#### **Número de agujas**

10 por cabezal de costura

#### **Dimensiones**

244 cm. An. x 152 cm. Al. x 88 cm. Pr. 96" An. x 60" Al. x 34.5" Pr.

#### **Peso**

318 kg. 700 lbs.

#### **Peso de envío**

341 kg. 750 lbs.

#### **Consumo de energía**

400 W

#### **Nivel de ruido y condiciones de prueba**

El nivel de presión de sonido equivalente continuo A ponderado a 1.6 metros del piso es 75db.

El nivel de presión de sonido instantáneo ponderado de pico C es 75db.

El nivel de ruido se midió cosiendo un diseño de prueba a 900 puntadas por minuto.

#### **Equipo recomendado de acondicionamiento de energía**

Acondicionador de línea eléctrica

#### **Tamaño del campo de bordado**

28 cm. x 41 cm. (por cabezal). 11" x 16"

#### **Opciones**

Opción de estructura para gorras Opción de unidad de disco Opción de bastidor métalico

#### **Compatibilidad**

EDS III y Premier

#### **Uso**

Los modelos EMC 10/4 y 10/4T están diseñados para bordar en productos textiles que se coloquen fácilmente en un aro de bordado de Melco. La máquina no debe usarse con cuero grueso, madera, plásticos ni otros materiales densos.

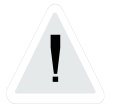

¡Precaución!

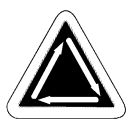

Indica que se moverá un componente de la máquina. ¡Mantenga su distancia!

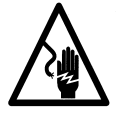

Riesgo de descarga. Tras esta etiqueta no hay piezas reemplazables que el usuario pueda reemplazar. ¡No abrir!

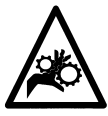

Punto de compresión, ¡Mantenga su distancia!

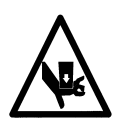

Punto de compresión, ¡Mantenga su distancia!!

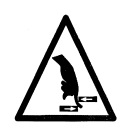

Punto de compresión, ¡Mantenga su distancia!

Esta página se ha dejado intencionadamente en blanco.

# **1. Instalación**

Lea todo el manual antes de operar la máquina.

# **Desembalaje**

#### **EMC 10 y 10T**

Tenga cuidado cuando desembale este nuevo periférico. Se requieren por lo menos dos personas para levantar los modelos EMC 10T. Levante la máquinas por los puntos indicados a continuación.

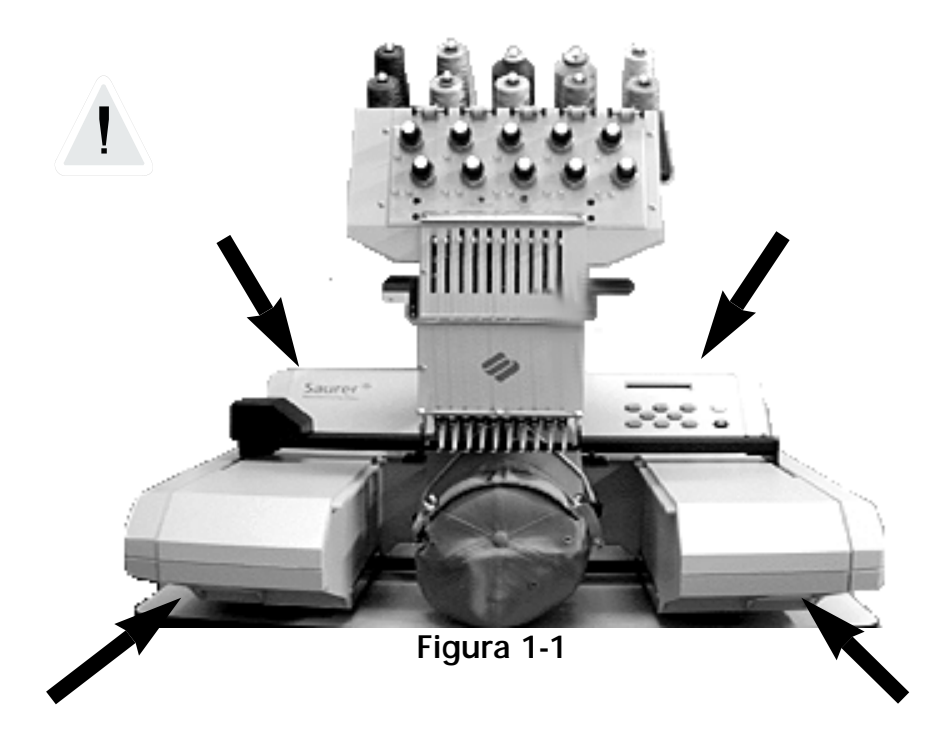

#### **EMC 10/4 y 10/4T**

Tenga cuidado al desembalar este nuevo periférico. Por un extremo del embalaje hay una "ventana" de madera: este extremo es la puerta. Abra la puerta quitando los clavos ubicados alrededor del perímetro. A continuación quite los clavos ubicados alrededor del perímetro inferior de la caja. Deslice el embalaje fuera del pallet. Use un montacargas para levantar el periférico del pallet. Coloque las horquillas en los puntos que se indican a continuación.

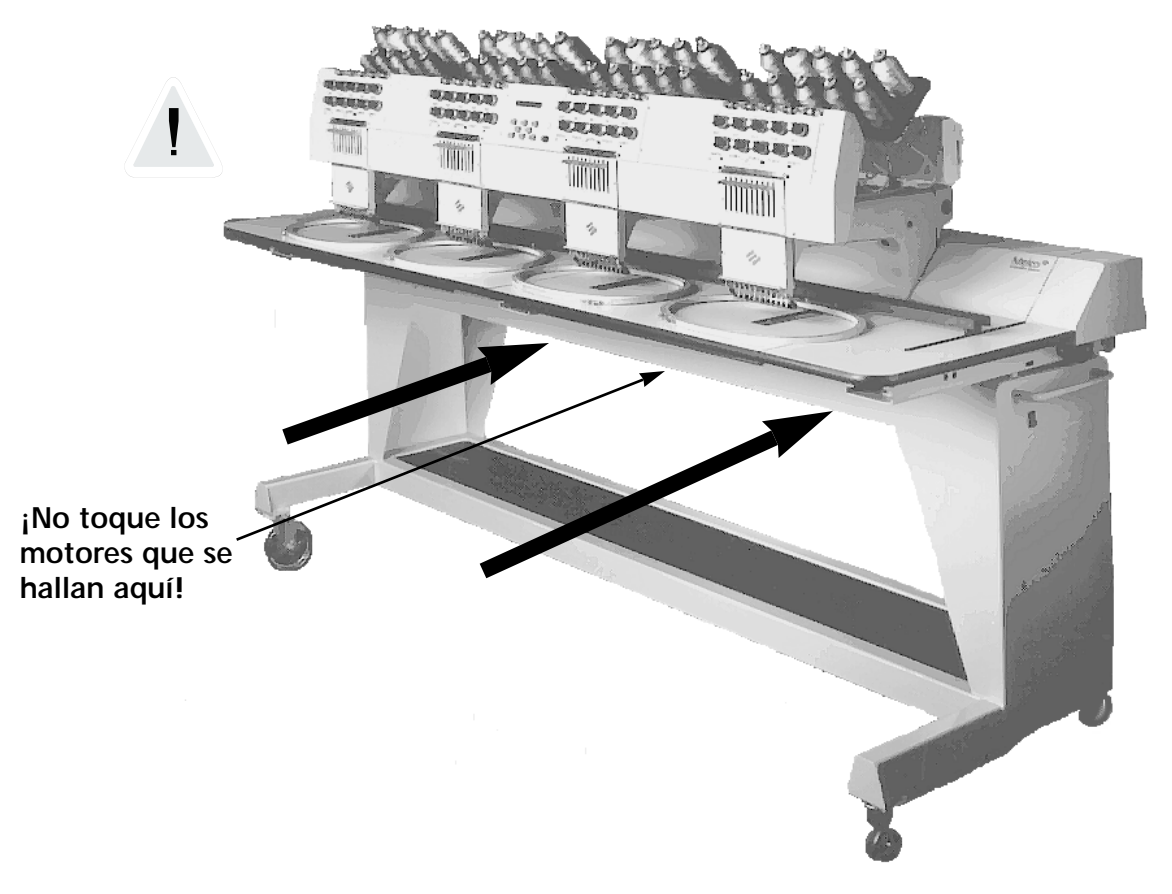

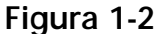

# **Traslado**

## **EMC 10T**

La máquina debe ser levantada por dos personas. Si la máquina está sobre un carro, observe las precauciones indicadas a continuación.

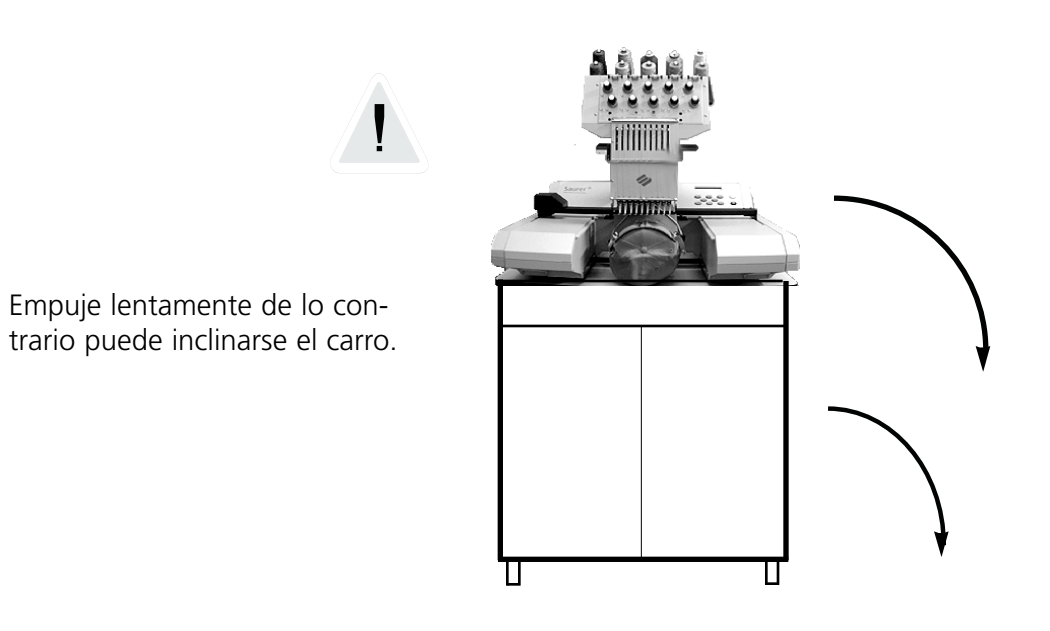

**Figura 1-3**

#### **EMC 10/4 y 10/4T**

Traslade la máquina como se indica a continuación. Desenganche los frenos en las ruedas indicadas antes de intentar trasladar la máquina. Enganche los frenos cuando la máquina esté en la ubicación deseada.

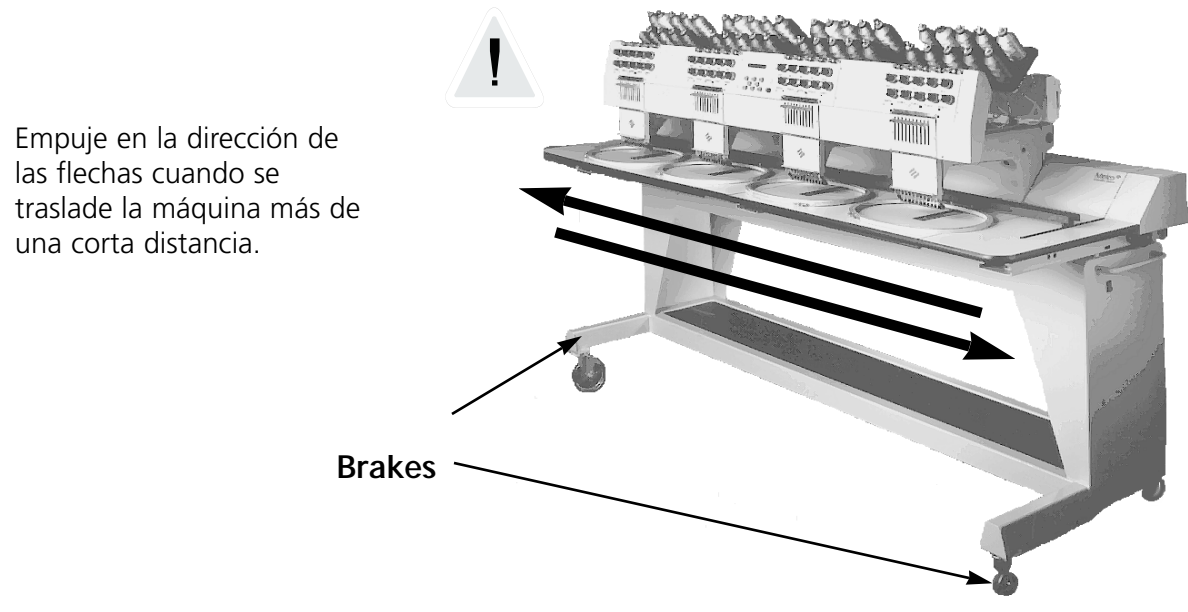

**Figura 1-4**

## **Instalación**

La sección siguiente describe cómo ensamblar y conectar los periféricos. Para desarmar, invierta estos pasos.

#### **Instalación de las superficies de las mesas (10/4 y 10/4T solamente)**

Hay cinco secciones de superficies de mesas (vea la figura 1-5). Los dos extremos y la sección central se apernan a la mesa como se ilustra en la figura 1-5. Las dos secciones restantes se deslizan en su sitio como se ilustra en la figura 1-6. Este diseño proporciona una manera fácil de retirar las superficies de las mesas alrededor de los cabezales de bordado para instalar el impulsor de la estructura de las gorras o realizar mantenimiento.

1. Utilizando cuatro tornillos de mariposa para cada sección, instale las secciones derecha, izquierda y central en los canales metálicos de la mesa. Los tornillos se insertan desde debajo de la mesa.

2. Hay una repisa de 2 secciones y una carpeta cobertora que viene con el ensamblaje de la superficie de la mesa (vea la figura 1-5). Coloque las piezas de la repisa sobre los soportes ubicados en la base de la mesa y ponga la carpeta sobre las piezas de la repisa.

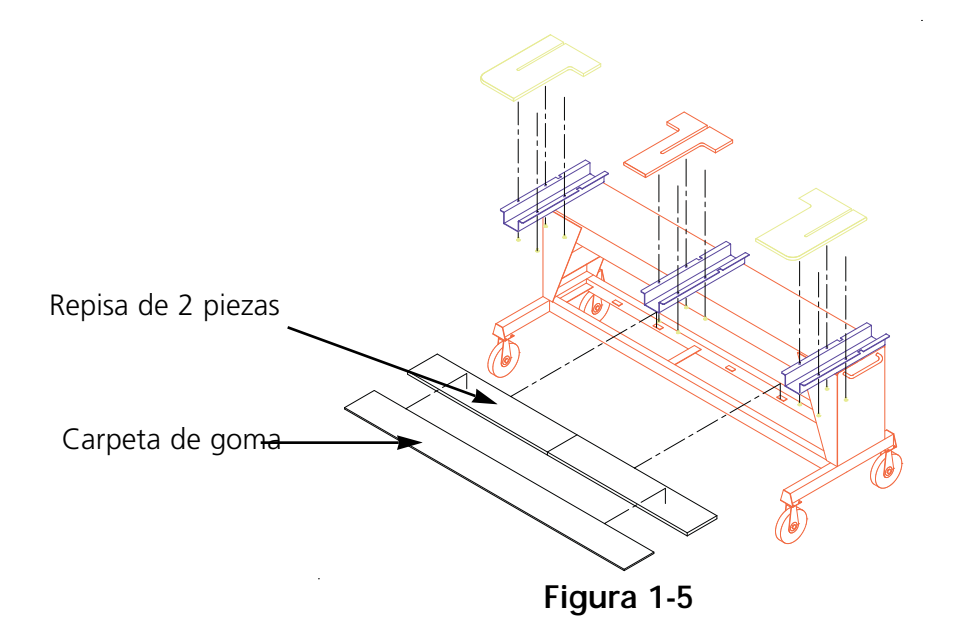

3. Deslice las dos últimas superficies en su sitio (vea la figura 1-6). Se ajustan en los rieles guía de las secciones del extremo y central.

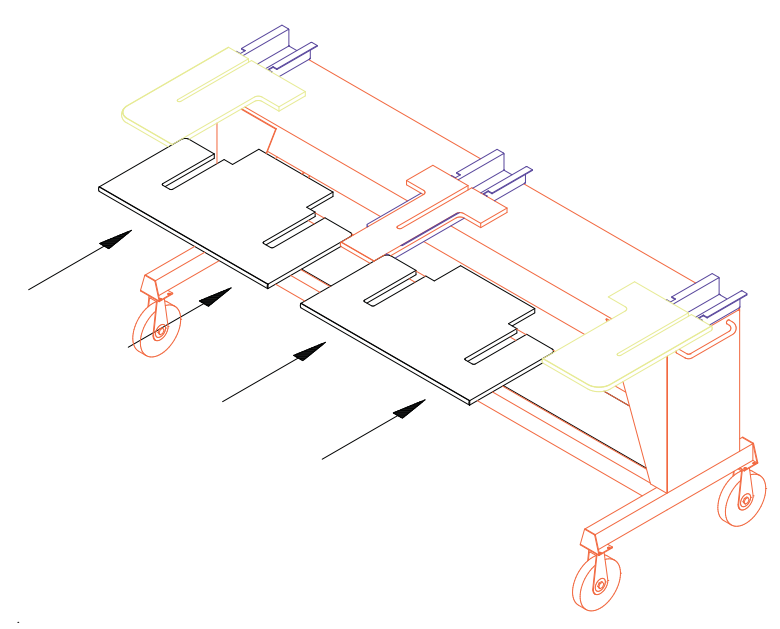

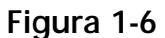

#### **Instalación de las cubiertas (10/4 y 10/4T Solamente)**

Las cinco cubiertas posteriores se instalan en la estructura del periférico con lengüetas plásticas en la parte delantera y tornillos para metal en la parte posterior. Las cubiertas deben instalarse según una secuencia específica. Consulte la figura 1-7. Siga estas instrucciones para instalar las cubiertas; invierta el orden para quitarlas.

- 1. Deslice la cubierta #1 en su sitio e instale los tornillos en la parte posterior.
- 2. Deslice la cubierta #2 en su sitio e instale los tornillos en la parte posterior.
- 3. Deslice la cubierta #3 en su sitio e instale los tornillos en la parte posterior.
- 4. Deslice la cubierta #5 en su sitio e instale los tornillos en la parte posterior.
- 5. Deslice la cubierta #4 en su sitio e instale los tornillos en la parte posterior.

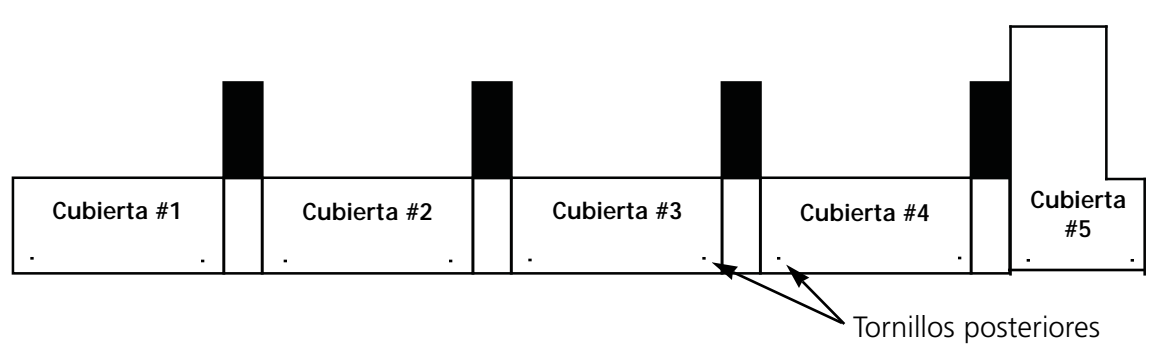

**Figura 1-7**

#### **Conexión de los cables**

#### **EMC 10T**

- 1. Asegúrese de que el interruptor eléctrico esté en la posición apagada "OFF".
- 2. Fije el interruptor selector de 115/220V en la posición correcta para su área.
- 3. Enchufe el cable eléctrico en la parte posterior de la unidad como se ilustra en la figura 1-8.
- 4. Enchufe el otro extremo del cable en la toma eléctrica.

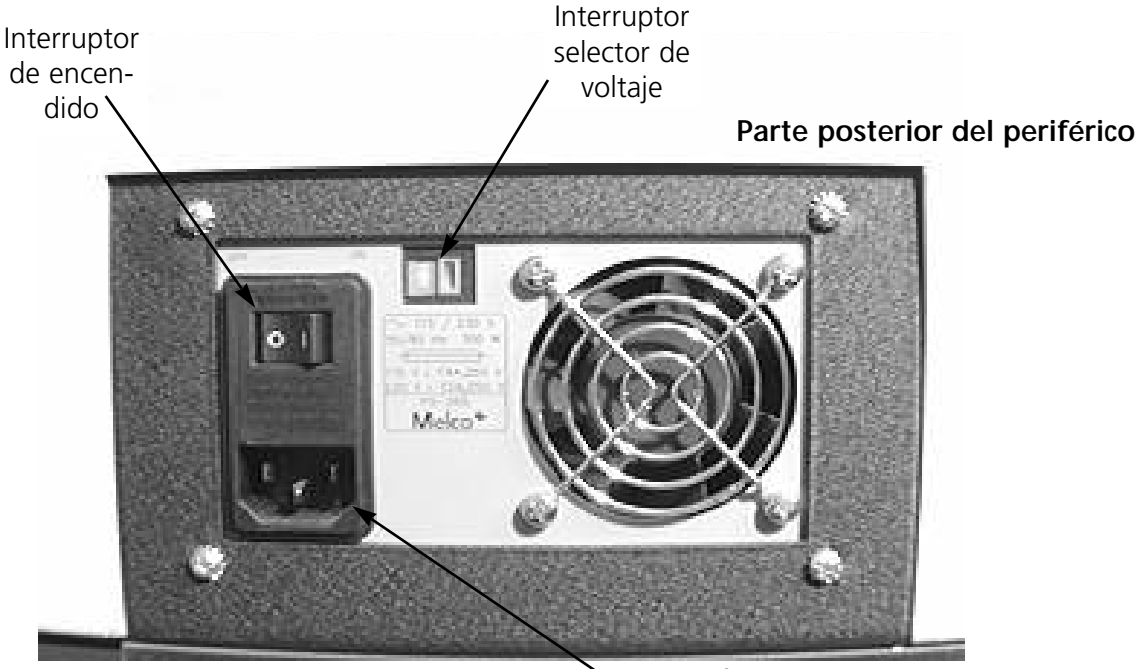

Enchufe del cable eléctrico

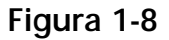

#### **EMC 10/4 ó 10/4T**

Asegúrese de que la energía esté en la posición apagada OFF y conecte el cable eléctrico como se ilustra en la figura 1-9.

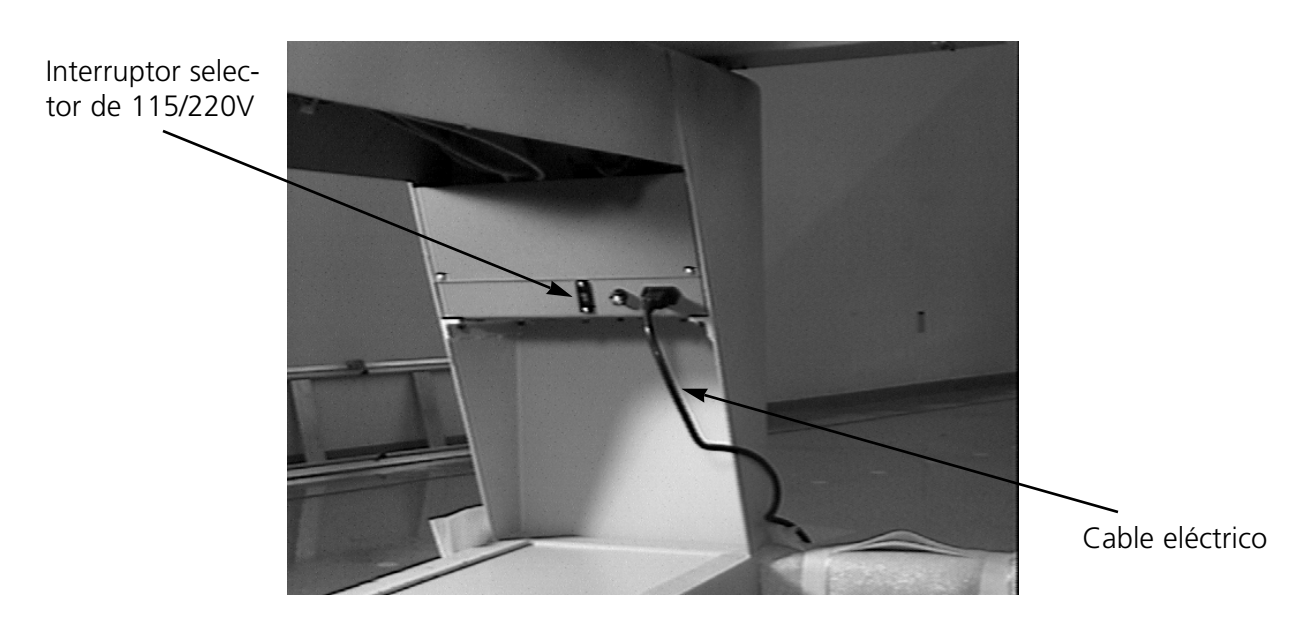

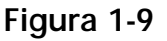

#### **Requisitos eléctricos**

Melco sugiere utilizar una línea especializada con un protector contra sobrevoltaje.

#### **Conexión del periférico a la computadora**

Instale los cables eléctricos de la computadora, el monitor, y el periférico de bordado a la toma de la fuente de alimentación. Instale el cable de la red entre la computadora y el periférico. Si sólo se va a conectar un dispositivo periférico a la computadora, instale el cable terminador en uno de los puertos de la red y el cable de la red en el otro. Si se conecta más de un periférico a la computadora, deben instalarse los cables terminadores en el último periférico de la serie.

#### **Configuración del periférico**

La primera vez que se enciende la máquina, debe configurarse con un programa de periférico, número de unidad y lenguaje de pantalla. Esta información se almacena en memoria y se recupera durante cada arranque. Si el periférico no está configurado correctamente, no funcionará debidamente y puede dañarse.

El número de unidad es una dirección exclusiva para cada máquina a la cual transfiera diseños la computadora. Si hay más de una máquina que use la misma dirección, se producirán errores. Las aplicaciones EDS III y más recientes de Melco usan el número de unidad 1-64.

Para configurar el periférico:

- 1. Coloque el interruptor en la posición encendida ON.
- 2. Vaya al teclado. Ignore cualquier mensaje que destelle en la pantalla de cristal líquido.
- 3. Pulse y mantenga pulsado  $(\wedge)$   $(\wedge)$   $(\neg)$  d mismo tiempo.
- ▲ 》 ( ▼
- 
- 4. Continúe manteniendo pulsadas las teclas hasta que la máquina emita una señal sonora, luego suéltelas.
- 5. La pantalla de cristal líquido debe presentar el nombre del modelo; Pulse para desplazarse al nombre de modelo correcto para su máquina.  $OR$
- 6. Pulse  $(\bullet)$  y el programa del periférico queda establecido. ▲▼
- 7. Pulse  $\Box$  OR  $\Box$  hasta llegar al número de unidad que quiere. OR (
- 8. Pulse  $\left(\bullet\right)$  para fijar el número de unidad. ◀鬒▶
- 9. Pulse  $\left( \Delta \right)$  hasta que aparezca el lenguaje que desee. ▲
- 10. Pulse  $\left(\rightarrow \bullet\right)$  para fijar el lenguaje. ▲▼

#### **Seleccionar la Lenguaje**

#### **Cargar por la Computadora**

Siguen Uds estas instrucciones para seleccionar la lenguaje de la máquina:

- 1. Pulsar la tecla  $(\wedge)(\text{a})$  2 veces; el Menú Opción aparece. 2. Pulsar la tecla . 3. Pulsar la tecla  $(4)$  2 veces hasta Seleccionar Lenguaje, después teclear  $(4)$ . 4. Pulsar la tecla  $\left( \triangle \right)$ o  $\left( \bigtriangledown \right)$ a lenguaje deseada, después teclear  $\left( \downarrow \right)$ . **Cargar por el Disk Drive** Siguen Uds estas instrucciones para seleccionar la lenguaje de la máquina: 1. Pulsar la tecla  $(\wedge)$   $(\Box)$  3 veces; el Menú Opción aparece. ▲
- 2. Pulsar la tecla .
- 

▲

- 
- 3. Pulsar la tecla  $(\triangle)$  2 veces hasta Seleccionar Lenguaje, después teclear  $(\triangle)$ .
- 4. Pulsar la tecla  $\Box$ o  $\Box$ i la lenguaje deseada, después teclear  $\Box$

Nota: Antes de cambiar a otra lenguaje, siempre reajustar en la lenguaje ingles.

#### **Soportes (10/4 y 10/4T Solamente)**

Antes de operar la máquina, deben quitarse dos soportes, uno en la caja de agujas derecha (cabezal de costura 1) y uno en la caja de agujas izquierda (cabezal de costura 4). Siga los pasos indicados a continuación:

- 1. Retire los dos soportes (se coloca una marca de precaución a cada cual). Consulte la figura 1- 10.
- 2. Mueva la caja de agujas a la aguja 5 ó 6. Vea el Capítulo 2, "Operación".
- 3. Instale las tapas de los extremos izquierdo y derecho, como se ilustra en la figura 1-10. Los tornillos para las tapas se instalan en la máquina.

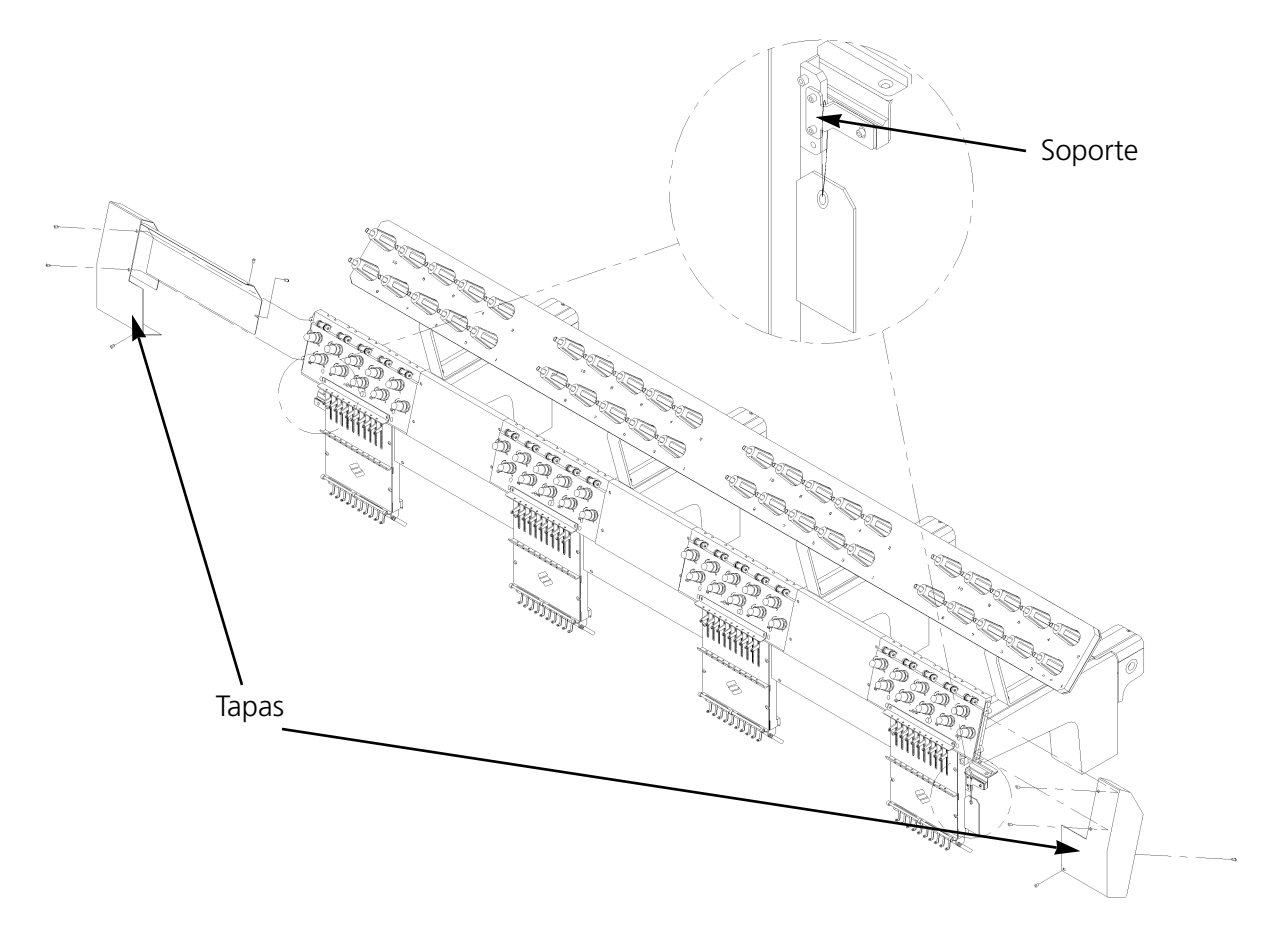

**Figura 1-10**

# **2. Operación**

Este capítulo describe la operación de la máquina; además, los operadores deben asistir a un curso de capacitación aprobado por Melco antes de operar la máquina.

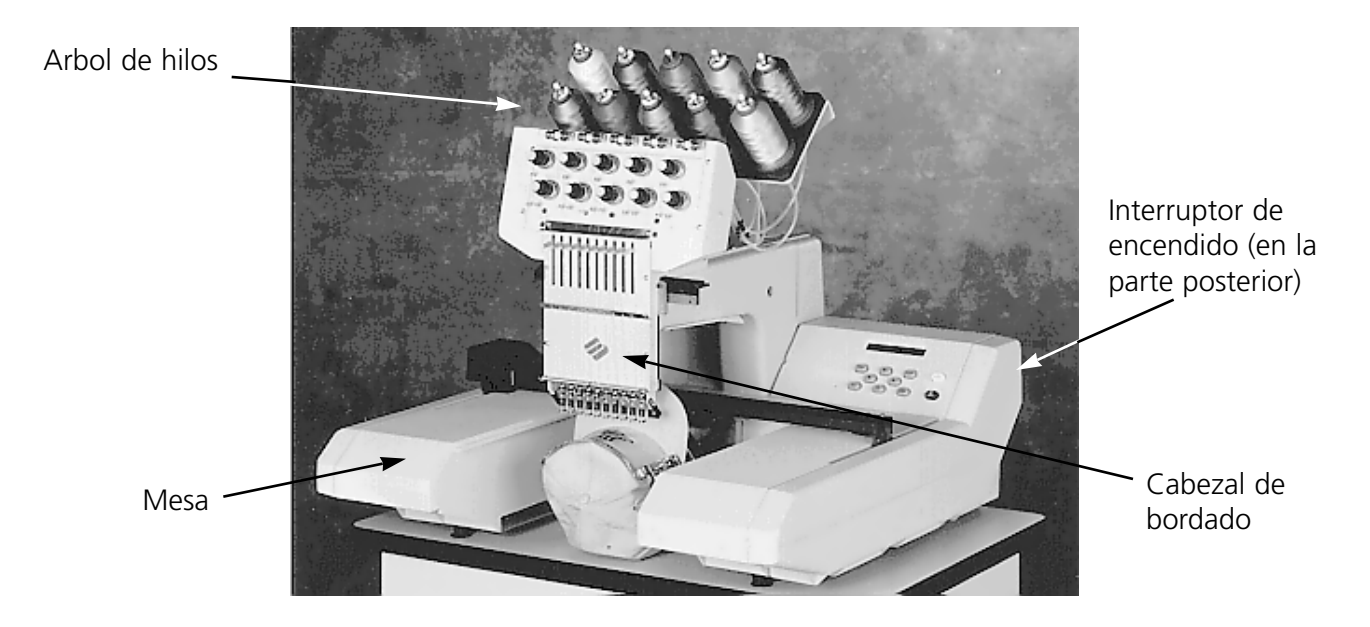

**Figura 2-1**

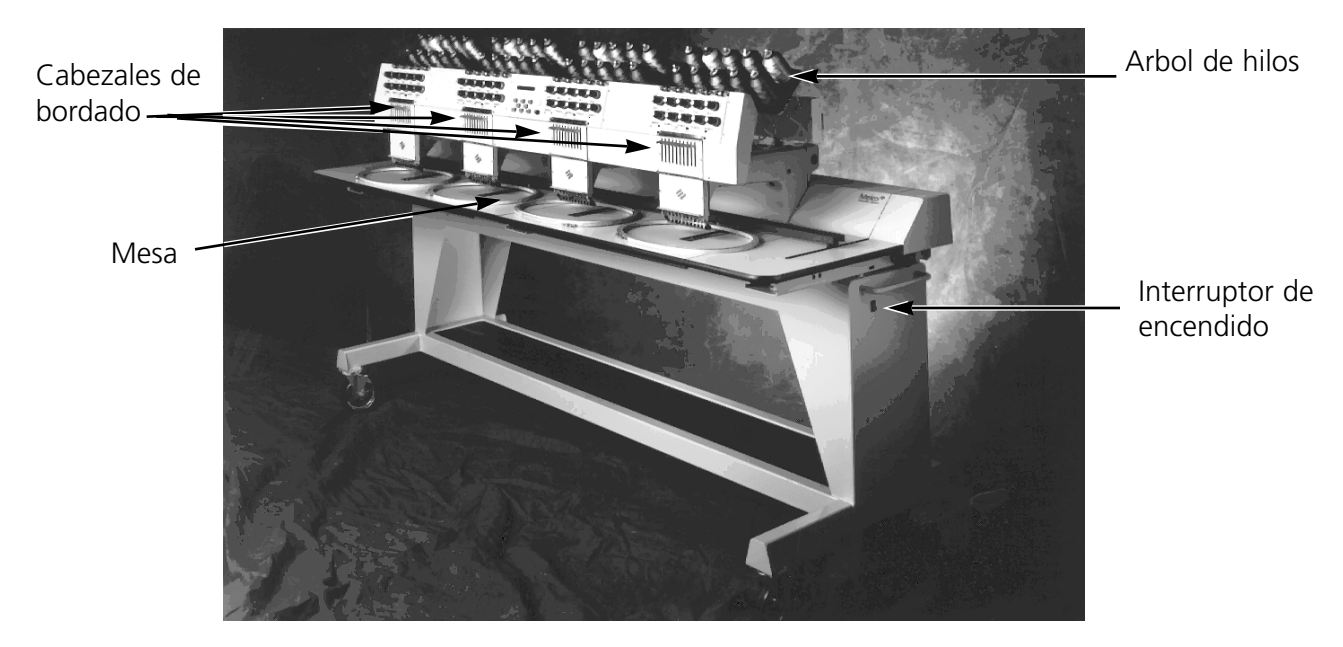

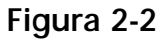

### **Peligros de la operación**

**¡Precaución! A continuación se mencionan las áreas de riesgo o peligro que se encuentran durante la operación. Utilice siempre gafas protectoras cuando opere la máquina para prevenir lesiones en caso de romperse la aguja.**

> **Agujas expuestas durante la operación** No coloque partes del cuerpo ni objetos extraños bajo las agujas durante la operación.

**Oscilación de la palanca de compensación**

No toque las palancas de compensación durante la operación.

#### **Puntos de compresión**

No descanse las manos ni otros objetos sobre la superficie de la mesa durante la operación. No extienda las manos tras la caja de agujas durante la operación con o sin la superficie de la mesa en su sitio.

**Movimientos de la caja de agujas** No ponga las manos ni otros objetos sobre la caja de agujas o en su cercanía durante la operación.

**Rotación del gancho giratorio** No intente cambiar el hilo de la bobina durante la operación. No coloque las manos ni otros objetos en el área del gancho giratorio durante la operación.

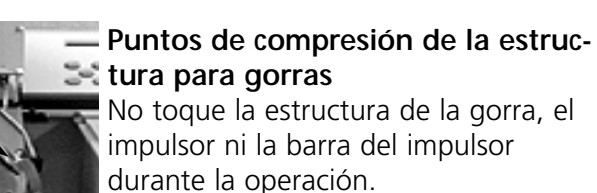

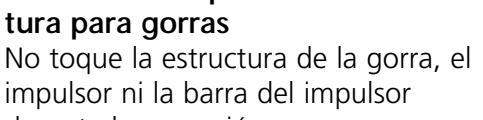

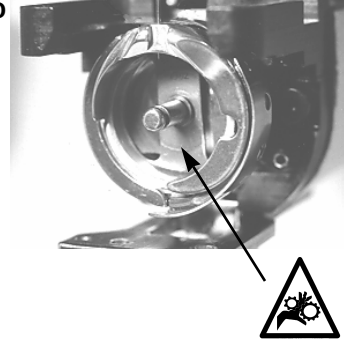

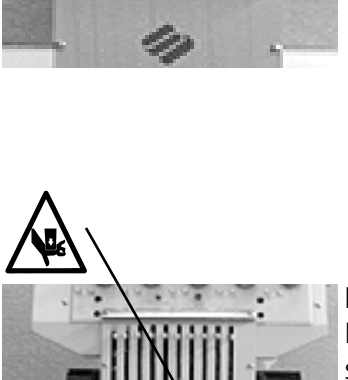

 $\sqrt{N}$ 

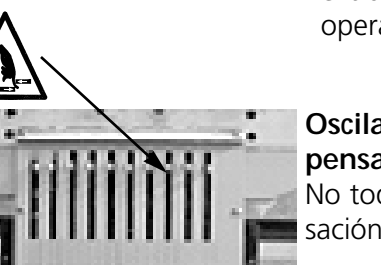

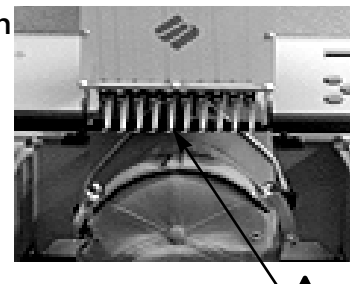

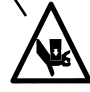

#### **Enhebrado**

Empuje los tubos de hilo hacia arriba desde abajo y retire las tiras magnéticas de la parte delantera de los cabezales. Coloque un cono de hilo en el pedestal y empuje los primeros centímetros de hilo a través del tubo de suministro. Utilice un bote de aire comprimido para empujar el hilo dentro del tubo del suministro.

Si no tiene aire comprimido, use el monofilamento provisto en el paquete del operador. Empuje hacia arriba el monofilamento a través del tubo de suministro, luego "enganche" el hilo en el corte y tire del hilo a través del tubo. **Figura 2-3**

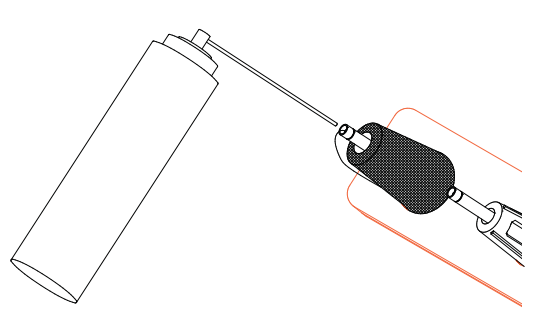

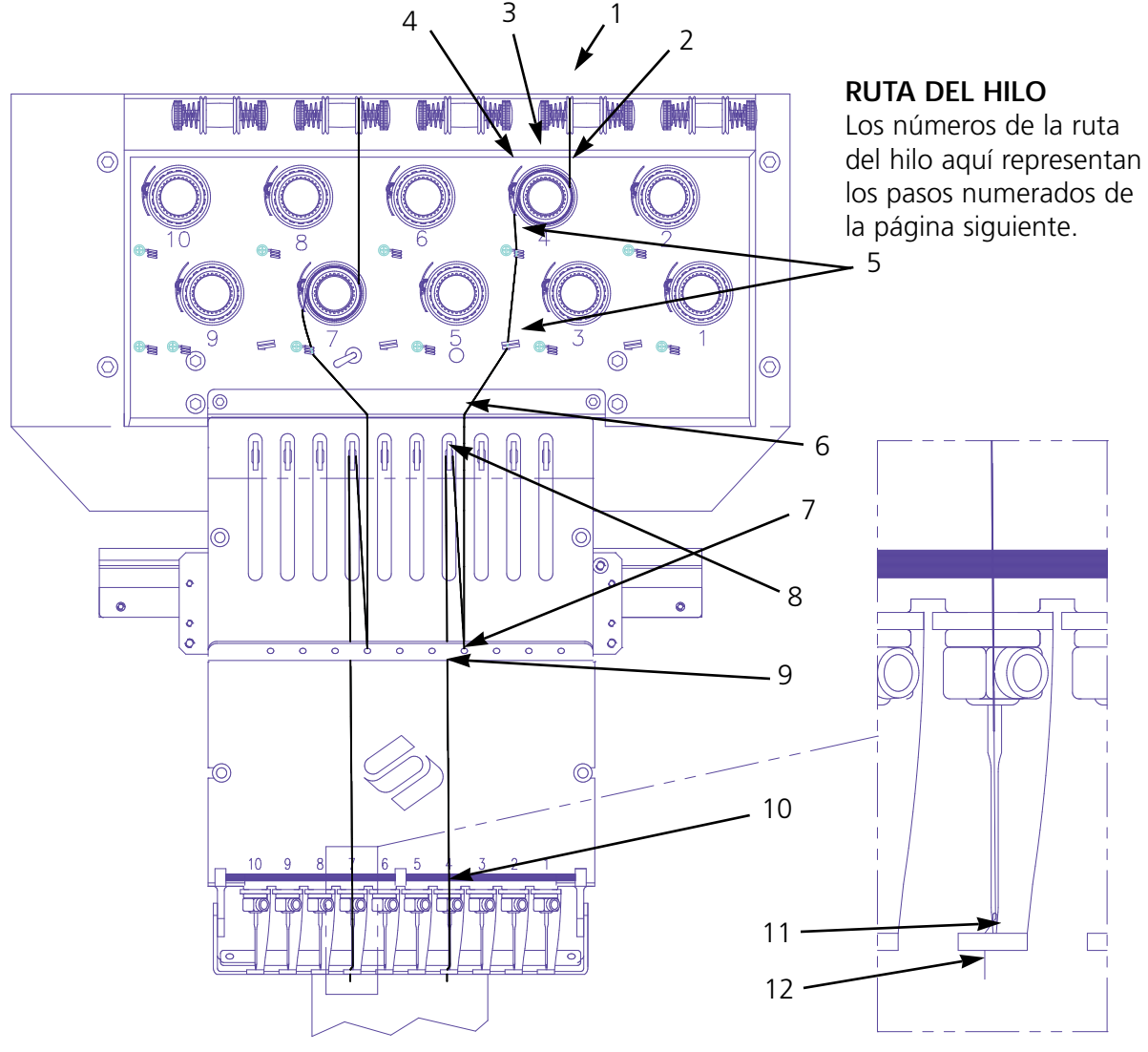

**Figura 2-4**

- 1. Tire del hilo desde el agujero guía hacia abajo entre los discos pretensores.
- 2. Guíe el hilo hacia abajo, hacia el tensor, entre las dos ruedas metálicas del disco.
- 3. Envuelva el hilo alrededor del disco hacia la derecha una vez y media.
- 4. Guíe el hilo a través del resorte de tensión de compensación. Cuando tire del hilo, el resorte de compensación debe moverse y romper el contacto con el poste sensor de rotura del hilo.
- 5. Guíe el hilo hacia abajo a través del(de los) poste(s) guía del hilo. Los hilos que utilizan los tensores superiores tienen dos postes, los hilos que utilizan los tensores inferiores tienen un poste.
- 6. La guía superior del hilo está justo sobre las palancas de compensación. Guíe el hilo a través de ella.
- 7. La guía central del hilo está justo bajo las palancas de compensación. Guíe el hilo a través del agujero que está orientado hacia fuera, desde atrás hacia adelante.
- 8. Pase el hilo por el ojo de la palanca de compensación, de derecha a izquierda.
- 9. Guíe el hilo derecho hacia abajo hasta la guía central del hilo, a través del agujero que apunta hacia abajo.
- 10. Pase el hilo por la guía inferior, justo encima del prensatela.
- 11. Pase el hilo a través del ojo de la aguja desde adelante hacia atrás.
- 12. Pase el hilo a través del centro del prensatela.
- 13. Tire del hilo hasta que sienta la presión del tensor.
- 14. Sujete el hilo al resorte de retención y corte el extremo hasta unos 2.5 cm de longitud.
- 15. Fije la tensión a un equivalente de 80-120 gramos necesarios para tirar del hilo en el extremo de la aguja.

#### **Tensiones**

Las tensiones del bordado se controlan en la parte superior y la bobina de hilo. La tabla siguiente describe cuándo ajustar las tensiones.

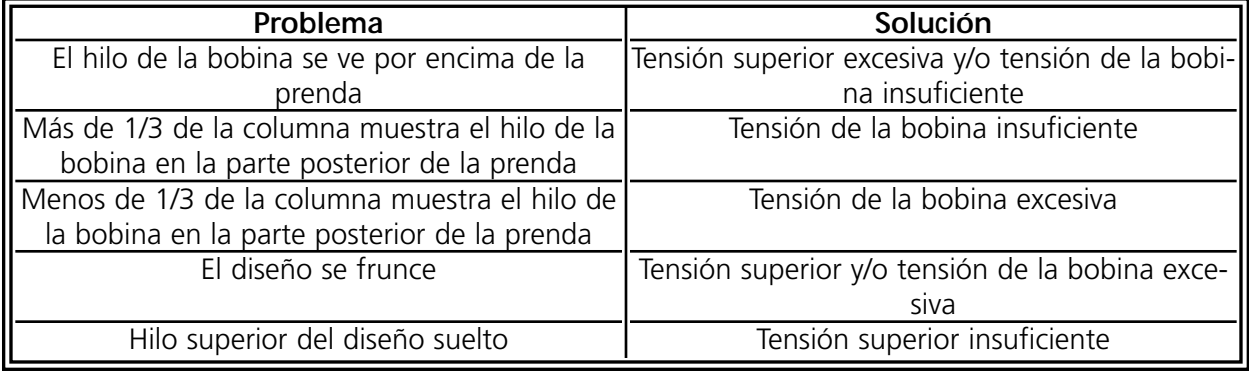

#### **Tensiones superiores**

#### **Pretensores**

El fin del pretensor es sujetar el hilo bien tenso para el tensor principal. Siempre y cuando se pueda tirar fácilmente del hilo pasando por los pretensores, no se necesitan ajustes por lo general.

#### **Tensores principales**

Fijan la tensión superior. Ajuste la tensión girando la perilla hacia la derecha. Suéltela girando hacia la izquierda.

#### **Bobinas**

Deje que cuelguen libremente 2-3 pulgadas (5-7.5cm.) de hilo. Inserte la bobina y la caja con la cola apuntando hacia arriba. Fije la tensión en aproximadamente 7-14 onzas (20-40 gramos), necesarias para tirar el hilo desde la bobina.

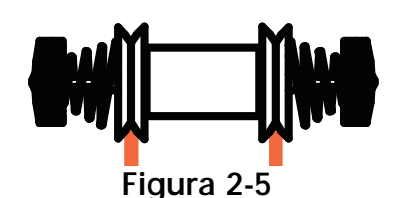

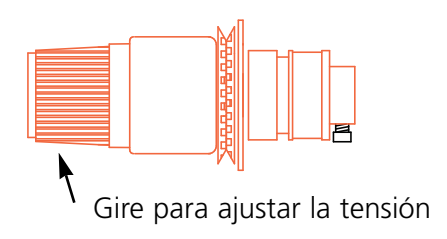

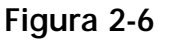

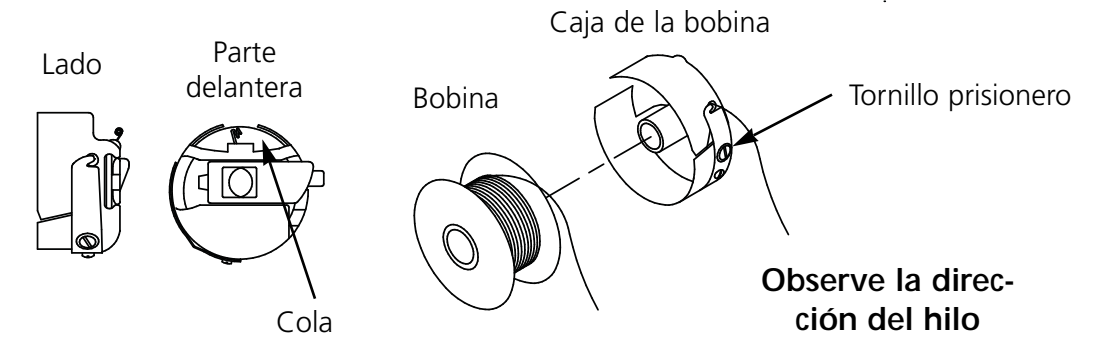

**Figura 2-7**

#### **Teclado**

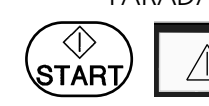

PARADA DE EMERGENCIA Detiene todo movimiento de costura inmediatamente (EMC 10/4 y 10/4T solamente).

Comienza el bordado. También se usa para comenzar la función de TRACING (trazado).

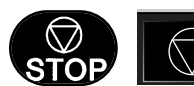

Detiene el movimiento de la máquina.

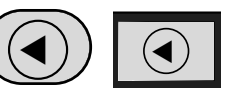

Se usa para mover "bastidor adelante" o "bastidor atrás" con la máquina encendida pero no trabajando o bien en el menú FRAME.

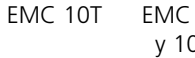

 $0/4T$ 

 $10/4$ 

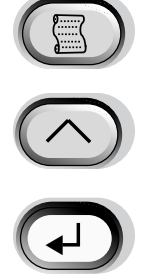

Se desplaza de un menú al siguiente. Después de que aparezca el último menú, vuelve al primer menú.

Nunca se usa sola. Se mantiene pulsada mientras se pulsa una tecla adicional, permitiendo que la otra tecla asuma una función alternativa.

Efectúa una selección. Es similar a hacer clic sobre el botón Aceptar en Windows o pulsar la tecla [INTRO] en el teclado. También se desplaza a través de los menús en reposo.

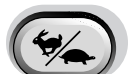

▼

▲

▲

▼

▲

Conmuta la velocidad del carro del aro entre rápida y lenta.

Mueve la posición de la aguja a la derecha en el campo de bordado (el aro se mueve a la izquierda). También se usa para seleccionar valores para opciones de sub-menús.

Mueve la posición de la aguja a la izquierda en el campo de bordado (el aro se mueve a la derecha). También se usa para seleccionar valores para opciones de sub-menú.

Mueve la posición de la aguja de regreso dentro del campo de bordado. También se desplaza hacia arriba en una lista de menús. También se usa para cambiar valores de sub-menús.

Mueve la posición de la aguja hacia abajo en el campo de bordado. También se desplaza hacia abajo en una lista de menús. También se usa para cambiar valores de sub-menús.

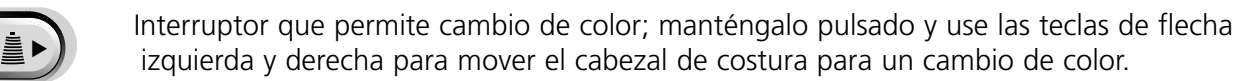

▲ ▼ ▲▼ Interruptor que permite activar el marco; manténgalo pulsado y use las teclas de flecha para colpcar el marco en la positión correcta.

#### **Combinaciones de teclas (Pulse las teclas simultáneamente)**

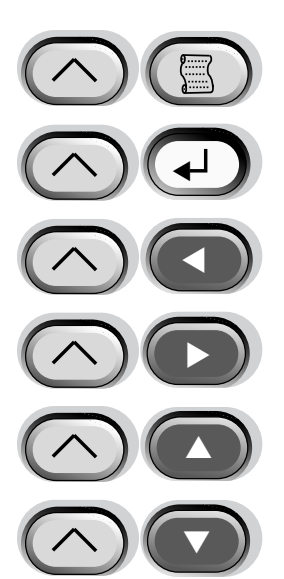

Presenta el menú anterior.

Sale de cualquier sub-menú y presenta uno de tres menús en reposo, incluso cuando la máquina esté bordando.

Mueve la caja de agujas una posición a la izquierda cuando la máquina esté encendida pero no trabajando.

Mueve la caja de agujas una posición a la derecha cuando la máquina esté encendida pero no trabajando.

Aumenta la velocidad máxima de bordado en incrementos de 50 ppm<br>
(puntadas por minuto) mientras la máquina esté bordando.

Disminuye la velocidad de bordado en descensos de 50 ppm mientras la máquina esté bordando.

#### **Establecer Inicio**

Pulse  $\left(\begin{matrix} \Box \end{matrix}\right)$  hasta que la pantalla indique HOME (INICIO), luego pulse  $\left(\begin{matrix} \Box \end{matrix}\right)$  La pantalla indicará SET HOME (ESTABLECER INICIO). Pulse ▲

#### **Seleccionar aro**

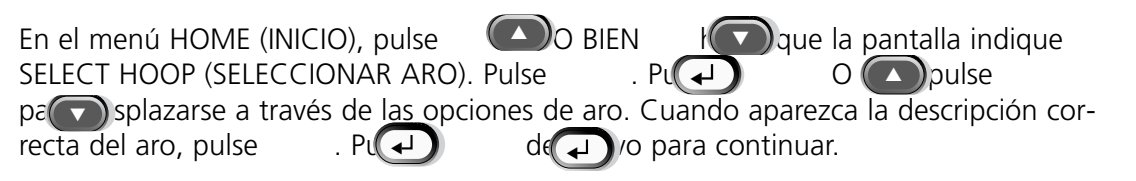

#### **Uso del aro**

Para un bordado de calidad, el material debe:

- Estar en el aro para que el diseño a bordar tenga la orientación correcta
- Estar en el aro sin pliegues de ningún tipo
- Estar en el aro lo más tenso posible sin estirar permanentemente la tela dejándola deformada (especialmente tejidos y otras telas de trama suelta)

Coloque el aro exterior (con el soporte de montaje) sobre una superficie limpia y plana con el soporte de montaje apuntando hacia ARRIBA (vea la figura 2-8) Coloque el respaldo hacia abajo, luego la tela y luego coloque el aro interior dentro del aro exterior.

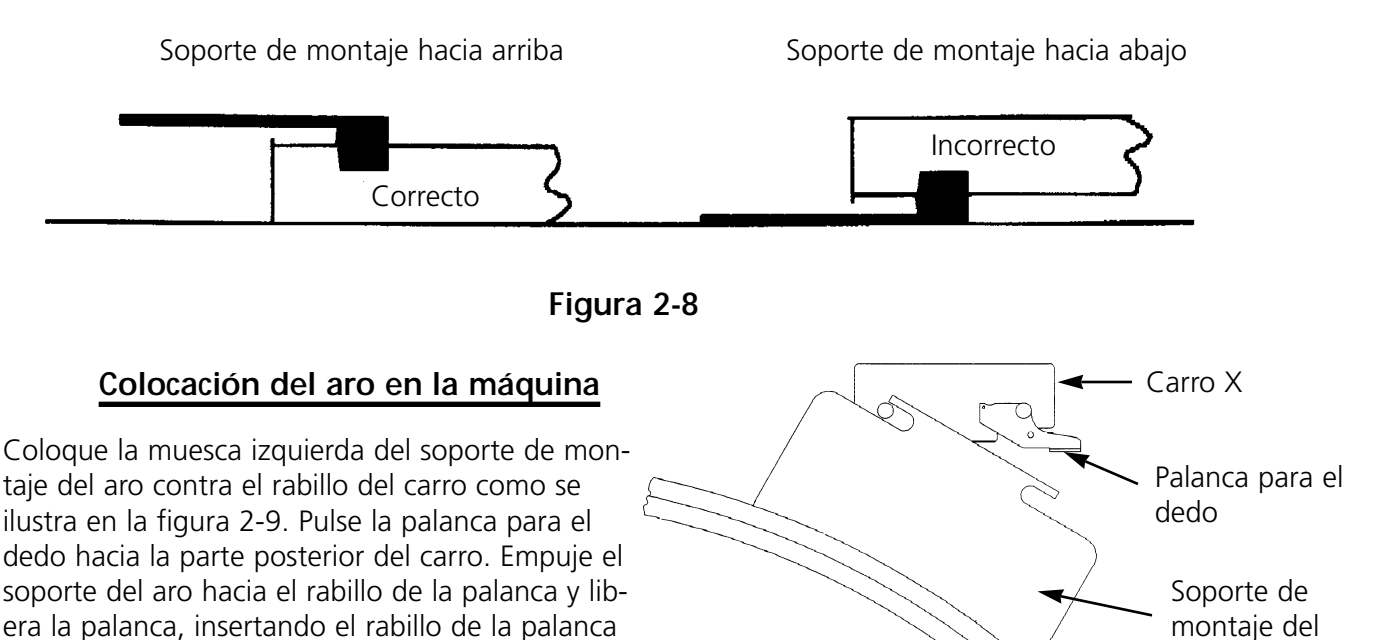

dentro de la muesca derecha del carro.

aro

#### Para seleccionar un diseño después de que se haya enviado al periférico, pulse  $\Box$ ) hasta que la

**Selección de un diseño**

pantalla se desplace al DESIGN MENU (MENU DISEÑO). Pulse  $\left(\begin{array}{c} \downarrow \downarrow \end{array}\right)$  y aparece el primer diseño. Use  $\left( \bigtriangleup \right)$  para desplazarse hacia adelante o bien  $\left( \bigtriangledown \right)$  para desplazarse hacia atrás a través de los diseños en la memoria intermedia. Desplácese a través del menú hasta que llegue al diseño que desee, pulse (→) y queda seleccionado el diseño. La pantalla de cristal líquido presenta el siguiente menú. ▲

#### **Menú de color**

Para establecer la secuencia de color, pulse  $\mathbb{S}$ hasta que la pantalla muestre COLOR MENU, luego pulse  $\left(\begin{matrix} \downarrow \end{matrix}\right)$ . Pulse  $\left(\begin{matrix} \bullet \end{matrix}\right)$  para aumentar el número de secuencia. Pulse y mantenga pulsado para desplazarse. Pulse de secuencia. Pulse y mantenga pulsado para desplazarse. Introduzca P para indicar una pausa entre colores. Pulse  $\overline{O}$  BI<sub>I</sub> para cambiar la posición de la aguja para el número de secuencia seleccionado. Secuencia de color Posición de la aguja Selecciones de color total ▼ ▲  $O$   $B(\bigcap)$ 

#### **Trazado del diseño**

Pulse  $\Box$  hasta que la pantalla indique: TRACE, luego pulse  $\Box$  Pulse para visualizar TRACE OUTLINE (TRAZAR CONTORNO), luego pulse ( para iniciar la función de trazado y se comenzará a mover el pantógrafo. El aro se

moverá a lo largo del contorno del diseño sin bordar. La máquina emite una señal sonora y presenta un mensaje de error si se encuentra un límite de marco. La señal sonora indica que la aguja golpeará el aro al coser. Para corregir esto, vuelva a centrar el aro o use un aro más grande para bordar.

#### **Inicio del bordado**

Después de terminarse la función de trazado, pulse  $\Box$  para regresar directamente al modo de ejecución nuevamente. Pulse  $\Box$  y la máquina se moverá al principio del diseño. Pulse de  $\wedge$  vo y el periférico bordará el diseño seleccionado. El bordado se detendrá cuando concluya el trabajo y la pantalla indicará: END OF DESIGN (FIN DEL DISEÑO). Para detener el proceso de bordado antes de concluir el diseño, pulse en  $\odot$  clado. Para continuar después de una pausa o reparación de roturas de hilo, pulse de  $\mathbb A$  b.

#### **Velocidad de bordado**

Mientras se está bordando el diseño se puede cambiar la velocidad de la máquina pulsando  $(\triangle)$ en el teclado del periférico.  $\odot$  OBIEN  $\odot$ 

#### **Fin del bordado**

Cuando concluya el diseño la pantalla indicará END OF DESIGN (FIN DEL DISEÑO).

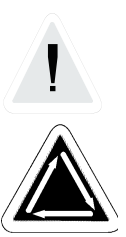

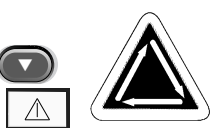

**COLOR 1:1 (18)**

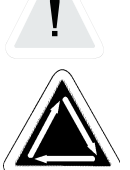

# **3. Opciones**

#### **Estructuras para gorras**

Puesto que las gorras no son planas, no pueden estirarse firmemente en un aro plano. Para resolver este problema, se ha creado un dispositivo especial llamado "estructura para gorras" que puede estirar la forma curva de una gorra. La estructura para gorras consta de tres partes:

- La estructura para gorras (que sostiene la gorra)
- El impulsor de la estructura para gorras (que instala la estructura para gorras en la máquina)
- Los dos soportes de montaje conectados al brazo de cada cabezal (sostienen el impulsor de la estructura para gorras firmemente en su sitio)

Instalación de la estructura para gorras

Se DEBE establecer el inicio antes de instalar el impulsor de la estructura para gorras. Establezca el inicio y luego siga estos pasos y consulte las figuras 3-1 y 3-2 a fin de a instalar la estructura para gorras.

- 1. Retire el inserto de la superficie de la mesa del área de bordado para tener acceso a los soportes de montaje de la estructura para gorras bajo la plataforma del cabezal.
- 2. Centre el ensamblaje del carro tanto en la dirección X como Y utilizando las teclas de flecha.

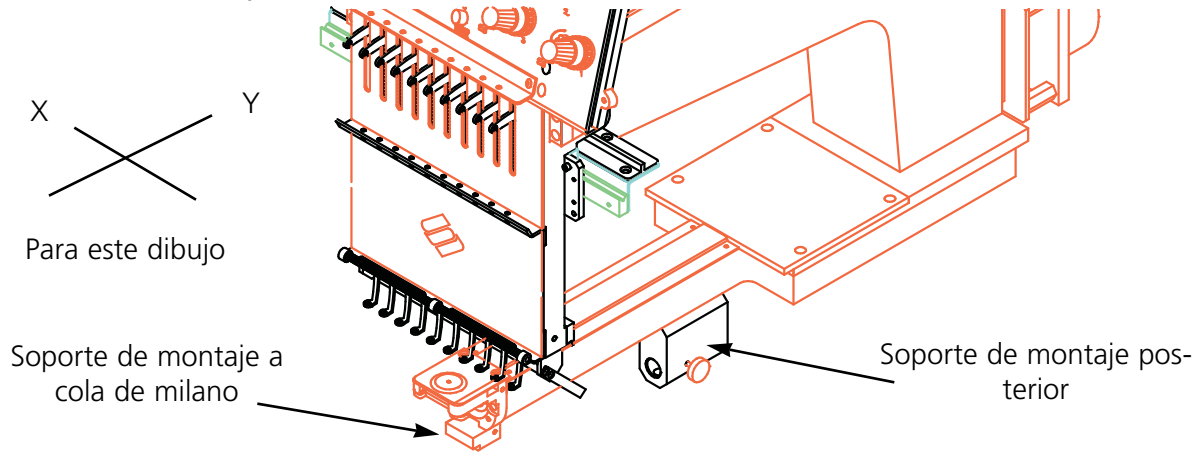

**Figura 3-1**

- 3. Bajo el brazo del cilindro, localice estos soportes de montaje de la estructura para gorras:
	- El soporte a cola de milano bajo el área de la aguja
	- El soporte con un agujero redondo en la parte posterior del cabezal.
- 4. Afloje el tornillo de mariposa en el soporte de montaje posterior.

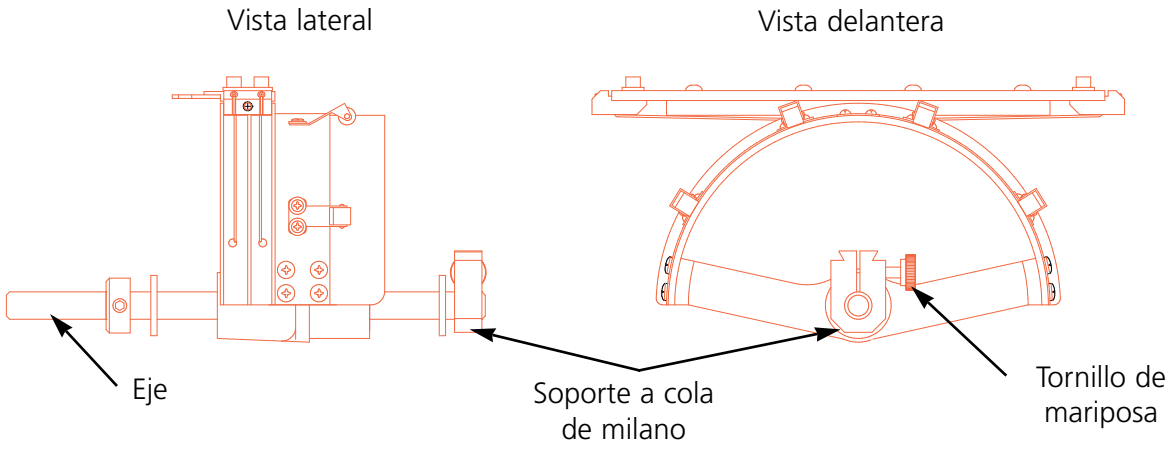

**Figura 3-2**

- 5. Afloje el tornillo de mariposa en el soporte a cola de milano de la estructura para gorras.
- 6. El impulsor de la estructura para gorras tiene un soporte de aro. Tirando del eje de la estructura para gorras hacia usted, se instala el soporte del aro en el carro. Se instala como cualquier aro normal.
- 7. Guíe el eje de la estructura para gorras dentro del agujero en soporte de montaje posterior. Al mismo tiempo, inserte el soporte a cola de milano en el montaje a cola de milano.
- 8. Empuje el eje de la estructura para gorras dentro del agujero del soporte todo lo posible.
- 9. Apriete el tornillo de mariposa en el soporte posterior.
- 10. Apriete el tornillo de mariposa en el soporte a cola de milano.
- 11. Repita este procedimiento para cada cabezal en un periférico de cuatro cabezales.

#### **Uso del aro para gorras**

Puesto que el aro para gorras es curvo, resulta difícil controlarlo sobre una superficie plana. El aro para gorras se sujeta con una abrazadera al borde de una mesa para resolver este problema. Una vez que se ha sujetado el aparato, inserte el aro para gorras en él para trabajar con la gorra. Siga estos pasos:

- 1. Coloque el espaciador cuadrado entre la mesa y la abrazadera.
- 2. Apriete la abrazadera hasta que el aparato quede firme.
- 3. Inserte el aro para gorras en el aparato. Localice las ranuras en la estructura para gorras bajo los rodillos de nylon en el aparato.
- 4. Coloque la gorra en el aro siguiendo las instrucciones en la página siguiente.

#### **Colocación de una gorra en el aro**

Para colocar una gorra en el aro, siga estos pasos y vea la figura 3-3

1. Con el pestillo en el lado izquierdo, abra la estructura para gorras y descanse la cubierta sobre el brazo del aparato.

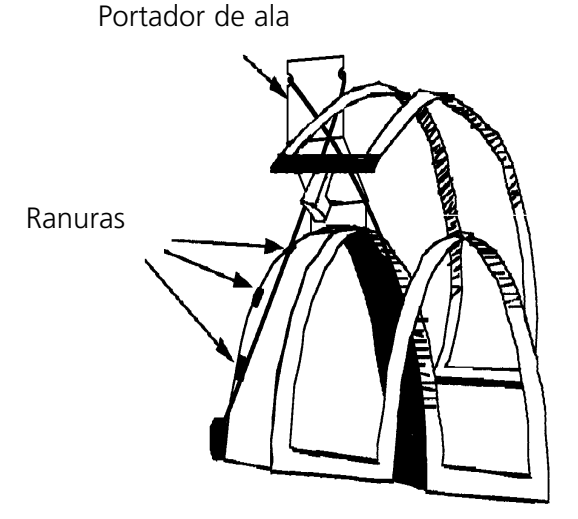

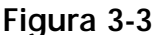

- 2. Retire todo cartón o material de embalaje de la gorra.
- 3. Si la gorra tiene una banda para el sudor, sáquela hacia fuera.
- 4. Si usa respaldo, colóquelo dentro de la gorra.
- 5. Deslice la gorra en la estructura del aro de tal modo que:
	- La visera de la gorra esté lejos de usted
	- La parte delantera de la gorra esté hacia arriba
	- La banda para el sudor esté bajo el retén cuadrado en el centro de la estructura
	- Los lados de la gorra estén dentro de los brazos exteriores de la estructura de la gorra
- 6. Empuje la gorra sobre la estructura de la gorra hasta que quede centrado el campo de bordado. Puesto que hay gorras de distintos estilos y tamaños, tendrá que determinar cuánta distancia hacia adelante debe estar la gorra.
- 7. Enganche el alambre del pestillo del aro por encima de la traba, pero no lo ajuste.
- 8. Tire de la gorra para dejarla lo más recta, estirada y tirante que sea posible.
- 9. Use la mano derecha para sujetar firmemente la gorra desde abajo mientras ajusta el pestillo de la estructura con la mano izquierda.
- 10. Tire de la cuerda elástica de la estructura por encima de la visera de la gorra a fin de asegurarla.
- 11. Inserte el aro fuera de la estructura.
- 12. Instale la estructura para gorras en el impulsor de la estructura para gorras alineando la estructura y el impulsor, luego insertando las ranuras de la estructura bajo las abrazaderas de rodillo en el impulsor.
- 13. Repita este procedimiento para cada cabezal en un periférico de cuatro cabezales.

#### **Placas de agujas elevadas**

Es posible ameliorar la calidad del bordado sobre gorras utilizando placas de agujas elevadas. Si Uds. fijan los bastidores de gorra, la curva del bastidor cree un espacio adicional entre la placa de agujas y la gorra. Para eliminar este espacio y afin de garantizar una buena calidad del bordado, hay que un utilizador calificado o el personal de mando monte las placas de agujas elevadas como explicado abajo. Véase tambien la ilustración 3-4.

- NOTA: En caso de que Uds. quieren utilizar una placa de agujas elevada, tienen que utilizar unas piezas distanciadoras para elevar el pie de bordar.
- 1. Desmonten ambos tornillos que fijan la placa de agujas standard y remplacen la placa de agujas standard por la placa de agujas elevada.
- 2. Quiten la plancha cubertora inferior del fronte de la cabeza. No es necesario sacar el hilo.
- 3. Con un pequeño destornillador plano empujen arriba la pieza distanciadora standard hacia el dispositivo toma-hilo del pie de bordar (Véase también la ilustración 3-4).
- 4. Las piezas distanciadoras son disponibles en dos tallas diferentes: 0.020" y 0.040". Cada pieza distanciadora tiene cinco perforaciones que van cubrir la midad de las agujas de cada cabeza de máquina. Las placas de agujas elevadas son de 0.090" mas altas que las placas de agujas standard. Por eso, tienen que poner dos piezas distanciadoras sobre ambos lados de cada cabeza de máquina (aguja 1 - 10).

Pongan Uds. piezas distanciadoras adicionales entre las distanciadoras standard.

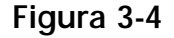

- 5. Antes de montar las piezas distanciadoras, hay que cortarlas sobre un lado utilizando una tijera. Véase la ilustración 3-5 para las buenas partes a cortar.
- 6. Empujen la pieza distanciadora (con su lado cortado mostrando hacia arriba) entre las barras de los pies de bordar y las barras de las toma-agujas (sobre de una pieza no cortada, si posible). Utilicen un pequeño destornillador plano para empujar la pieza distanciadora sobre las barras de toma-agujas.

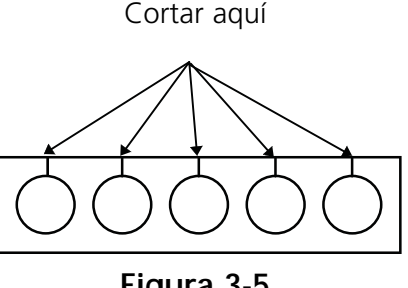

**Figura 3-5**

- 7. Pulsen Uds. la tecla  $\binom{m}{k}$  hasta que la pantalla muestra: AJUSTAR CABEZA.
- 8. Pulsen Uds. la tecla  $\Box$  hasta que la pantalla muestra: AJUSTAR CABEZA ES.  $\bigoplus$
- 9. Pulsen Uds. las teclas  $\bigcirc$   $\bigcirc$   $\bigcirc$  . La máquina se pone en la posición "CABEZA ARRI-BA" y la pantalla muestra: IR A CABEZA ARRIBA (movimiento de máquina). ▲
- 10. Pulsen Uds. las teclas  $\left(\bigwedge\right)$   $\left(\bigwedge\right)$ . La cabeza rota una vez. Hay que la pie de bordar tenga una distancia máxima de 1/4" (0,64cm) de la placa de agujas.  $\left( \frac{1}{2} \right)$
- 11. Verifiquen si hay un espacio de 0,030 a 0,050" entre el pie de bordar y la placa de agujas. En caso de necesidad, se pueden añadir o sacar piezas distanciadoras de 0,020 o 0,040 afin de obtener un espacio apropiado.
- NOTA: Una sobrepresión de el pie de bordar puede deteriorar los muelles elásticos y menoscabar la calidad del bordado.
- 12. Remonten Uds. la plancha cubertora inferior de la caja de agujas.
- 13. Repitan Uds. estas manipulaciones para todas las cabezas de la máquina.

Siempre que Uds. quieren volvar a bordar objetos planos o en forma de tubo, procedan Uds. en la secuencia inversa para remover las placas elevadas y las piezas distanciadoras.

# **Unidad de disco**

La unidad de disco EMC opcional de Melco reemplaza la necesidad del Controlador de sistema EDS, convirtiendo un periférico en un dispositivo de bordado.

La unidad de disco EMC es un sistema de disco sólo de lectura que permite al usuario bordar diseños EXPANDIDOS en los formatos siguientes: DOS 1.44MB, DOS 720K, Melco Expanded, Tajima, Barudan FMC, Barudan FDR, y ZSK. Esta opción NO soporta los diseños de formato condensado.

La unidad de disco se conecta al periférico como se ilustra en la figura 3-6.

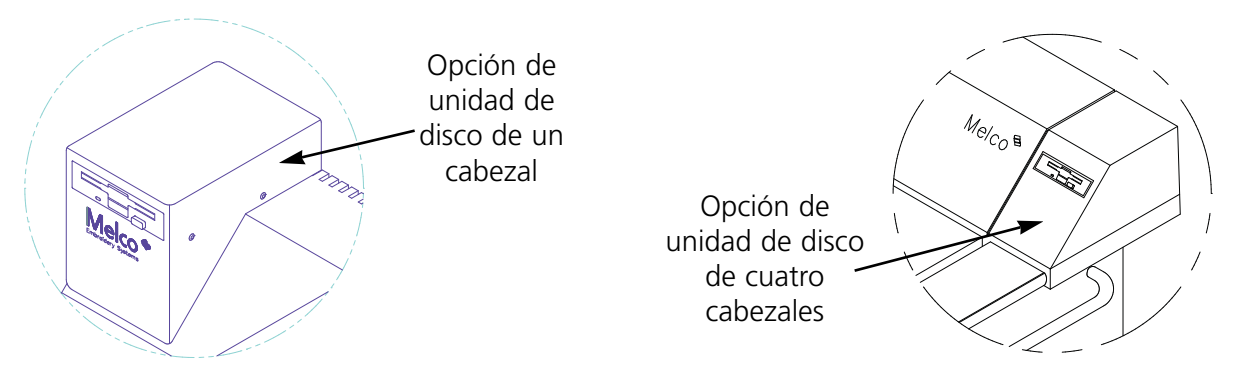

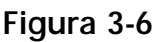

#### **Instalación**

La información de esta sección es para instalar la Opción de unidad de disco EMC. Si su unidad de disco fue instalada por la fábrica, consulte la sección "Operación".

#### **Desembalaje**

Tenga cuidado cuando desembale la opción de unidad de disco EMC. Inspeccione las piezas en busca de daños y diríjase a la empresa de transportes para informar sobre los mismos.

#### **Requisitos eléctricos**

No se necesita energía adicional aparte de los requisitos del periférico.

#### **EMC 10 y 10T**

- 1. Apague el periférico y desconecte el cable eléctrico de la fuente de alimentación.
- 2. Retire la cubierta del controlador existente.
- 3. Localice la nueva cubierta del controlador con la unidad de disco EMC y póngala sobre la sección del controlador.
- 4. Enchufe el cable de cinta de datos en su conector en la CPU PCB (vea la figura 3-7). Enchufe el cable eléctrico en su conector junto al cable de datos.

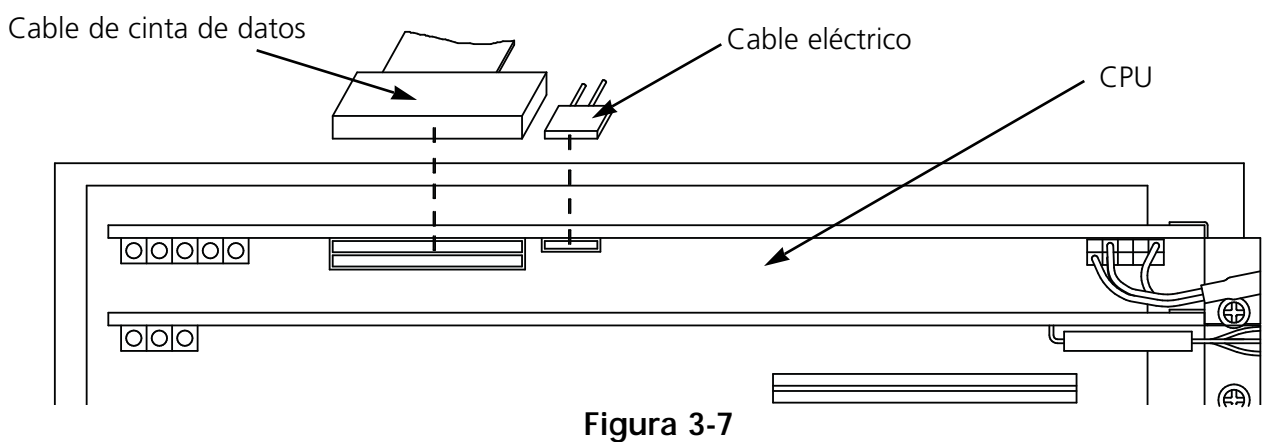

- 5. Instale la nueva cubierta del controlador, teniendo cuidado de no pellizcar ningún cable. Guíe los cables de la unidad de disco dentro de la cubierta al bajar la cubierta.
- 6. Vuelva a conectar el cable eléctrico del periférico a la fuente de alimentación.

#### **EMC 10/4 y 10/4T**

- 1. Apague el periférico y desconecte el cable eléctrico de la fuente de alimentación.
- 2. Retire la cubierta del espaciador central inferior.
- 3. Instale el conjunto de unidad de disco en lugar de la cubierta central.
- 4. Pase los cables de datos y de alimentación por el lado izquierdo del cabezal nº 3 (visto desde el frente). Utilice los sujetadores provistos para fijar los cables.
- 5. Enchufe el cable de cinta de datos en la parte posterior del periférico de la manera indicada en la figura 3-8.

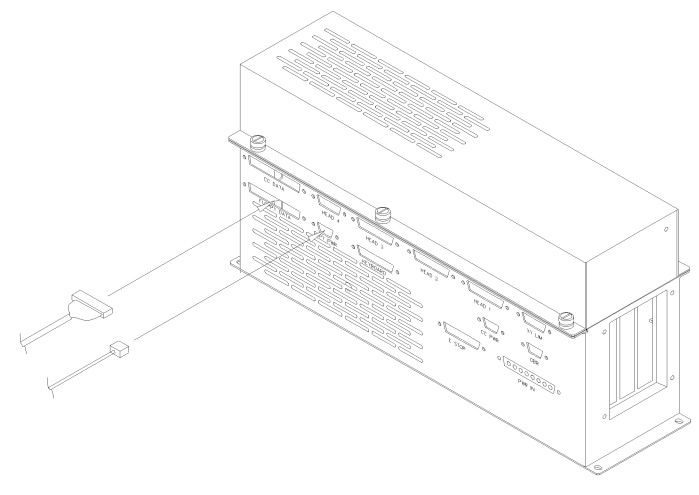

**Illustration 3-8**

#### **Instalación de archivos .RSA**

Si el periférico forma parte de un sistema EDS y la red inicializará el periférico, instale el programa operativo correspondiente (archivos .RSA) en el controlador del sistema EDS. Para instalar los archivos .RSA, ponga el disco de "inicialización" en la unidad de disco del controlador EDS y luego teclee:

a:install (o b:install si la unidad de disco es la "B")

Pulse [Intro]. El programa operativo o archivo .RSA para cada uno de los periféricos de bordado que soporta la opción de unidad de disco se cargará automáticamente en el controlador EDS.

#### **Configuración de la unidad controlada por la unidad de disco EMC**

Cuando se instala una opción de unidad de disco EMC en un periférico no se necesitan cambios en la configuración.

Si se opera desde una red EDS y se usa la unidad de disco, instale los archivos correctos .RSA como se indicó anteriormente y siga las reglas de la red cuando asigne Números de Unidades a los dispositivos periféricos. Específicamente, después de establecer el programa del periférico, el Número de Unidad debe fijarse de manera distinta para cada periférico conectado a un solo controlador de sistema EDS. Si no hay redes conectadas a al periférico de bordado controlador por la unidad de disco EMC, establezca el Número de Unidad en cualquiera entre 1 y 16.

#### **Operación**

#### **Inicialización operativa del periférico**

Se puede inicializar de dos maneras. Si el periférico de bordado está debidamente configurado y conectado a un sistema EDS que contenga el archivo .RSA, el periférico se inicializará desde la red cuando se encienda el periférico.

Si el periférico no está conectado a un Sistema EDS, o si el sistema no está encendido y en marcha en EDS, el periférico se inicializará desde la unidad de disco. Debe haber un disco de inicialización en la unidad de disco. Si no hay un disco de inicialización en la unidad de disco, aparecerá el mensaje: INSERT BOOT DISK (INSERTE DISCO DE INICIALIZACION) en la pantalla. Inserte el disco de inicialización y pulse y mantenga pulsada la tecla [Intro] por un momento.

#### **Nuevos menús**

Con la instalación de la Opción de unidad de disco EMC, se añaden dos menús al periférico de bordado. Estos menús son: el FORMAT MENU (MENU FORMATO) y el DIRECTORY MENU (MENU DIRECTORIO). A continuación se da información sobre estos menús.

#### **Carga de un diseño**

#### **A través de la red**

Después de inicializarse el periférico de bordado, se pueden cargar diseños en la memoria intermedia del periférico de bordado. Si se cargan diseños a través de la red, , por favor consulte el Manual de operación del sistema EDS para una explicación detallada del envío de diseños desde la computadora al periférico.

#### **A través de la unidad de disco**

Una vez inicializado el periférico de bordado, se pueden cargar diseños:

#### **DIRECTORY MENU**

- 1. Pulse  $\circledS$ . El primer menú es el DIRECTORY MENU (MENU DIRECTORIO). Si el ajuste de formato de diseño en el FORMAT MENU (MENU FORMATO) es correcto, proceda con el paso siguiente. Para establecer el formato, consulte la sección " Menú Formato" antes de proceder.
- 2. Coloque el disquete con el diseño a cargarse en la unidad de disco, luego pulse [Intro] en el periférico.

El nombre del primer diseño en el directorio aparecerá en la pantalla del periférico.

3. Para cargar el diseño que aparece en la pantalla, pulse el nombre del diseño que figura en la pantalla no es el diseño que se desea cargar, pulse  $\Box$  bien  $\Box$  hasta que aparezca el nombre del diseño en la pantalla, luego pulse  $\Box$ . ▲

Cuando se pulsa  $\bigoplus$ , la luz de la unidad de disco se enciende cuando se carga el diseño en la memoria intermedia de diseño del periférico de bordado. Mientras se carga el diseño, la pantalla muestra el nombre del diseño que está cargando. Cuando concluya la carga, la pantalla mostrará DESIGN MENU.

#### **Selección del formato**

Pueden cargarse seis diseños de bordado en el periférico mediante la unidad de disco EMC. Estos formatos son: DOS, MELCO, TAJIMA, BARUDAN FMC, BARUDAN FDR, y ZSK.

#### FORMAT MENU

Si necesita cambiar la selección del formato, introduzca FORMAT MENU siguiendo estos pasos:

- 1. Pulse  $\left(\mathbb{S}\right)$  para entrar en la lista de menús.
- 2. El primer menú es el DIRECTORY MENU. Para cambiar al FORMAT MENU, pulse y mantenga pulsado  $\bigcap$  mientras se pulsa  $\bigcirc$ .
- 3. Pulse  $\bigoplus$  y el formato seleccionado actual aparecerá en la pantalla. Para cambiar el forma- $\left(\begin{array}{c} \bullet \end{array}\right)$  hasta que aparezca el formato correcto. to seleccionado, pulse  $\bigcirc$  o bien
- 4. Cuando aparezca el formato deseado, pulse  $\bigoplus$  para seleccionar el formato.
- 5. Pulse  $\bigoplus$  y la pantalla muestra DIRECTORY MENU.

# **El bastidor (EMC 10/4 y 10/4T solamente)**

El bastidor es un rectángulo de aluminio que se instala a través de todo el largo del pantógrafo, utilizando las superficies de las mesas para soporte. Con el bastidor se puede usar el aro para un solo trozo de tela a bordar con los cuatro cabezales. El material se mantiene en su sitio mediante los sujetadores para tela que se incluyen con el bastidor. El bastidor tiene un campo de bordado máximo por cabezal de 10" x 16" (25 cm. x 41 cm.).

A menudo, solamente se coloca en el aro el material de respaldo y se fijan varios trozos de tela encima del respaldo con un adhesivo para telas no permanente. Este procedimiento reduce el tiempo de uso del aro y permite una alta velocidad de producción en partes de prendas previamente armadas como etiquetas, parches, cuellos y bolsillos.

Puede dejarse el bastidor instalado en el periférico para aros estilo araña. Los aros estilo araña se instalan en el bastidor y se anidan dentro unos de otros para crear una variedad de tamaños. Los aros estilo araña se venden como opción separada.

#### **Instalación del bastidor**

El bastidor viene ensamblado por la fábrica con los soportes de montaje ligeramente sueltos. Esto facilita la alineación del bastidor en el pantógrafo. La primera vez que se instala el bastidor, apriete los tornillos del soporte en su sitio. Siga estas instrucciones y vea la figura 3-9.

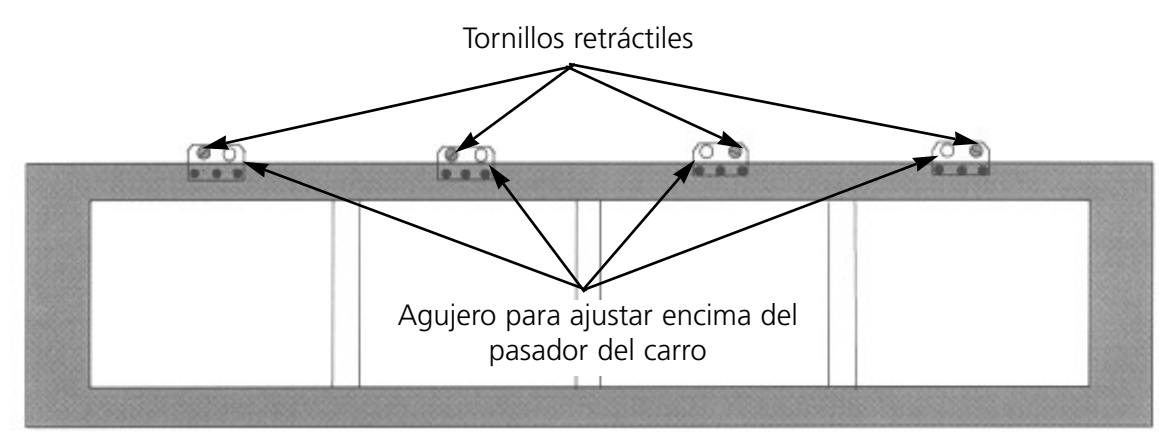

**Figura 3-9**

1. Antes de instalar el bastidor, asegúrese de que las superficies de las mesas estén en su sitio. Sin el respaldo de las superficies de las mesas, el bastidor puede dañarse.
- 2. Guíe el bastidor bajo los cabezales con los soportes hacia el pantógrafo.
- 3. Ajuste los agujeros del soporte del bastidor encima de los pasadores fijos en los soportes de carro e inserte el tornillo retráctil de cada soporte en el agujero correspondiente del pantógrafo.
- 4. Cuando se encuentren todos los tornillos en su sitio, apriete utilizando un destornillador de hoja plana. No apriete estos tornillos en exceso.
- 5. La primera vez que se instale el bastidor, apriete los tornillos del soporte (3 por soporte, 12 en total) utilizando la llave hexagonal de 2 mm. que viene con el ensamblaje del bastidor.

# **Almacenamiento del bastidor**

El bastidor no funcionará debidamente si está doblado. Cuelgue la estructura a lo largo cuando no esté en uso.

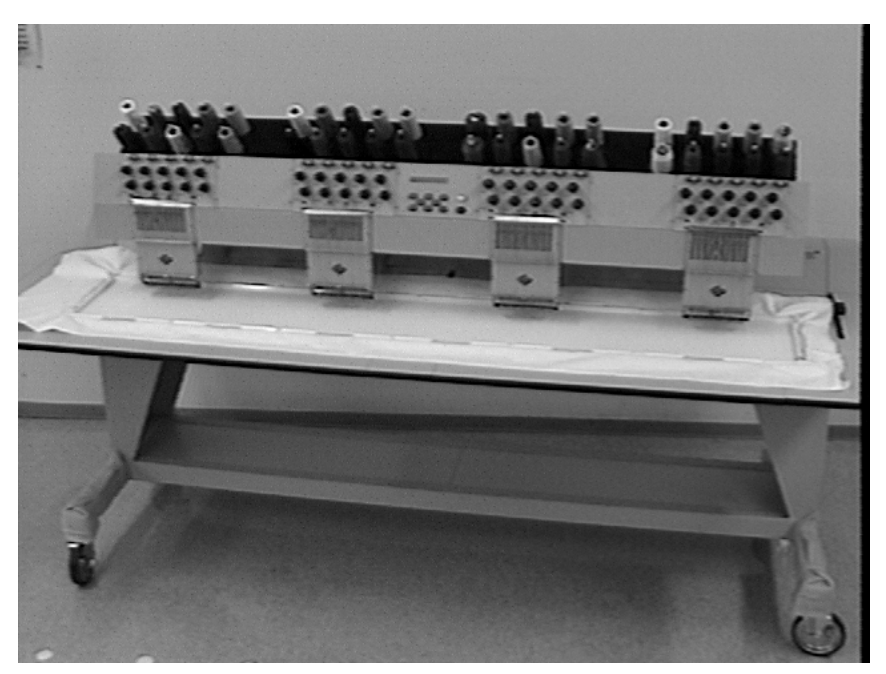

**Figura 3-10**

# **Selección del aro**

Antes de bordar con el bastidor, seleccione el aro en el menú Inicio eligiendo el bastidor o un aro estilo araña (si corresponde). De lo contrario puede dañarse el periférico.

## **Selección del aro**

Antes de bordar con el bastidor, seleccione el aro en el menú Inicio eligiendo el bastidor o un aro estilo araña (si corresponde). De lo contrario puede dañarse el periférico.

### **Uso del aro con el bastidor**

Se aplican las mismas pautas de uso del aro al bastidor que al uso de aro regular.

La figura 3-8 muestra un bastidor con aro.

- 1. Disponga la tela encima del bastidor lo más plana posible.
- 2. Instale el primer sujetador del lado del pantógrafo de la estructura cerca de una esquina. El riel para el dedo debe apuntar lejos del campo de bordado.
- 3. Instale un total de 6 sujetadores a lo largo del lado del pantógrafo de la estructura.
- 4. Tire de la tela para dejarla tirante y coloque un sujetador en la parte delantera de la estructura. Instale 6 sujetadores a lo largo del borde delantero.
- 5. Coloque un sujetador corto en cada extremo de la estructura.

### **Aros estilo araña**

Un aro estilo araña es un aro o anillo que sostiene a otro. Los aros estilo araña sirven para el bastidor y permiten usar aros individuales en las prendas sin retirar la estructura. El aro que queda más afuera tiene soportes que se instalan en el bastidor.

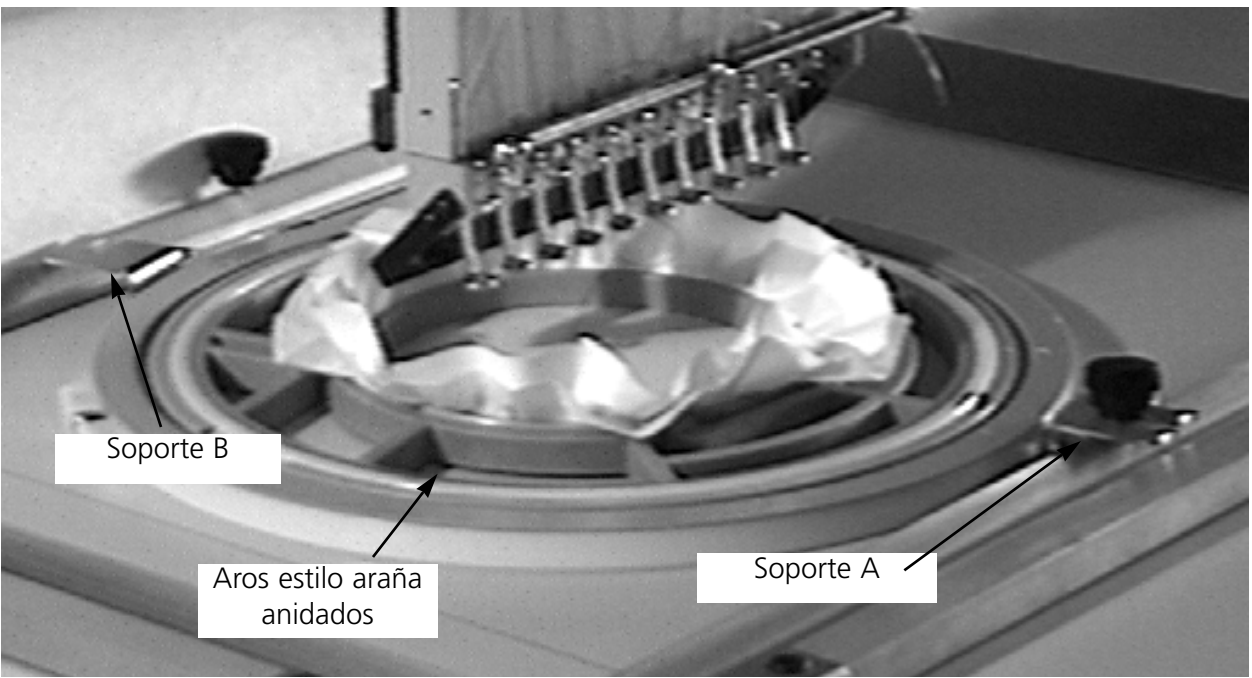

**Figura 3-11**

### **Para instalar aros estilo araña:**

- 1. Instale los tornillos de mariposa para el aro estilo araña en el bastidor, pero no apriete todavía.
- 2. El aro de 25 cm. tiene dos soportes. El soporte A en la figura 3-11 tiene una ranura que apunta hacia adelante y el soporte B en la figura 3-11 tiene una ranura que apunta hacia el lado. Deslice el soporte A en su sitio, luego el soporte B.
- 3. Apriete los tornillos de mariposa.
- 4. Repita con todos los cabezales de bordado.
- NOTA: Después de utilizar los aros estilo araña y ANTES de bordar con el bastidor completo (sin aros estilo araña instalados) retire los tornillos de mariposa o la máquina puede dañarse.

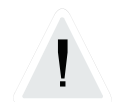

Esta página se ha dejado intencionadamente en blanco.

# **4. Mantenimiento**

Este capítulo describe el mantenimiento de la máquina; además, los operadores y el personal de mantenimiento deben asistir a un curso de capacitación aprobado por Melco antes de realizar el mantenimiento de la máquina.

### **Instalación de la aguja**

Cada aguja tiene un tornillo prisionero de la abrazadera de la aguja que la sostiene en su sitio como se ilustra en la figura 4- 1. Use el destornillador pequeño de hoja plana del juego de herramientas y siga estos pasos para reemplazar una aguja:

- 1 Gire el tornillo prisionero hacia la izquierda hasta que la aguja pueda deslizarse hacia abajo y fuera de la barra de agujas.
- 2. Con el rebajo de la nueva aguja hacia la parte posterior del cabezal, deslice la aguja dentro de la barra de agujas todo lo que se pueda y vuelva a apretar el tornillo prisionero.

### **Recuperación en caso de cortes de energía**

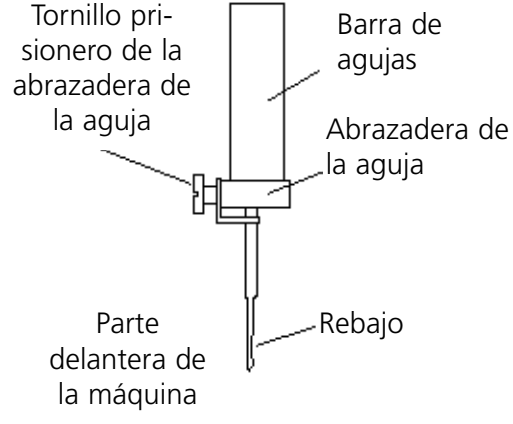

**Figura 4-1**

El sistema de recuperación en caso de cortes de energía le permite reanudar el bordado de un diseño después de que se haya cortado la corriente a la máquina. Un corte de energía puede producirse si un error exige apagar el interruptor de encendido y luego volver a encenderlo o si se produce un corte en la red de suministro de energía. Siga estos pasos para recuperar su posición en el diseño y continuar bordando.

- 1. Si hay prendas grandes instaladas, retírelas de todos los cabezales mientras esté apagada la máquina.
- 2. Enciéndala. Espere que la máquina descargue y arranque.
- 3. Desplácese por los menús hasta que la pantalla indique HEAD TIMING MENU (menú SIN-CRONIZACION DE CABEZAL).
- 4. Pulse  $\bigoplus$  . La pantalla indica HEAD TIMING ON (SINCRONIZACION DE CABEZAL ACTIVA-DA).
- 5. Pulse  $(\triangle)$  ( $\triangle$ ) hasta que la pantalla indique GO TO HEADUP (IR A CABEZAL ARRIBA).
- 6. Pulse .  $\Box$
- 7. Desplácese por los menús principales hasta que la pantalla indique DESIGN MENU (MENU DISEÑO).
- 8. Pulse  $\bigoplus$ . Asegúrese de que su diseño esté en la memoria intermedia de diseños. Si no lo está, vuelva a cargarlo desde la computadora (o la unidad de disco opcional, si está utilizándola).  $\frac{1}{2}$
- 9. Desplácese por los menús hasta que la pantalla indique HOME MENU (MENÚ INI-CIO).

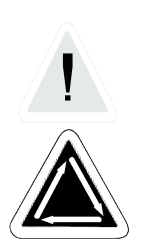

- 10. Pulse  $\bigoplus$
- 11. Pulse  $\bigodot$  hasta que la pantalla indique POWER FAILURE RESCUE (RESCATE DE CORTES DE ENERGIA).
- 12. Pulse  $\bigcup$  . Los ensamblajes del pantógrafo y el carro se moverán para hallar el inicio, luego volverán a la penúltima puntada bordada antes del corte de energía. Esto puede tardar un minuto más o menos si se trata de un diseño grande.
- 13. Vuelva a instalar cualquier prenda grande que haya retirado en el paso 1.
- 14. Pulse  $\Box$   $\Box$  El periférico reanudará el bordado.

# **Limpieza**

### **De superficies exteriores**

Limpie las superficies exteriores de plástico una vez al mes con un paño suave y limpio, detergente suave y agua. Exprima el paño antes de pasarlo por la superficie. No deje entrar agua ni ningún otro líquido dentro de la máquina ni de ninguna de las superficies mecánicas de trabajo.

NOTA: Si se produce un derrame casual, absorba el exceso de líquido con un paño limpio y seco y deje que la máquina se seque completamente antes de volver a encenderla.

Del área del gancho giratorio

- 1. Limpie esta área una vez al mes con la máquina apagada.
- 2. Retire los dos tornillos de la placa de la agujas y levántela.
- 3. Limpie el área expuesta con el cepillo provisto en el paquete del operador.

# **Lubricación**

Siga este programa de lubricación para prolongar la vida útil de la máquina. Toda herramienta o todo suministro necesario se provee en el paquete del operador.

El diagrama de lubrificación siguiente se base en un tiempo de servicio de la máquina de bordado de 16 horas por día, 5 días por semana. Tienen que ajustar el diagrama de lubrificación al tiempo de servicio de su máquina.

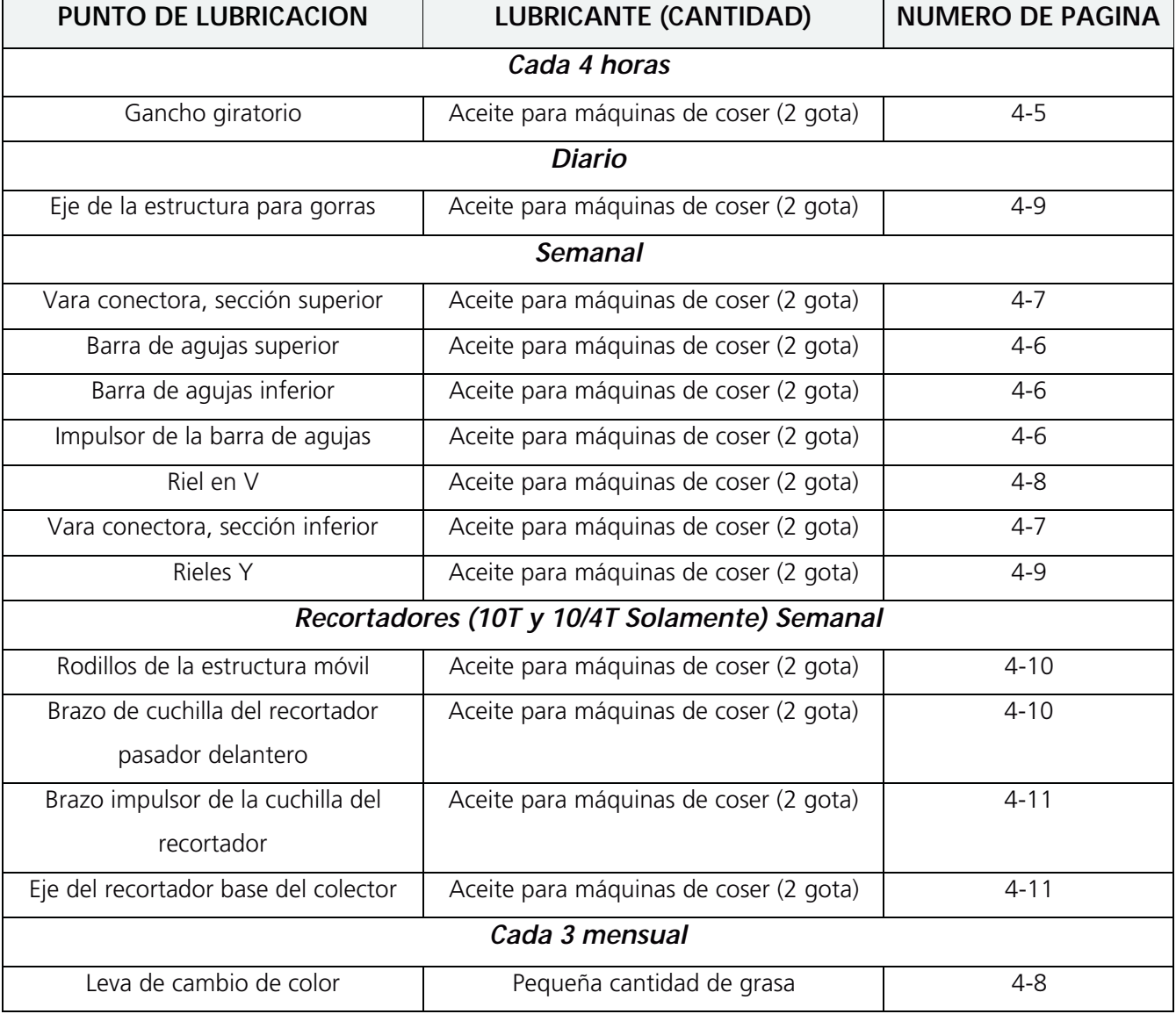

En las páginas siguientes se describe cómo lubricar cada área.

Esta página se ha dejado intencionadamente en blanco.

# **Lubricación del gancho giratorio**

- 1. Deslice hacia afuera el inserto de la mesa para obtener acceso al área del gancho giratorio.
- 2. Retire la caja de la bobina y la bobina del ensamblaje del gancho.
- 3. Encienda el periférico de bordado.
- 4. Pulse (5) hasta que la pantalla indique HEAD TIMING MENU (MENU DE SIN-CRONIZACION DEL CABEZAL).
- 5. Pulse  $\bigoplus$ .
- 
- 6. Pulse  $\left(\bigwedge\right)$   $\bigcap$  dos veces para girar el ensamblaje del gancho en posición.
- 7. Coloque una gota de aceite en el punto del ensamblaje del gancho indicado en el diagrama a continuación.
- 8. Vuelva a colocar la bobina y la caja de la bobina.
- 9. Vuelva a colocar el inserto de la mesa.

# **Atenciòn!Si Uds utilizan un spray lubrificante, pongan atención a no aceitar el control de hilo inferior sobre el gancho, si no el control no funcionará debidamente.**

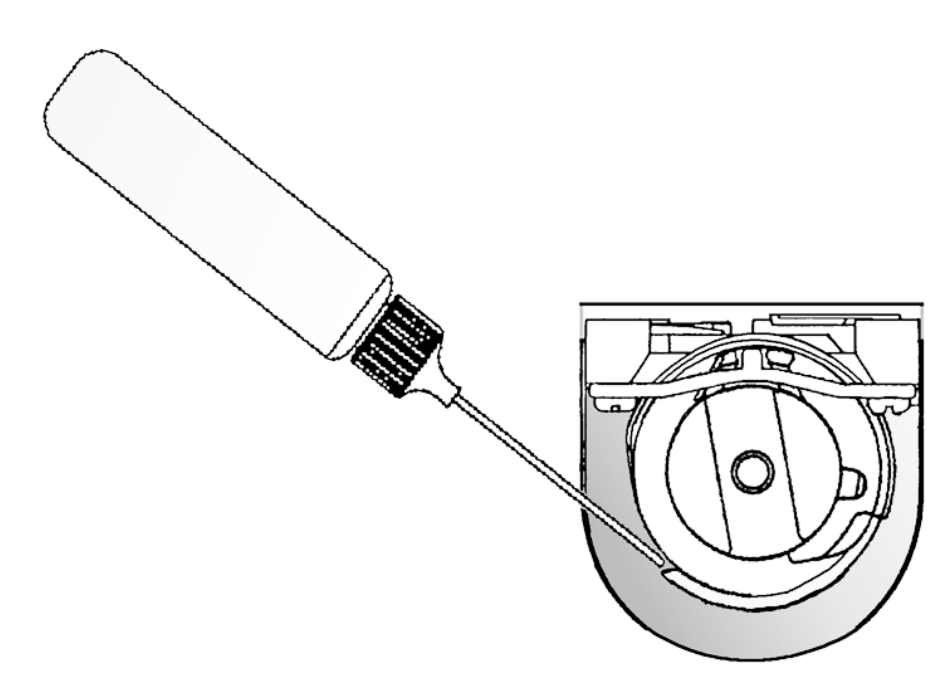

# **Needle Bar Lubrication**

Apague la máquina, retire la cubierta de la caja de agujas y a continuación lubrique la barra de agujas como se ilustra en la figura 4-2.

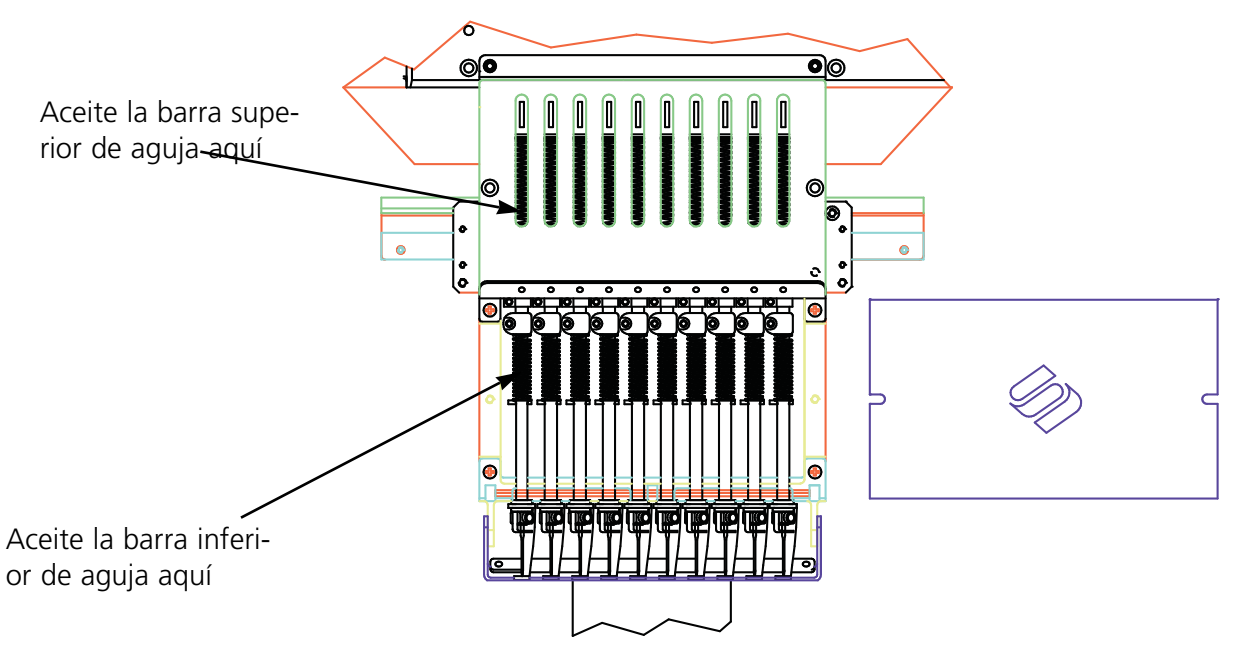

**Figura 4-2**

Repita este procedimiento para las 10 barras de agujas y seguidamente vuelva a colocar la cubierta.

# **Lubricación del impulsor de la barra de agujas**

Encienda la máquina y vaya a la aguja 1 ó 10 para acceder al tanque de aceite en el riel. Ponga 3- 5 gotas de aceite en el tanque como se ilustra en las figuras 4-3 y 4-4.

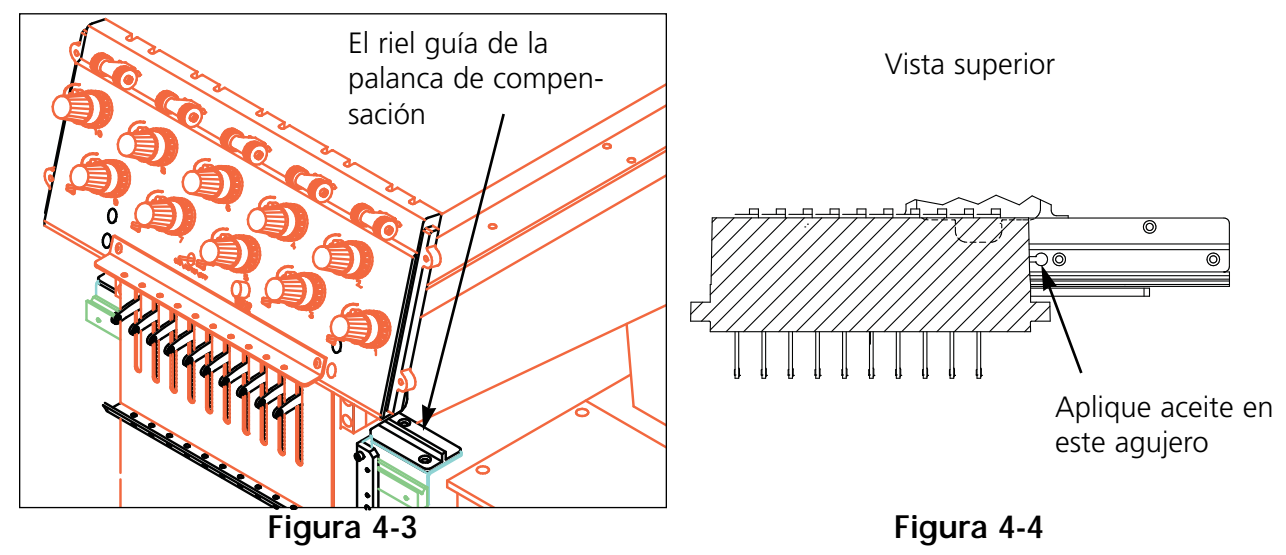

Manual de operación para EMC 10T, 10/4 y 10/4T Melco Embroidery Systems

# **Lubricación de la vara conectora superior**

Siga estos pasos y consulte la figura 4-5 para lubricar la vara conectora superior.

- 1. Vaya a la aguja 1.
- 2. Localice la cubierta del brazo delantero a la derecha del cabezal, afloje ambos tornillos y abra la cubierta hacia abajo.
- 3. Desplácese al menú Sincronización del cabezal.
- 4. Pulse  $\left(\begin{matrix} \downarrow \end{matrix}\right)$ . La pantalla de cristal líquido presenta: HEAD TIMING (SINCRONIZA-CION DEL CABEZAL)
- 5. Pulse  $(\triangle)$  ( $\triangle$ ). La pantalla de cristal líquido presenta: GO TO HEADUP (IR A CABEZAL ARRIBA).

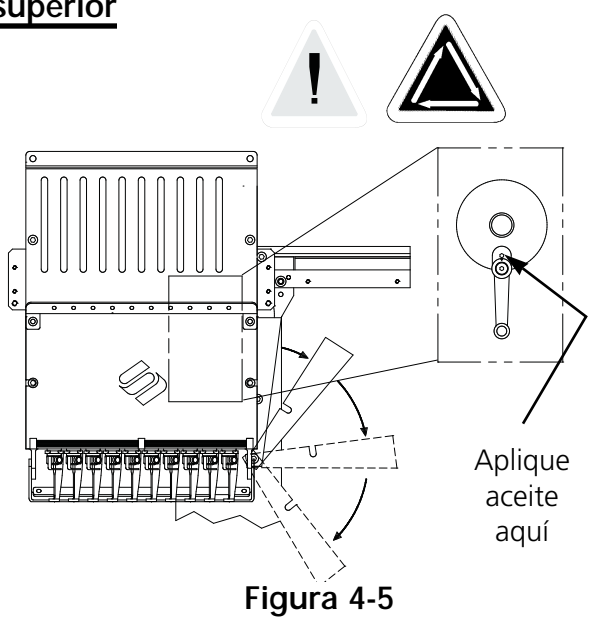

- 6. Pulse  $\bigcirc$   $\bigcirc$  a pantalla de cristal líquido presenta: NEEDLE DEPTH (BAJAR AGUJA). Ahora queda visible la vara conectora.
- 7. Ponga 1-3 gotas de aceite para máquina de coser en el agujero en la parte superior de la vara conectora.
- 8. Vuelva a colocar la cubierta del brazo delantero firmemente.

## **Lubricación de la vara conectora inferior**

La vara conectora inferior tiene acceso desde el lado izquierdo del cabezal. Siga estos pasos y consulte la figura 4-6:

- 1. Desplácese al Head Timing Menu (Menú Sincronización del cabezal).
- 2. Pulse  $(\wedge)$ ▲
- 3. Pulse . ▼
- 4. Pulse  $\bigcirc$ .

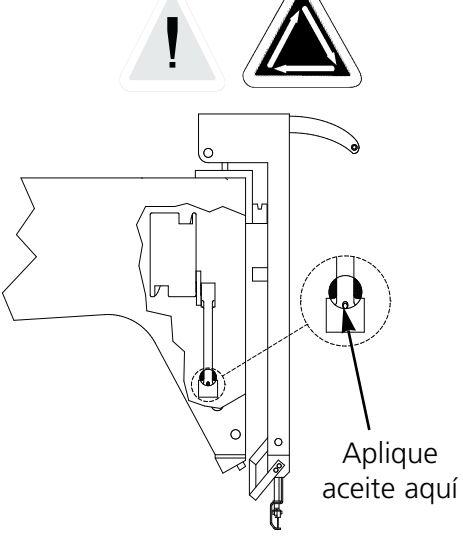

# **Figura 4-6**

- 5. Pase el tubo del aceitador a través del agujero de acceso marcado con un anillo rojo.
- 6. Ponga 1-3 gotas de aceite para máquinas de coser en el punto de lubricación de la vara.

## **Lubricación de riel en V**

Siga estos pasos para lubricar el riel en V:

- 1. Vaya a la aguja 1.
- 2. Aplique una gota de aceite para máquinas de coser en el surco ilustrado en la figura 4-7.

¡No lubrique en exceso!

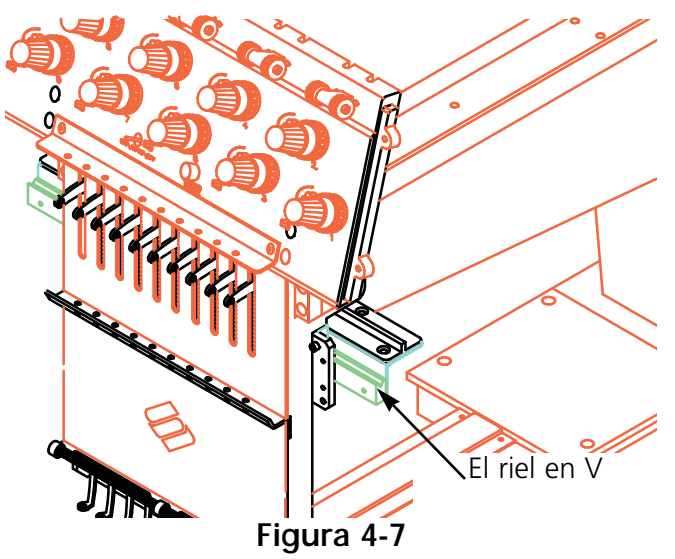

## **Lubricación de la leva de cambio de color**

La leva de cambio de color mueve la caja de agujas durante un cambio de color. Para lubricarla, engrase los pasadores que toman contacto con ella cuando se mueva la caja de agujas. Cinco de estos pasadores son accesibles cuando la caja

de agujas está en la aguja 1 como se ilustra en la figura 4-8. Siga estos pasos:

- 1 Vaya a la aguja 1.
- 2. Localice los pasadores en la parte posterior de la caja de agujas y aplique una pequeña cantidad de grasa sobre los pasadores. ¡No engrase en exceso esta área! El exceso de grasa puede dañar los componentes electrónicos PCB de cambio de color.
- 3. Mueva la caja de agujas de la aguja 1 a la aguja 10 cuatro o cinco veces utilizando  $\bigcirc$  y  $\bigcirc$  para transferir la grasa a la leva.

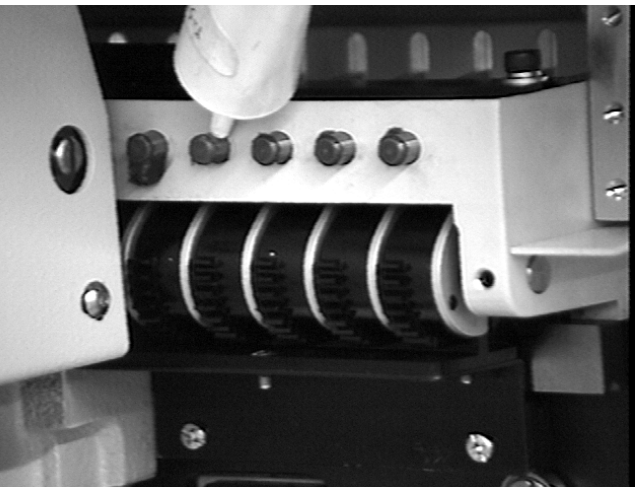

**Figura 4-8**

# **Lubricación del riel Y (EMC 10/4 y 10/4T Solamente)**

Los rieles están bajo la superficie de la mesa, pero son accesibles a través de ranuras como se ilustra en la figura 4-9. Mueva el pantógrafo hacia adelante y hacia atrás cuatro o cinco veces para distribuir el aceite tras la lubricación.

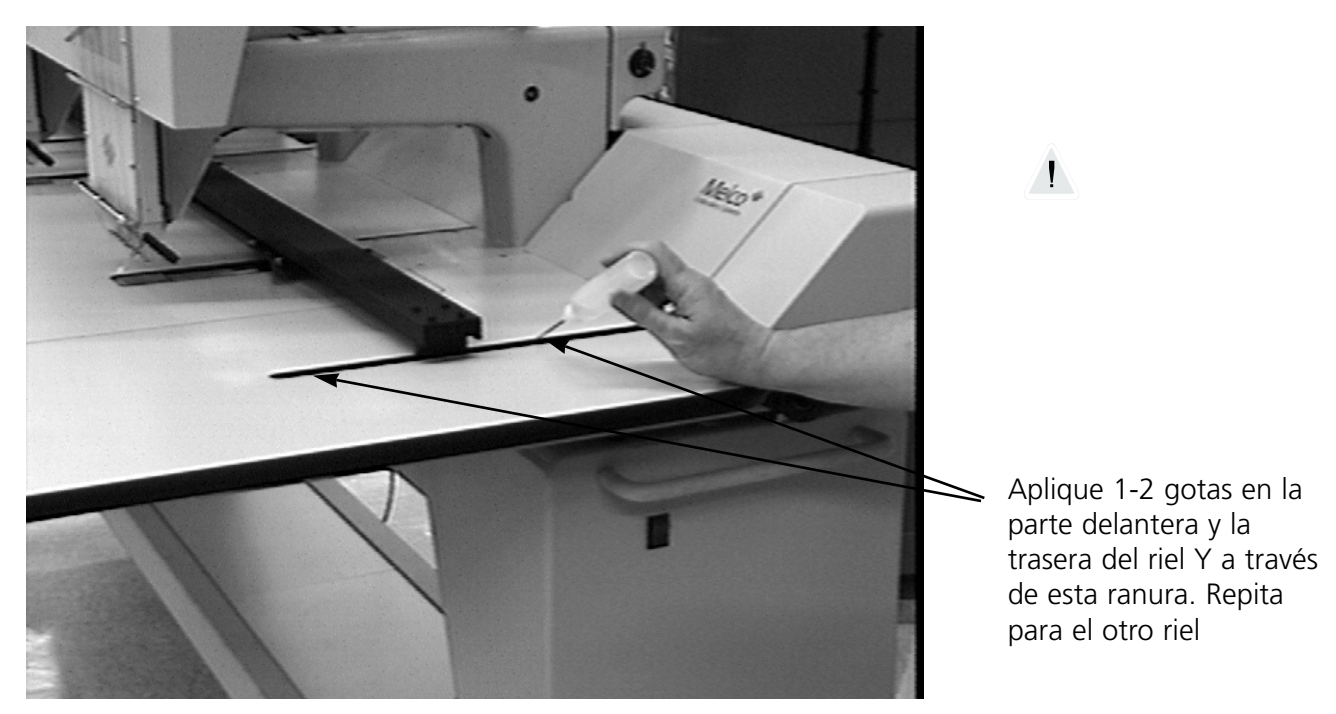

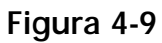

## **Árból de transmisión del bastidor de gorra**

Lubricar como mostrado en la ilustración 4-10.

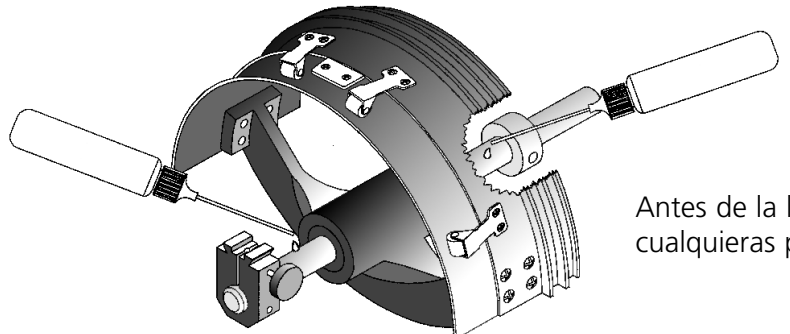

Antes de la lubricación, tienen que eliminar cualquieras pelusas con un trapo suave.

**Figure 4-10**

# **Parte posterior del recortador**

- 1. Apague el interruptor de encendido.
- 2. Retire la cubierta de la plataforma posterior ilustrado en la figura 4-11.

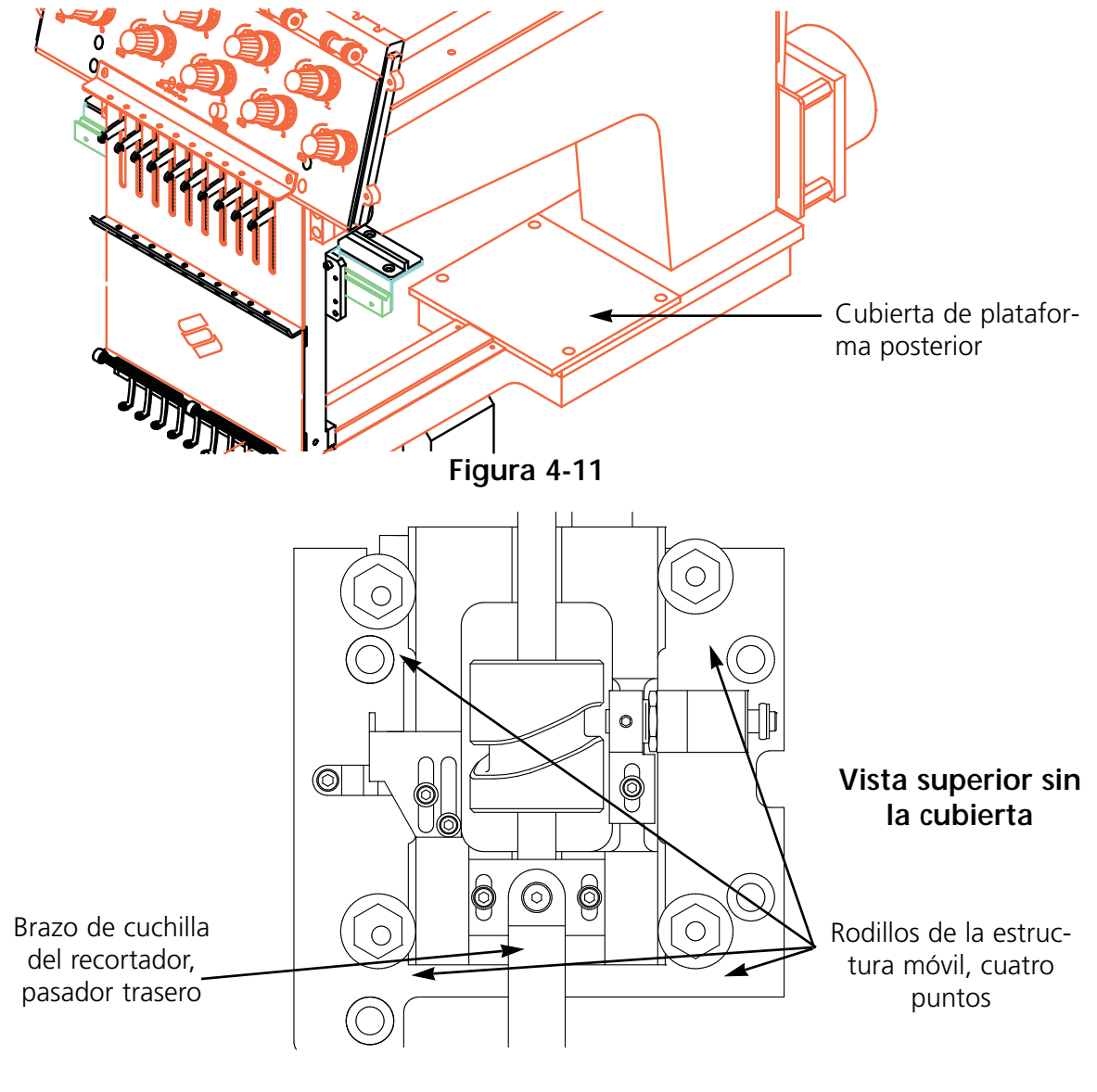

**Figura 4-12**

- 3. Aplique una gota de aceite para máquinas de coser en estos puntos (ilustrados en la figura 4- 12):
	- Rodillos de la estructura móvil, cuatro puntos
	- Brazo de cuchilla del recortador, pasador trasero

Con la máquina apagada, retire la placa de la aguja para acceder al área del recortador como se ilustra en las figuras 4-13, 4-14, y 4-15. Lubrique estas áreas aplicando una gota de aceite para máquinas de coser en cada uno de los puntos indicados cada 80 horas de operación.

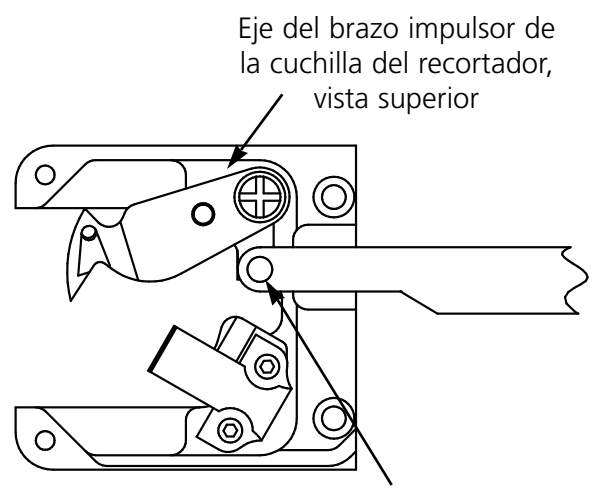

Brazo de cuchilla del recortador, pasador delantero

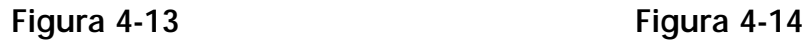

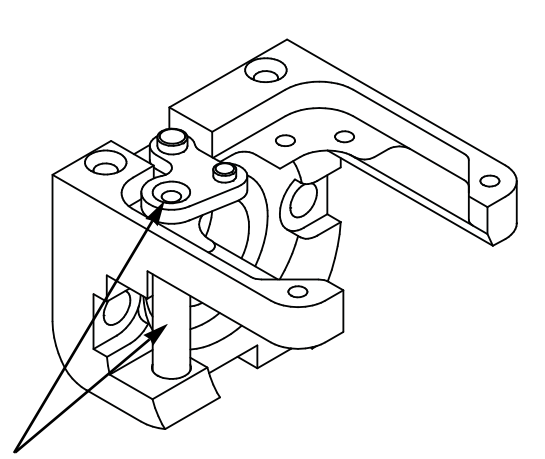

Eje del brazo impulsor de la cuchilla del recortador, vista lateral (lubrique ambos puntos)

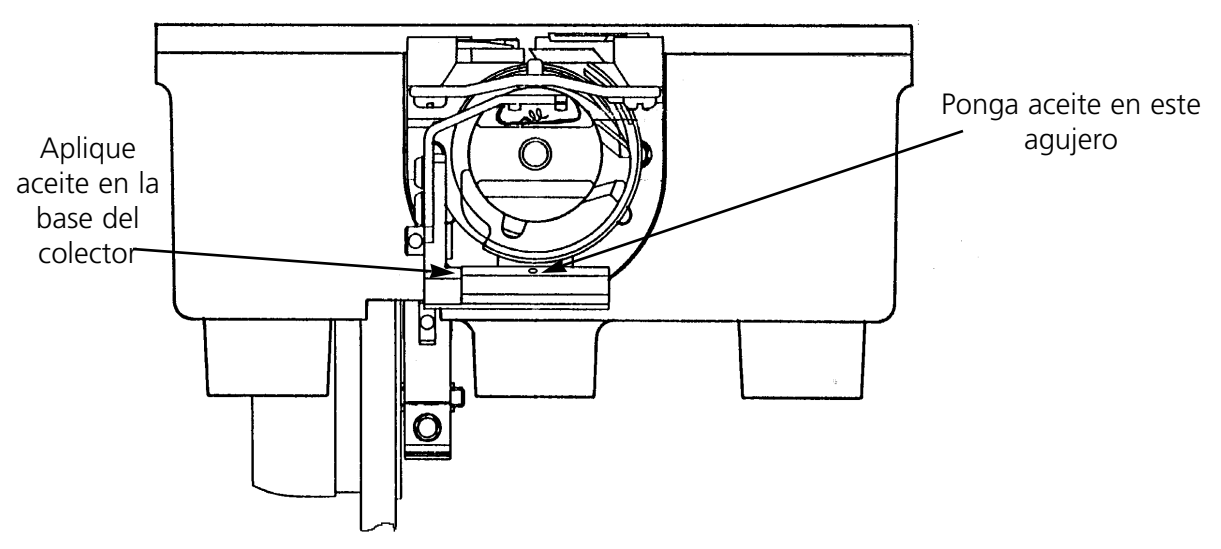

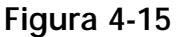

# **Ajustes a la sincronización del cabezal**

Si el gancho está desajustado, debe ajustarse cuidadosamente para lograr un bordado correcto. Siga estos pasos para ajustar cuánto baja la aguja:

- 1. Retire un tornillo y suelte el otro en la cubierta de la caja de agujas, luego deslice la cubierta hacia un lado.
- 2. Retire el inserto de la superficie de la mesa del periférico.
- 3. Retire la caja de la bobina del ensamblaje del gancho giratorio.
- 4. Con la máquina encendida y lista para operar, pulse  $\left( \mathbb{S} \right)$ en el teclado del periférico hasta que la pantalla de cristal líquido muestre el mensaje HEAD TIMING MENU (MENU SIN-CRONIZACION DEL CABEZAL).
- 5. Pulse (<a+) y la pantalla de cristal líquido presentará el mensaje HEAD TIMING ON (SIN-CRONIZACION DEL CABEZAL ACTIVADA).
- 6. Pulse las teclas  $\bigcirc$   $\bigcirc$  . El cabezal gira a la posición "Cabezal arriba" y la pantalla de cristal líquido presenta GO TO HEADUP (IR A CABEZAL ARRIBA).
- 7. A continuación pulse  $\bigcirc$   $\bigcirc$   $\bigcirc$  El cabezal gira una revolución. La pantalla de cristal líquido presenta ONE REVOLUTION (UNA REVOLUCION). La barra de agujas debe estar hacia abajo con el prensatela alrededor de 6.4 mm. de distancia de la placa de la aguja. ▲
- 8. Pulse  $\bigcirc \cup \bigcirc$  . El cabezal gira a la posición "bajar aguja" y la pantalla de cristal líquido presenta: NEEDLE DEPTH (BAJAR AGUJA). La aguja ha llegado a su punto más bajo.
- 9. Mire directamente al ensamblaje del gancho y revise la ubicación del ojo de la aguja comparada con la figura 4-15.

**Si el ojo de la aguja está dentro del margen aceptable, vaya al paso 17. Si el ojo de la aguja no está dentro del margen aceptable, vaya al paso 10.**

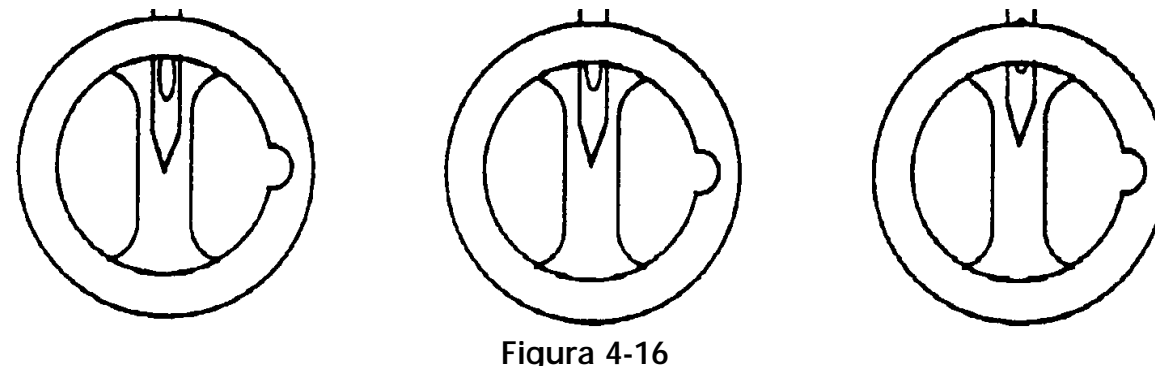

10. Afloje el tornillo de la abrazadera de la barra de agujas ilustrado en la figura 4-17.

11. Deslice la barra de agujas hacia arriba o abajo hasta que pueda ver la mitad del ojo de la aguja en el hueco de la bobina. Si ha retorcido la barra de agujas, devuélvala a su rotación original antes de continuar.

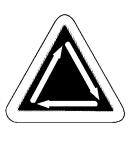

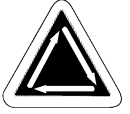

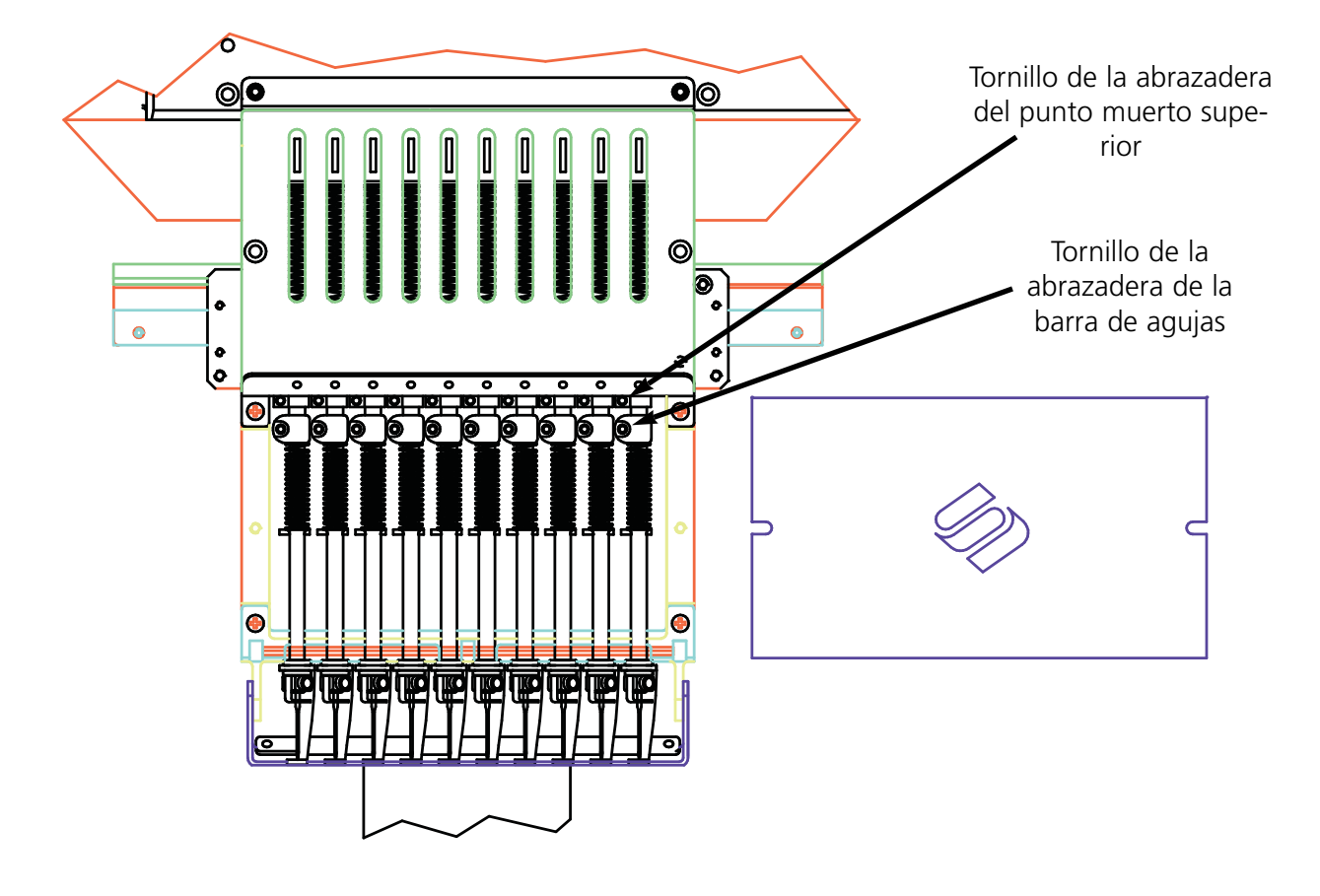

### **Figura 4-17**

- 12. Vuelva a apretar el tornillo de la abrazadera de la barra de agujas.
- 13. Pulse <sup>1</sup> 9 veces. Cada vez la pantalla de cristal líquido presenta 10 STEPS FORWARD (10 PASOS HACIA ADELANTE).
- 14. Afloje el tornillo en la abrazadera de punto muerto superior.
- 15. Pulse (→) de nuevo. Esto termina de girar el cabezal a la posición de subir aguja completa.

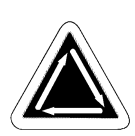

- 16. Deslice la abrazadera contra la defensa del tope superior y apriete el tornillo en la abrazadera de punto muerto superior. El tornillo debe está orientado directamente hacia adelante. Si se gira, puede haber roce con la placa guía plástica o atascos con la barra de agujas adyacentes.
- 17. Pulse  $\left(\bigtriangleup\right)$   $\left(\bigtriangleup\right)$  . El cabezal gira a HEAD UP (CABEZAL ARRIBA).

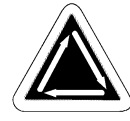

18. Repita el ajuste de la profundidad de la placa de la aguja para las agujas restantes.

# **Control de hilo debajo (UTC)**

El UTC, ilustrado en la figura 4-18, señala la falta de hilo en la bobina. Tiene un brazo mecánico que toca el hilo de la bobina durante cada puntada. Cuando el sensor no recibe contacto por varias puntadas consecutivas (este número de puntadas es programable por el usuario), la máquina se detiene, retrocede y emite una señal sonora.

Instale y ajuste el UTC siguiendo estas instrucciones:

- 1. Con la máquina apagada, monte el UTC como se ilustra en la figura 4-19. Fije la lengüeta de retención de la UTC en la muesca del gancho giratorio con un espacio de 0.020 entre sí ( vea la figura 4-20). Use el calibrador de hojillas de 0.020 provisto en el paquete del operador.
- 2. Apriete los tornillos en el UTC.
- 3. Instale la bobina con la tensión de la bobina ajustada correctamente.
- 4. Encienda la máquina y pruebe la instalación del UTC bordando los diseños UTCTEST en EDS III\ a 750 ppm. Asegúrese de que el UTC:
	- detecte la falta de hilo en la bobina. Para probar esto, envuelva unos 30 cm. de hilo alrededor de una bobina y borde todo el hilo. Si el UTC no detecta la falta de hilo, mueva el sensor lejos de la aguja ligeramente.
	- no muestre mensajes de CHECK BOBBIN (REVISAR BOBINA) no válidos. Borde el diseño de prueba por lo menos durante 4.000 puntadas. Si se producen mensajes de CHECK BOBBIN (REVISAR BOBINA) no válidos, mueva el sensor hacia la aguja.

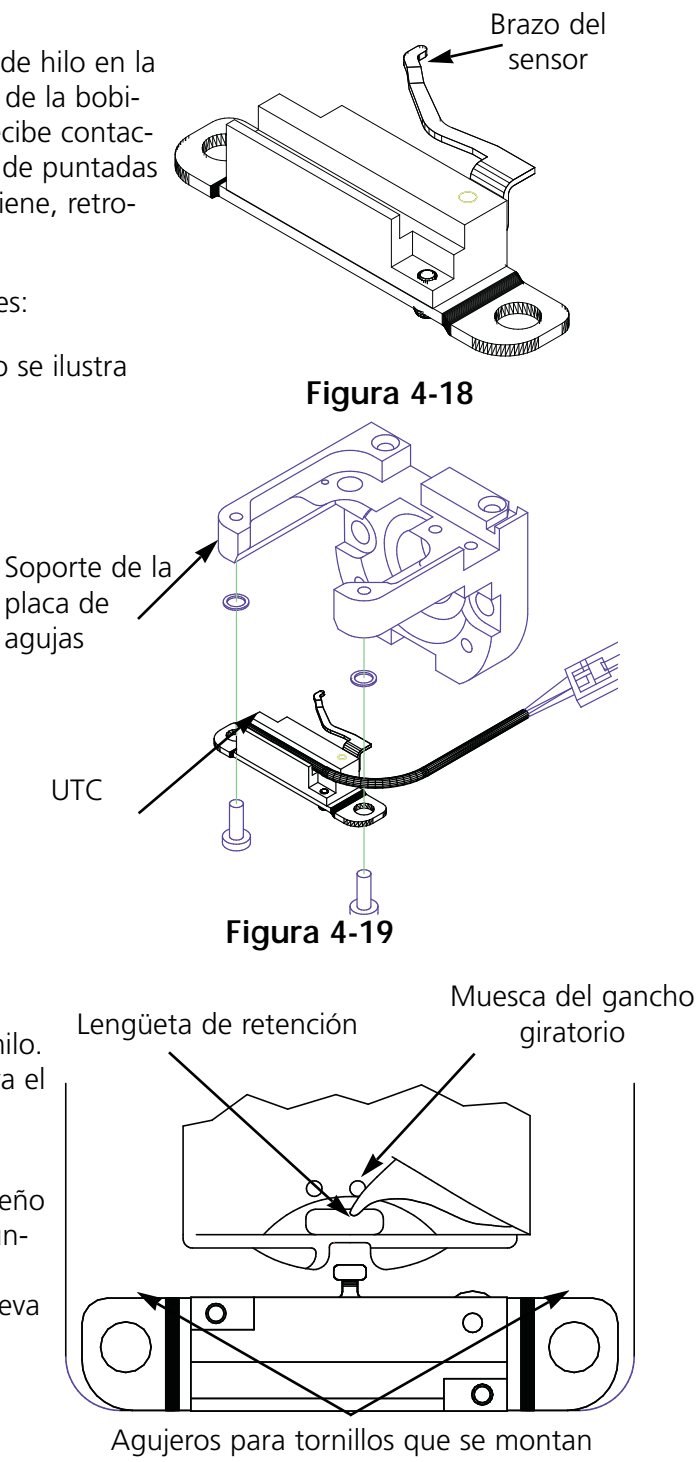

desde abajo

**Figura 4-20**

# **Sincronización del gancho**

El gancho puede estar fuera de sincronización si la cantidad que baja la aguja es incorrecta, así es que revise cuánto baja la aguja primero (en la sección de Sincronización del cabezal).

La punta del gancho debe estar directamente detrás de la aguja y el espacio entre los dos debe ser alrededor del grosor de un hilo (vea la figura 4-21).

Los pasos siguientes presuponen que se ha instalado el gancho giratorio en la posición aproximada para bordar.

- 1. Retire la superficie de la mesa, la placa de la aguja y la caja de la bobina.
- 2. Afloje pero no saque el tornillo más accesible.
- 3. Mientras esté en el menú Head Timing(Sincronización del cabezal), pulse 3 a 5 veces para mover el segundo tornillo a la misma posición, y suéltelo.
- 4. Pulse  $\bigcap_{n=1}^{\infty}$  para ir a Head Up (Cabezal arrriba). ▲
- 5. Pulse  $(\triangle)$   $\bigcirc$  para ir a Needle Depth (Bajar aguja). ▼
- 6. Pulse  $\left(\bigtriangleup\right)$   $\left(\bigtriangleright\right)$  para ir a Hook Timing (Sincronización del gancho).
- 7. Tome la abrazadera de la aguja y tire manualmente la aguja hacia abajo.
- 8. Afloje el último tornillo.
- 9. Alinee la lengüeta de retención del el UTC en la cesta interior del gancho giratorio (ilustrado en la figura 4-22). Si la cesta interior se mueve, puede romper una aguja o dañar el gancho.
- 10. Posicione la punta del gancho directamente detrás de la aguja. Sostenga el gancho en esta posición a medida que va procediendo.
- 11. Deslice el ensamblaje del gancho hacia adelante o hacia atrás hasta que tenga un espacio del grosor de un hilo entre la punta del gancho y la aguja. Mantenga la posición del gancho directamente detrás de la aguja.
- 12. Cuando el espacio sea el correcto, apriete todos los tornillos. Pulse (D) para mover el gancho giratorio y hacer más accesibles los tornillos. No permita que la posición del gancho se mueva para ir a apretar los tornillos.

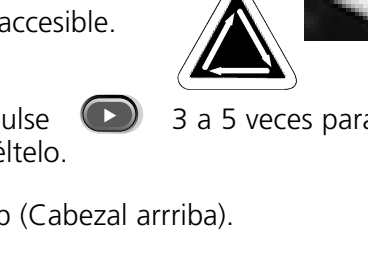

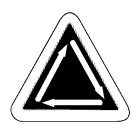

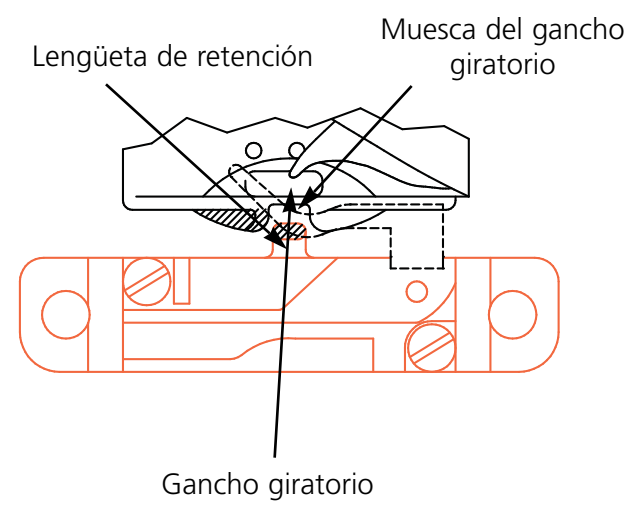

**Figura 4-21**

**Espacio** 

**Figura 4-22**

- 13. Pulse  $\bigcap_{n=1}^{\infty}$  para ir a Head Up (Cabezal arrriba).
- 14. Pulse  $\bigcap_{n=1}^{\infty}$  para ir a One Revolution (Una revolución). ▲
- 15. Pulse  $\bigcirc$   $\bigcirc$   $\bigcirc$  para ir a Needle Depth (Bajar aguja). ▼
- 16. Pulse  $\left(\bigtriangleup\right)\left(\bigtriangleright\right)$  para ir a Hook Timing (Sincronización del gancho).
- 17. Revise todos sus ajustes y repita algunos si es necesario.
- 18. Vuelva a colocar la placa de agujas, asegurándose de que la aguja esté centrada en el agujero de la placa de la aguja. Pulse [ ] para mover la aguja hacia abajo a través del agujero un paso a la vez. Cuando la aguja esté centrada, apriete la placa de la aguja completamente.

# **Resorte de seguridad**

Tornillo prisionero

Soporte de montaje del tensor

Para fijar la tensión del resorte de seguridad, siga estos pasos:

1. Ligeramente afloje el tornillo prisionero en la parte superior del soporte de montaje del tensor (vea la figura 4-23).

**Figura 4-23**

- 2. Gire el tensor del hilo a la posición donde el resorte de seguridad justo toque el lado izquierdo del contacto de rotura del hilo (poste de bronce).
- 3. Gire el tensor del hilo hacia la derecha por lo menos la distancia del diámetro del poste de contacto, sin sobrepasar 1/4 de vuelta.
- 4. Apriete el tornillo prisionero en la parte superior del soporte del tensor del hilo.

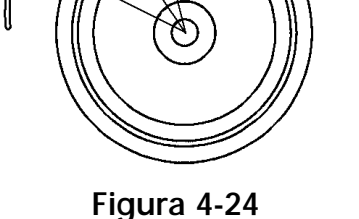

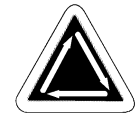

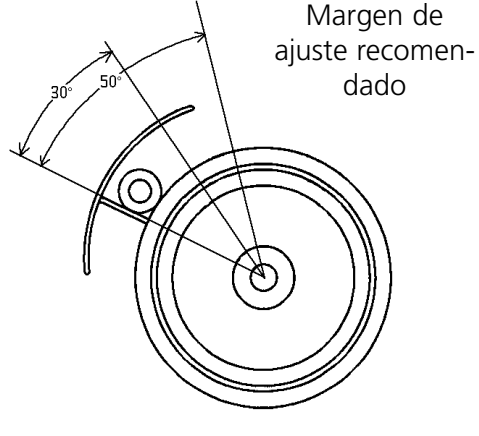

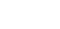

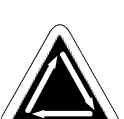

# **Piezas de repuesto**

## **Fusibles**

Hay dos fusibles reemplazables por el operador. Si se debe reemplazar un fusible, consulte este cuadro para verificar las capacidades nominales correctas de los fusibles. No use fusibles con capacidades nominales distintas a las listadas aquí:

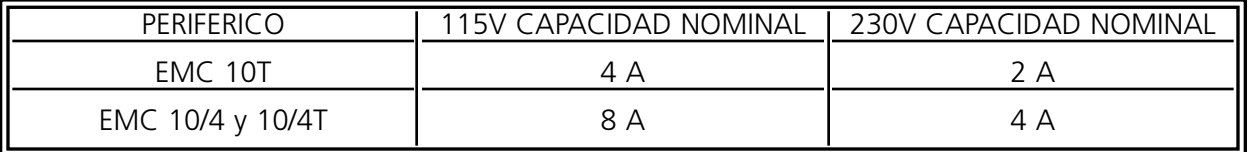

### **Juego de herramientas**

El juego de herramientas contiene los artículos siguientes y se incluye en el equipo del operario:

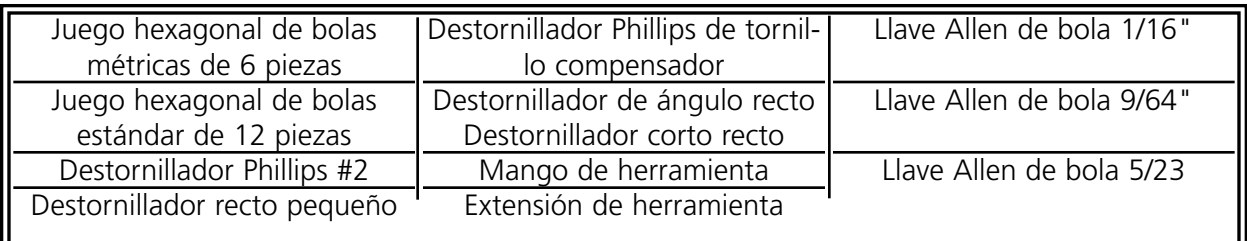

# **Paquete del operador**

El contenido del paquete del operador es idéntico para los modelos EMC 10T, 10/4, y 10/4T salvo los manuales. A continuación se muestra una lista de todos los artículos que se hallan en el paquete:

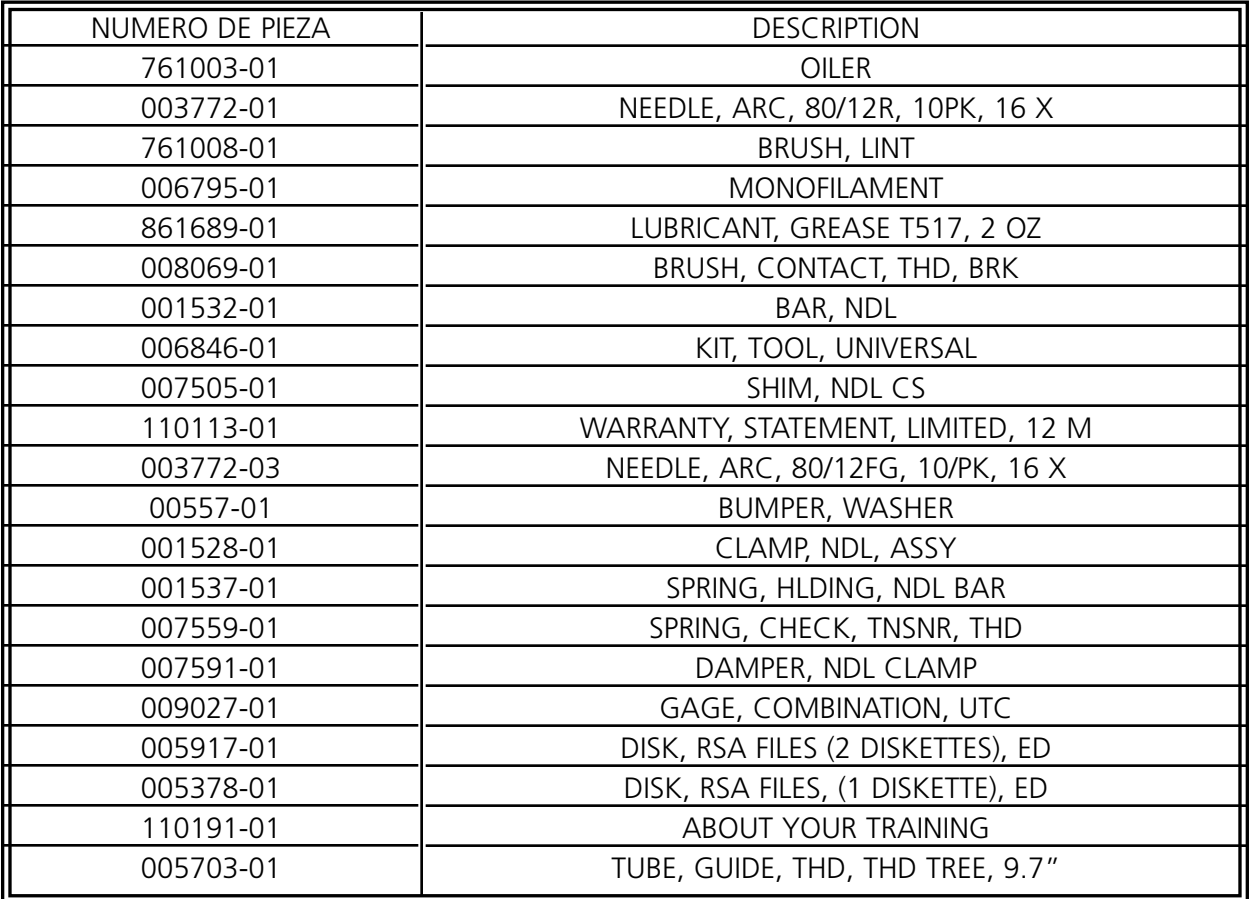

## **Piezas de repuesto**

Para ayudar a reducir el tiempo fuera de servicio, Melco sugiere mantener a mano ciertas piezas de repuesto para su fácil reemplazo y mantenimiento. A continuación se muestra una lista de las piezas sugeridas para los modelos EMC 10T, 10/4, y 10/4T. A continuación de la lista aparece una clave.

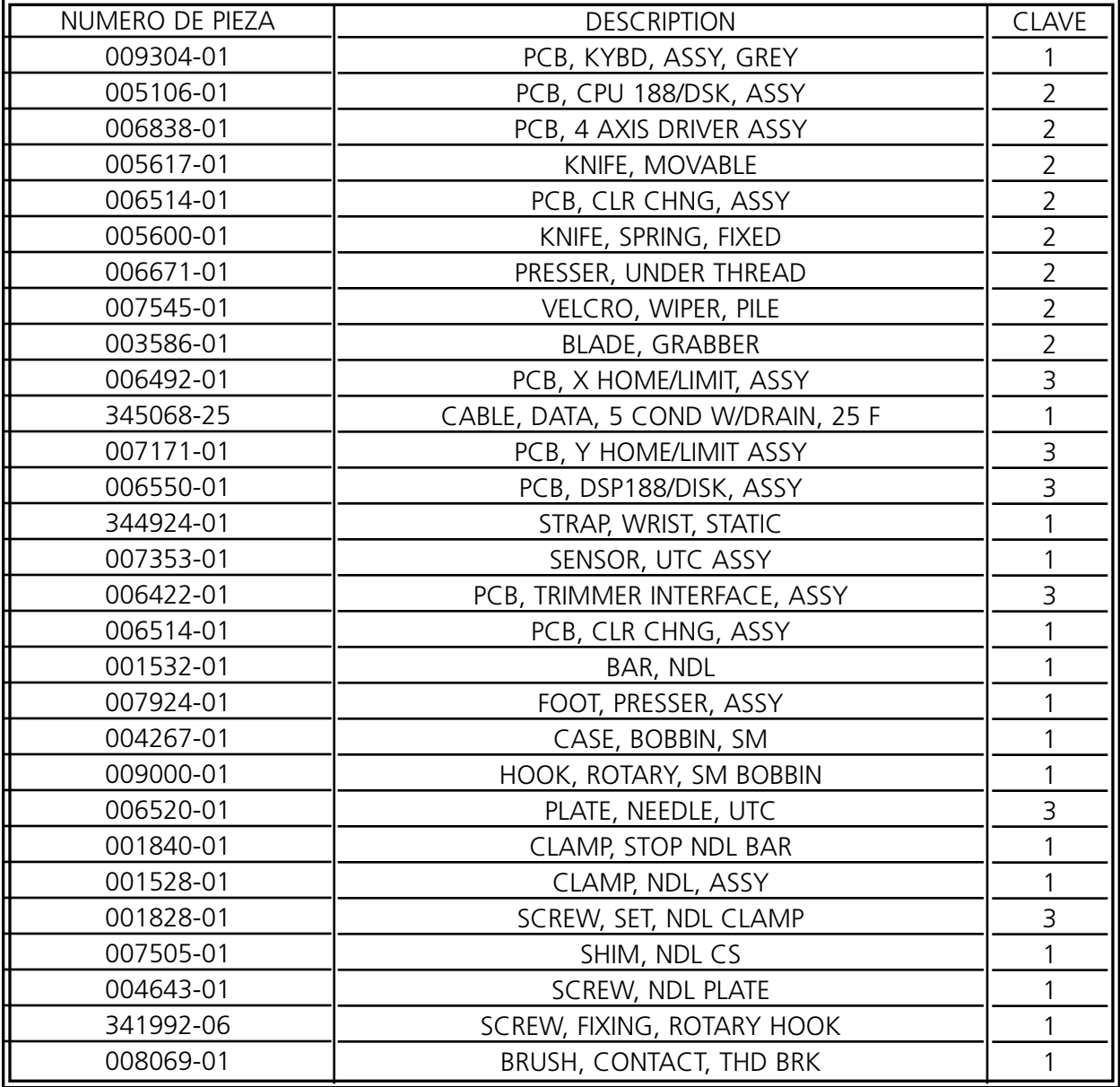

CLAVE:  $1 =$  EMC 10T, 10/4, and 10/4T  $2 = EMC 10T$ 3 = EMC 10/4 and 10/4T

Esta página se ha dejado intencionadamente en blanco.

# **5. Guía para solucionar problemas**

# **Rotura del hilo**

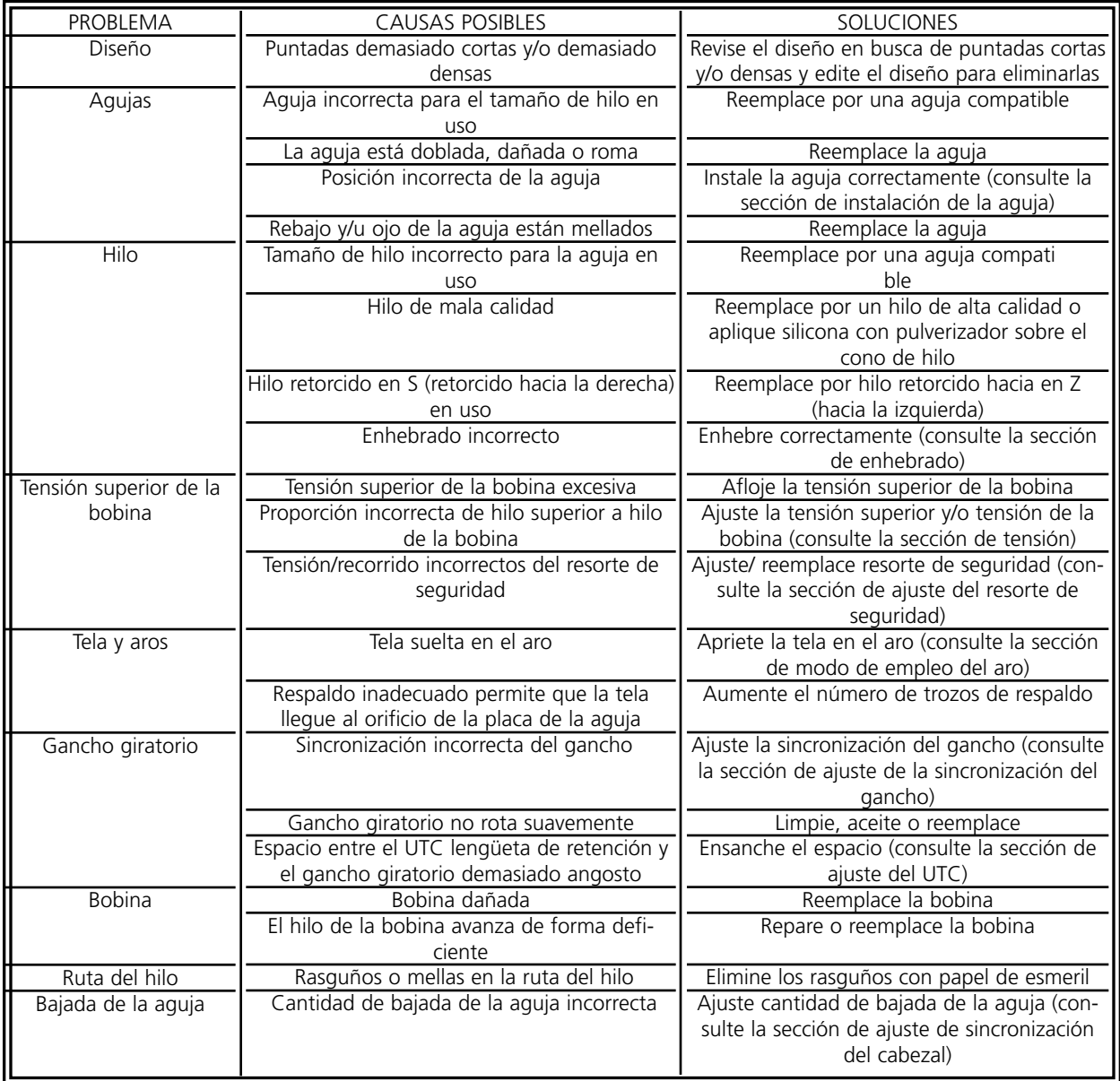

# **Puntadas saltadas**

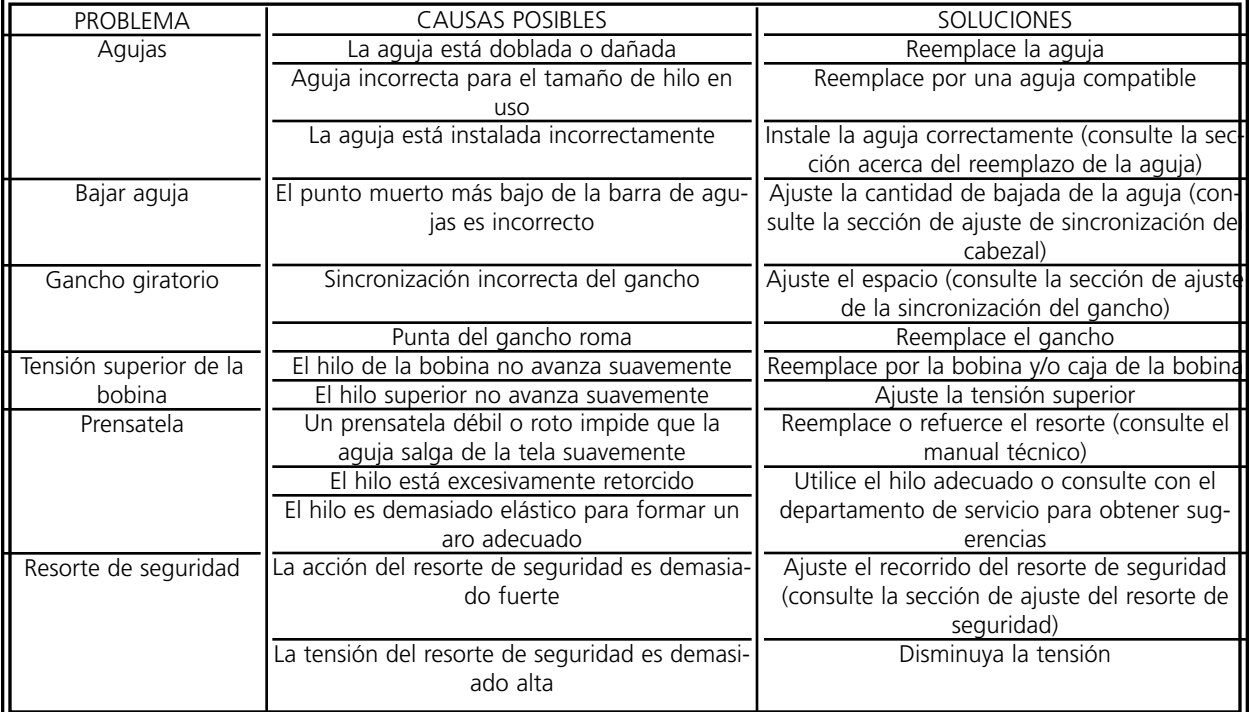

# **Rotura de la aguja**

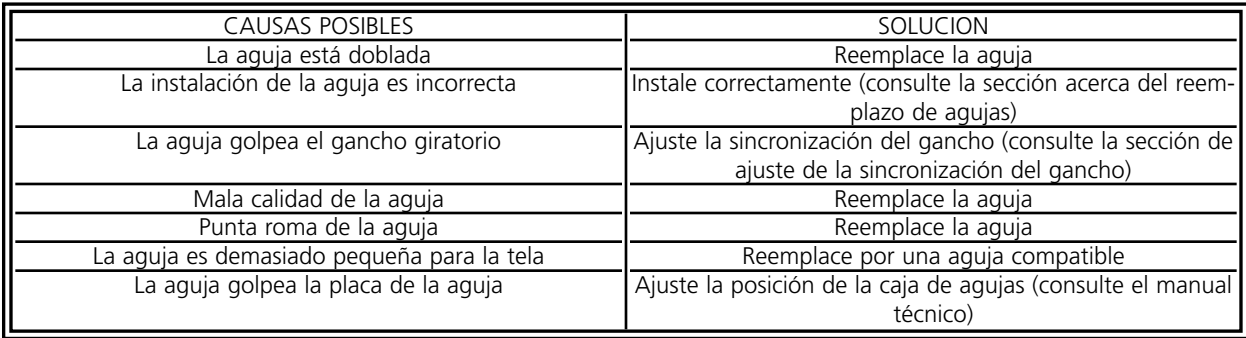

# **Puntadas sueltas**

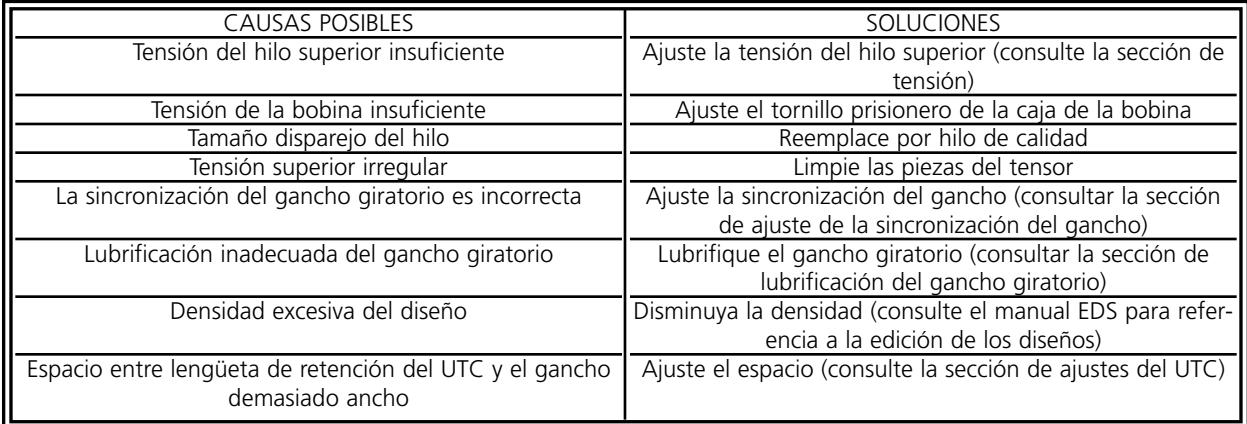

Esta página se ha dejado intencionadamente en blanco.

# **6. Tamaños de Bastidores**

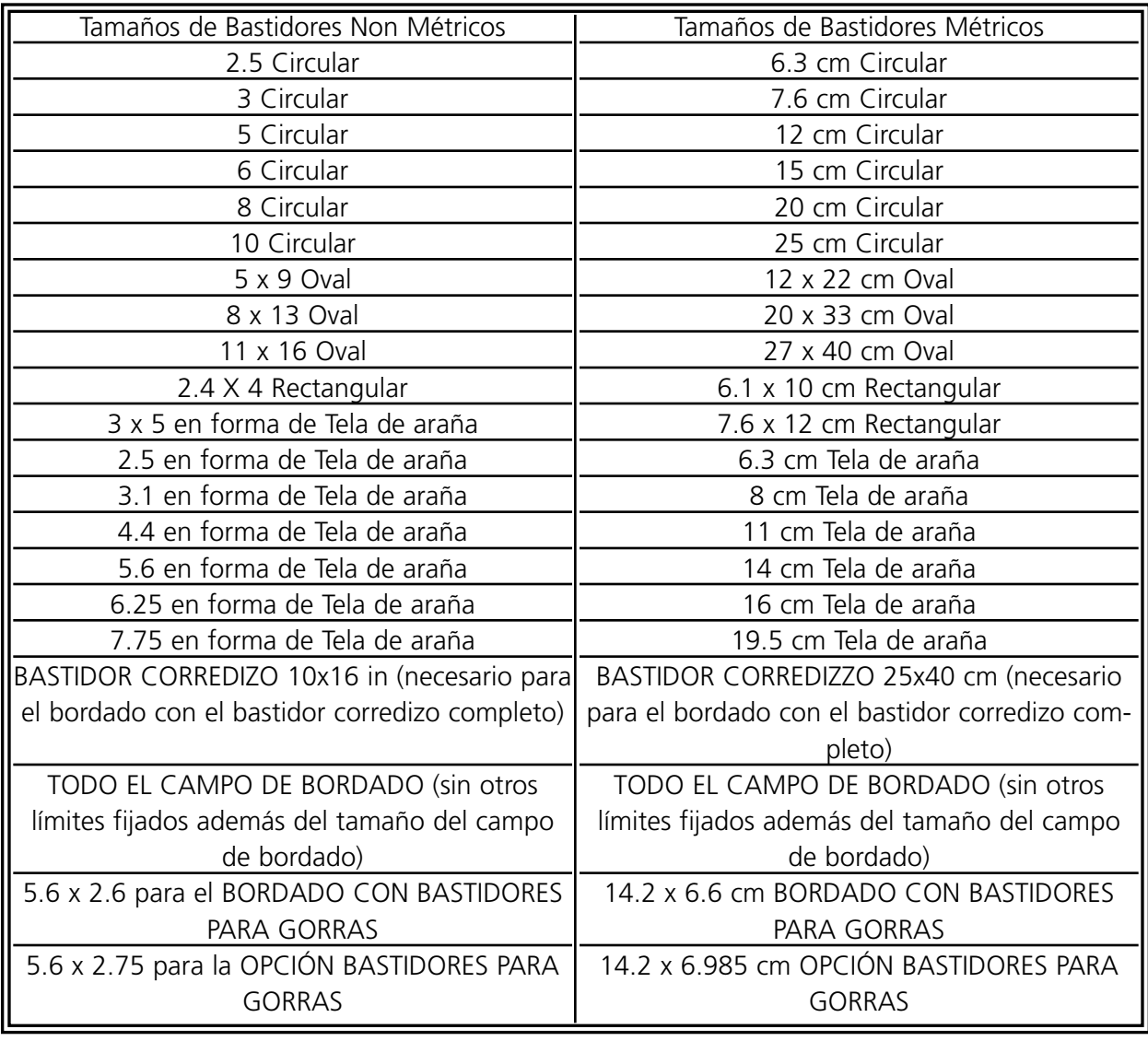

La lista siguiente contiene los tamaños de los bastidores disponibles para la EMC 10 y la 10/4.

Esta página se ha dejado intencionadamente en blanco.

# **7. Mensajes de Errores**

Cuando la EMC 10, EMC 10T, EMC 10/4, o la EMC 10/4T encuentra un problema o tiene que darles una actulización del estado, un Mensaje de Error es visualizado en la pantalla y la máquina pia.

También puede ser que hay un error de procedimiento. Por ejemplo, un mensaje de error es mostrado si apretan la tecla [START] antes de que el diseño sea cargado en la memoria de tránsito de trabajo. Deben contestar cargando un diseño.

Esto podría ser también un problema mecánico. Por ejemplo, un mensaje de error es mostrado si la barra Y alcanza su límite antes de acabar el bordado del diseño. Posiblemente tienen que usar un bastidor más grande.

Uds. podrían tener un problema de bordado. Por ejemplo, el mensaje de error es visualizado cuando hay una rotura de hilo. En este caso tienen que enhilar la máquina otra vez y continuar.

Las páginas siguientes de esta sección contienen una lista alfabética de los mensajes de error de la EMC 10, EMC 10T, EMC 10/4, y de la EMC 10/4T. (La EMC 10T y la 10/4T pueden mostrar mensajes de errores solamente en relación con el cortahilo). Si su máquina muestra alguna vez un mensaje de error que no aparece aquí, o si no saben como contestar a un mensaje alistado aquí, ponganse en contacto con su representante de servicio de la Melco para asistencia.

Bastidor No Preparado

Esto significa que la aguja está tratando de entrar en el tejido antes de que el movimiento X o Y esté acabado. Esto es causado por una combinación entre puntadas de relleno densas y la velocidad de bordado. Intenten reducir la velocidad de bordado para dar a la aguja el tiempo necesario para desencombrar el tejido y para prevenir roturas de hilo y que el tejido sea dañado.

### **Bastidor X No Preparado**

Vean Bastidor Y No Preparado.

#### **Borrar Fallado**

La máquina ha sido incapaz de borrar el diseño a causa del diseño mismo que es ejecutado actualmente o de un otro diseño que es cargado actualmente. Esperen 20 segundos y traten otra vez. Esto puede ser causado también por el diseño que es traído a la cola en el Menu REALIZAR DISEÑO. Si es así, efectúen "reset de sistema," después borren el diseño.

# **Cabeza No Arriba**

Significa que estan intentando efectuar Recuperar Diseño cuando la cabeza de bordado no está en la posición Cabeza Arriba. Esto puede también significar que intentan desplazar (mover) la barra en el eje X o Y sin la cabeza de bordado alzada. Arreglen la cabeza en posición Cabeza Arriba por la función IR A CABEZA ARRIBA del Menu Ajustar Cabeza.

## **Cabeza No Arriba (Cabeza Arriba Desaprovechada)**

La unidad de mando del eje Z ha desaprovechado un señal de Cabeza Arriba. La máquina espera para otros 150 grados de rotación; y si el señal no ha sido visto todavía, se para. Activen la opción IR A CABEZA ARRIBA en el menu Ajustar Cabeza para restablecer el ciclo de la cabeza hacia atrás, a Cabeza Arriba, luego siguen bordando. Si esto ocurre a menudo, llamen a su representante de servicio de la Melco para asistencia.

### **\*\*\*Cambio de Color\*\*\***

La perifería de bordado se va a parar después de todos los cambios de color, después de que el carácter P ha sido leído en la secuencia de color. La perifería de bordado se parará una vez después de haber encontrado el carácter 0 en la secuencia de colores.

## **Cargar Otra Vez (Intentar Otra Vez Cargar)**

Significa que la carga del diseño no ha sido terminada durante Recuperar Diseño. Esperen algunos segundos luego traten otra vez.

### **Cortahilo Fuera**

Este mensaje es visualizado cuando la máquina intenta bordar después de un cortahilo, pero descubre que la lámina cortante no está en posición inicial. Traten de efectuar la opción Ir A Cabeza Arriba en el menu Cabeza Arriba para recuperar, después continúen bordando. Si esto no resuelve el problema llamen a su representante de la Melco.

### **Cortahilo Inactivo**

Esto significa que han probado a ejecutar Cortahilo Inmediato mientras la función de cortahilo estaba inactiva. Vayan al menu Cortahilo y Activen la función de cortahilo, entonces continúen.

### **Dispositivo para Gorras Instalado**

Significa que han intentado activar ESTABLECER INICIO, IR AL INICIO o RECUPERAR INICIO mientras el dispositivo para gorras era instalado. Aparten el dispositivo para gorras antes de activar estas funciones.

## **Eliminar Error Hilo X (Error de Eliminación del Hilo X)**

Vean Eliminar Error Hilo Y (Error de Eliminación del Hilo Y).

# **Error Cabeza CC (Error Cabeza Arriba CC)**

Significa que un mando de cambio de color ha sido encontrado cuando la máquina no estaba a Cabeza Arriba. Hojeen en el menu Ajustar Cabeza, apreten la tecla [ENTER], apreten la tecla [ALT][©], luego apreten la tecla [START]. Quizás tienen que posicionar manualmente el sistema mecánico para el cambio de color a "índex" (giren el peine para el cambio de color hasta que la luz para el cambio de color se apague), para que el menu Ajustar Cabeza funcione correctamente.

### **Error de Codificador CC**

Significa que la máquina tiene una mala tarjeta de circuitos estampados TCE para el cambio de color o un defecto electrónico. Llamen a su representante de servicio de la Melco para ayuda en pedir una nueva tarjeta de circuitos estampados TCE para el cambio de color.

### **Error de Eliminación del Hilo Y**

Este error debería suceder solamente durante un cortahilo (función de quitar el hilo) y significa que el bastidor Y no ha acabado el movimiento ordenado. Si este mensaje sucede repetidas veces, esto puede indicar un bloqueo mecánico de los bastidores o un problema eléctrico. Para recuperar de este error tienen que desenchufar la máquina y luego enchufarla otra vez. Si estaban bordando un diseño antes del error, intenten Recuperar Diseño después de la interrupción de la corriente para acabar el diseño.

### **Error de Rastreo CC (Error de Desplazamiento CC)**

Este mensaje de error significa que el motor para el cambio de color no desplaza (o no mueve) la caja de la aguja como mandado por el software de la unidad de mando para el eje de cambio de color. Si este mensaje aparece repetidas veces esto puede indicar un bloqueo mecánico en las cajas de las agujas o un problema eléctrico. Para eliminar este error intenten de mover la caja de la aguja usando las teclas con flecha [ALT] [Izquierda] o [ALT] [Derecha] o apretando la tecla [START], si el error ha ocurrido durante el cambio de color, mientras estaban bordando un diseño.

### **Error de Trabajo**

Significa que no ha sido seleccionado ningun diseño antes de apretar la tecla [ENTER] en el Menu Bordar Diseño para iniciar el bordado. A menos que tengan cambios de color en su diseño, para bordar necesitan solamente el Menu Diseños y el Menu Bordar Diseño.

### **Error de Trabajo PR**

Estan tratando de efectuar Recuperar Diseño después de una interrupción de corriente pero el diseño ha sido terminado ya.

# **Error del Mando X**

Esto significa que una secuencia de mando inválida ha sido descubierta en las funciones del software de la unidad de mando del motor del eje X. La máquina tiene que ser desconectada, luego conectada otra vez. Si este error sucede más de una vez en un diseño llamen a su representante de la Melco para asistencia.

## **Error del Mando Y**

Esto significa que una secuencia de mando inválida ha sido descubierta en las funciones del software de la unidad de mando para el motor del eje Y. La máquina deve ser desconectada, luego conectada una vez más. Si este error sucede más de una vez en un diseño llamen a su representante de la Melco para asistencia.

### **Error del Mando Z**

Este mensaje de error es determinado por el software y significa que una sección inválida del mando "leer" o "escribir" ha sido descubierta en las funciones del software de la unidad de mando. Esto puede ser causado por una velocidad de bordado demasiado alta. Reduzcan la velocidad y continúen o vayan al Menu Ajustar Cabeza y elijan el mando IR A CABEZA ARRIBA. Luego apreten la tecla [START] para continuar.

### **Error en el Código del Teclado**

La máquina no pudo leer los datos entrados desde el teclado. Desconecten la máquina y conectenla otra vez, luego efectuén Recuperar Diseño. Si esto no resuelve el problema, reconfiguren la máquina. Cuando reconfiguran, todos los parámetros serán repuestos a los valores prerregulados y su diseño tiene que ser empezado otra vez. Si no lo consiguen, llamen a su representante de la Melco para demandarle asistencia.

## **Error Intervalo Z (Mando Z Fuera del Tiempo)**

Este mensaje de error significa que el eje Z ha recibido el mando de moverse, pero no ha acabado el movimiento dentro del tiempo permitido. El mensaje puede aparecer durante el bordado normal o durante la mayor parte de las funciones del menu Ajustar Cabeza. Para recuperar ejecuten la opción Ir A Cabeza Arriba en el menu Ajustar Cabeza.

Si este mensaje sucede repetidas veces esto puede indicar un bloqueo mecánico en la cabeza de bordado, por ejemplo hilo amontonado en la área del portabobinas giratorio. Localicen y corrijan el problema. Si no pueden localizar el problema o si este mensaje continua apareciendo con frecuencia, llamen a su representante de servicio de la Melco.

### **Error PFR PTR**

Cuando instalan la función Recuperar Diseño en su máquina, un puntador llamado PTR es insertado en el programa de diseños para marcar en donde ha sido efectuada la última puntada. Este mensaje significa que un error ha sido descubierto mientras el puntador era memorizado. Para corregir este problema:

- 1. Activen Regresar al Inicio
- 2. Muevan el bastidor a través del diseño hasta el punto de parada.
- 3. Apreten la tecla [START].

Si esto no funciona apaguen la corriente, luego la enciendan otra vez.

#### **Error Rastreo X (Error de Desplazamiento Y)**

Vean Error Rastreo Y(Error de Desplazamiento Y).

#### **Error Rastreo Y (Error Desplazamiento Y)**

Este mensaje de error significa que el eje Y del motor no se desplaza (o mueve) como mandado por el software de la unidad de mando del eje Y. Este error puede suceder durante el bordado, durante las funciones de cortahilo, de trazado, de movimiento del bastidor y durante los movimientos en el Menu Mover. Si este mensaje aparece a menudo, esto puede indicar un bloqueo mecánico de los bastidores o un problema eléctrico (comprueben para bloqueos mecánicos). Cuando aparece este problema, la máquiná se parará del bordado. Para recuperar de este error cuando están bordando, traten de efectuar Bastidor Adelante para algunas puntadas, luego apreten la tecla [START] para seguir con el bordado. Si esto no funciona apaguen la máquina, luego enciendanla otra vez y intenten Recuperar Diseño. Si este error ocurre durante las funciones de trazado, mover el bastidor o mover, traten aquella función otra vez.

### **Error Rastreo Z (Error de Desplazamiento Z)**

Esto significa que el motor del eje Z no se desplaza como mandado por el software de la unidad de mando del eje Z. Efectúen la opción Ir A Cabeza Arriba en el menu Ajustar Cabeza y apreten la tecla [START] para continuar bordando. Si el mensaje no desaparece, llamen a su representante de servicio de la Melco para asistencia.

### **Fin de Diseño Encontrado**

Un mensaje Fin De Diseño ha sido encontrado antes del FDE real. Luego que un FDD es "visto" por la máquina, el bordado del diseño es parado. Tienen que empezar otra vez, enviando una vez más el diseño al ordenador. Este mensaje podría aparecer después de una interrupción de la corriente. Si este mensaje es visualizado a menudo, podría ser un problema con el ordenador y tendrían que llamar a su representante de servicio.

## **Función Z Errónea (Z demasiado lento)**

Significa que el mando de eje Z en el Menu Ajustar Cabeza ha sido demasiado lento en llegar al ordenador. Esperen algunos segundos y traten otra vez.

### **Hilo Roto**

El hilo se ha roto y la máquina se ha parado, pués ha vuelto sobre 5 puntadas. Asegurense que el guía-hilo esté libre, que haya hilo inferior y que la aguja esté instalada correctamente. Enhilen la aguja de nuevo y apreten la tecla [START].

## **Índex de Color Apagado (Índex de Color Fuera)**

Significa que la máquina ha tratado de ejecutar un cambio de color o que Uds. han intentado usar la función Ajustar Cabeza, mientras el peine para el cambio de color estaba fuera del índex. Vayan al menu de Marcha en Vacío y apreten las teclas [ALT][] o [ALT][®] para mover al índex el peine para el cambio de color. Si esto non resuelve el problema, traten de restablecer el peine manualmente. Si el problema existe todavía, llamen a su representante de servicio de la Melco para asistencia.

# **Inicio No Reglado (Inicio No Regulado)**

Están intentando efectuar la función IR AL INICIO sin haber fijado POSICIÓN INICIAL. Efectúen Posición Incial y continúen.

## **Intervalo CC (CC Fuera del Tiempo)**

Significa que la máquina no ha acabado un cambio de color dentro de 5 segundos. Esto es normalmente determinado por un bloqueo mecánico en el engranaje para el cambio de color, lo que puede ser corregido localizando y desembarazando el bloqueo. Si no hay ningun bloqueo utilicen las instrucciones siguientes para controlar si hay un defecto eléctrico o del motor:

- 1. Vayan al menu de Marcha en Vacío.
- 2. Apreten las teclas [ALT][] o las teclas [ALT][®] para mover la caja de las agujas.
- 3. Si el mensaje de error desaparece apreten la tecla [START] y continúen el bordado.

Si el problema no está todavía resuelto, llamen a su representante de servicio de la Melco para demandarle asistencia.

## **Intervalo Inicio X (Inicio X Fuera del Tiempo)**

Vean Intervalo Inicio Y (Inicio Y Fuera del Tiempo)
#### **Intervalo Inicio Y (Inicio Y Fuera del Tiempo)**

Este mensaje de error significa que el bastidor Y no había acabado el movimiento mandado cuando trataba de ejecutar Establecer Inicio o Ir Al Inicio en el Menu Posición Inicial. Si este mensaje aparece repetidas veces esto puede indicar un bloqueo mecánico de los bastidores o un problema eléctrico. Para recuperar apaguen la máquina, luego enciendanla otra vez y traten de establecer el inicio una vez más.

#### **Intervalo Movimiento CC (Movimiento CC Fuera del Tiempo)**

Vean Intervalo CC (CC Fuera del Tiempo).

#### **Intervalo Movimiento X (Movimiento X Fuera del Tiempo)**

Vean Intervalo Movimiento Y (Movimiento Y Fuera del Tiempo).

#### **Intervalo Movimiento Y (Movimiento Y Fuera del Tiempo)**

Este mensaje de error significa que el bastidor Y no ha acabado el movimiento mandado por el Menu Mover. Si este mensaje sucede a menudo, esto puede indicar un bloqueo mecánico de los bastidores o un problema eléctrico. Para recuperar de este error dejen el Menu Mover, muevan manualmente el bastidor Y usando las teclas con flechas, luego intenten mover otra vez.

#### **Límitar Eje X (Límite de Eje X)**

Vean Límitar Eje Y (Límite de Eje Y)

#### **Limitar Eje Y (Límite de Eje Y)**

Este mensaje de error significa que el límite físico del eje Y ha sido alcanzado mientras se bordaba un diseño. Verifiquen Seleccionar Bastidor en el Menu Inicio pare ver si estan usando un tamaño de bastidor que es demasiado pequeño para el diseño, o si el punto inicial del diseño non está posicionado correctamente en el bastidor. Seleccionen un tamaño de bastidor más grande, o muevan el punto de inicio para que el diseño sea bien encuadrado en el tamaño respectivo de bastidor y empiezen otra vez. Si el bastidor está centrado correctamente, intenten de efectuar Bastidor Adelante para algunas puntadas, luego continúen bordando, apretando la tecla [START].

#### **Límite de Eje Y**

Este mensaje significa que el circuito de mando del motor del eje Y ha descubierto un exceso de energía. Esto es determinado por un bloqueo del motor o de la barra del eje Y o por un defecto del motor del eje Y o de la parte electrónica. Desconecten la máquina, luego conectenla otra veza para recuperar. Si este error sucede más de una vez en un diseño llamen a su representante de la Melco para asistencia.

#### **Límite de Eje???**

Si el movimiento X o Y no está en los límites del campo de bordado cuando la máqina está funcionando, la perifería se parará y les dará este mensaje de error. Si efectuan las funciones Bastidor Adelante o Bastidor Atrás, este mensaje de error será visualizado cuando alcanzan los límites del movimiento del bastidor. Si no se encuentran en el Menu Bastidor, vayan a Menu Posición Inicial y verifiquen el submenu Límites Bastidor. Quizás usan un tamaño de bastidor demasiado pequeño para el diseño, o el punto inicial del diseño no está posicionado correctamente. Traten de seleccionar un bastidor más grande o de mover el punto inicial del diseño a fin de que todo el diseño sea bien encuadrado en el bastidor; luego comienzen otra vez.

#### **Límite del Eje X**

Este mensaje significa que el circuito de mando del motor del eje X ha descubierto un exceso de energía. Esto es provocado por un bloqueo del motor del eje X o de la barra o por un defecto del motor del eje X o de la parte electrónica. Desenchufen la máquina, luego enchufenla de nuevo para recuperar. Si este error sucede más de una vez en un diseño, llamen a su representante de la Melco para asistencia.

#### **Límite del Picker**

Esto significa que el circuito de mando del solenoide para el cortahilo del picker ha descubierto un exceso de energía causado por un defecto del solenoide para el cortahilo del picker o de la parte electrónica. Desconecten la máquina y luego conectenla de nuevo para recuperar.

#### **Límite Movimiento Manual X (Límite Movimiento de Golpe X)**

Vean Limite Movimiento Manual Y(Límite Movimiento de Golpe Y).

#### **Límite Movimiento Manual Y (Límite Movimiento de Golpe Y)**

Este mensaje de error significa que el límite físico del eje Y ha sido alcanzado mientras estaban moviendo los bastidores de golpe, manualmente, con las teclas con flechas. Para recuperar muevan los bastidores manualmente al sentido contrario.

#### **Límites Cortahilo!**

Significa que el circuito de mando del solenoide del cortahilo ha descubierto un exceso de energía. Esto es provocado por un defecto del solenoide del cortahilo o de la parte electrónica. Desconecten la máquina luego conectenla otra vez para recuperar. Si este error ocurre más de una vez en un diseño llamen a su representante para asistencia.

#### **Lista de Colores Llena**

No pueden aumentar la secuencia de colores a un valor más grande de 99.

#### **Máquina en Marcha**

Han tratado de activar Trazar, Mover, Bobina, Cortahilo o Ajustar Cabeza mientras la máquina estaba bordando. Paren la máquina y traten una vez más.

#### **Memoria de Trabajo Llena**

Significa que no se puede memorizar ninguna información en la cola de trabajo de la perifería. Esto será normalmente visto en el Menu Ejecutar.

#### **Memoria MC Llena**

La memoria de mando del motor está llena. Posiblemente han creado más mandos de Mover o de Ajustar Cabeza que la memoria pueda soportar. Para limpiar la memoria de tránsito MC apaguen la corriente y después enciendanla otra vez. Si Enviar Auto está activo al Ordenador, esto recargará la Memoria de Tránsito para Diseños después de algunos segundos. Si trabajan con Enviar Auto Inactivo, tienen que recargar los diseños. Si después de haber restablecido el ciclo de la energía el mensaje no ha desaparecido de la pantalla, podría ser un error en el ordenador. Llamen a su representante de servicio de la Melco para asistencia.

#### **Memoria Sin Diseños (No Hay Diseños en la Cola)**

Significa que estan tratando de efectuar Recuperar Diseño pero no hay ningun diseño en la memoria de trabajo. Utilicen el menu Diseños para seleccionar un diseño y traten otra vez.

#### **No Encuentra Diseño**

Este mensaje es visualizado durante Recuperar Diseño, si la máquina no puede encontrar en la memoria de tránsito el último diseño que ha sido bordado. Envien otra vez el último diseño desde el ordenador o desde la opción unidad disco y traten otra vez de recuperar el diseño.

#### **No Fué Iniciado (Inicio No Fué Regulado)**

La Posición Inicial no ha sido establecida en el centro del campo de bordado para un bastidor de gorras, por el mando Ir Al Inicio en el Menu Inicio. Recuerden que la Posición Inicial tiene que ser fijada antes de usar cualquier otra función de la perifería por primera vez, aun cuando no usan ninguna otra función de Posición Inicial. Vayan al Menu Inicio, Establecer Inicio y continúen.

#### **No Hay Diseños**

Significa que se encuentran en el menu Diseños y que no hay diseños cargados. Sea ningun diseño ha sido enviado desde el ordenador sea los diseños han sido borrados automáticamente o manualmente. La opción Borrar Auto podría estar activa al ordenador.

#### **No Pudo Cortar (Demasiado Rápido para Cortar)**

La velocidad del eje Z ha superado 150 RPM durante un cortahilo. Apreten la tecla [START] pare recuperar. Si esto sucede más de una vez en un diseño llamen a su representante de la Melco.

#### **Nombre de Diseño Erróneo**

La máquina no pudo encontrar el nombre del diseño cuando la tecla [START] ha sido apretada. Si Borrar Auto está activo al ordenador, el diseño es borrado automáticamente cuando el bordado está acabado. Si Borrar Auto está desactivado, el diseño ha sido borrado manualmente desde el Menu Diseño. Recarguen el diseño y continúen.

#### **Realizar Aplicación**

Significa que la perifería no ha cargado correctamente. La máquina tiene que ser desconectada, luego conectada nuevamente. Llamen a su representante de servicio de la Melco si este mensaje aparece frecuentemente.

#### **Recargar**

Un error ha sido encontrado cuando el ordenador estaba cargando un diseño, mientras estaba efectuando la función Enviar Auto. Borren el diseño y recarguenlo desde el ordenador. Si sucede con frecuencia, esto indica un problema en la memoria del sistema, o un error de conexión en la red. Verifiquen la estación terminal para asegurarse de que todos los enchufes están conectados o que no falta ninguno. Si esto no resuelve el problema, llamen a su representante de servicio de la Melco para asistencia.

#### **Secuencia Ilegal**

En el Menu Colores tienen que tener por lo menos un número válido en la Secuencia de Cambio de Color. Los números válidos son de 1 a 10 y cero. No pueden quitar el Menu Colores sin corregir la secuencia.

#### **Tomahilo Fuera**

Significa que el tomahilo no se ha retirado completamente en su posición inicial. El tomahilo podría ser bloqueado, quizás en el hilo o en la faja Velcro. Desembaracen el tomahilo y retirenlo manualmente si lo es necesario. Apreten la tecla [START] y continúen bordando.

#### **Verificar Límites del Bastidor**

Este mensaje de error significa que el límite físico del eje X del bastidor o el límite físico del eje Y del bastidor ha sido alcanzado durante el proceso de bordado de un diseño. Verifiquen Seleccionar Bastidor en el Menu Inicio para ver si usan un tamaño de bastidor que es demasiado pequeño para el diseño, o si el punto inicial del diseño no está posicionado correctamente en el bastidor. Seleccionen un tamaño de bastidor más grande o muevan el punto inicial para encuadrar bien el diseño en el tamaño respectivo de bastidor y empiecen otra vez. Si el bastidor está centrado correctamente, traten de mover Bastidor Atrás sobre algunas puntadas, luego continúen el bordado apretando la tecla [START]. Si este mensaje aparece a menudo (con el diseño posicionado correctamente en el bastidor) esto puede indicar un problema eléctrico.

# **8. Glosario de Términos de Bordado**

# **A**

AGUJA ARRIBA Un mando usado para mover de un lado del diseño al otro lado sin bordar.

ALFABETOS Carácteres de letras listas para ser usadas para el bordado. Los alfabetos pueden ser también diseños que son traídos en la pantalla usando letras del alfabeto. Un ejemplo sería Símbolos de Deporte.

ANCHO DE LA LETRA El ancho total de cada letra, NO el ancho de la columna. En EDS III las modificaciones en el ancho de las letras pueden ser efectuadas en pasos de 10% de +30% a -30%.

ANCHO DEL CORDÓN El ancho de las penetraciones efectivas de un lado al otro en un cordón. En EDS III, el ancho puede ser aumentado o disminuido en pasos de 10% de 90% a -90%.

ÁNGULO DE ARCO El centro de las letras bordadas en un círculo. Esta posición es indicada en grados, 0 grados en la parte superior del círculo,180 grados en su parte inferior.

ÁNGULO DE INCLINACIÓN Un mando por el cual las letras son inclinadas en pasos de un grado hasta quince grados, positivo o negativo.

APLICACIONES El arte de usar tejidos para adornar un diseño o para reducir el número de puntadas.

ARCHIVO DE DISEÑO Cualquier diseño memorizado en el disco rígido o en un disco floppy. Un nombre de archivo puede tener hasta 8 letras, un punto y una extensión de tres letras.

ARCHIVO DE OBJETOS Un formato de código en el cual cada objeto tiene su propio set de parámetros. Diseños condensados, extendidos y de letras pueden ser memorizados juntos como Archivo de Objetos.

ARCHIVO Una colección coherente de información denominada y frecuentemente memorizada en un disco.

ARCO DESDE EL CENTRO Cuando la posición de la aguja antes de bordar se encuentra en el centro del círculo. La distancia desde el centro del círculo hasta la parte inferior de las letras es el radio.

ARCO NORMAL Cuando la posición de la aguja antes de bordar está sobre circunferencia del círculo.

ARRASTRAR Tener abajo el botón del ratón mientras se mueve el ratón. Esto usualmente es efectuado para mover un objeto en la pantalla o para marcar el texto.

ASD La extensión de archivo dada por EDS III a un diseño que es enviado a la perifería.

## **B**

BARRA DE ESTADO La área en la parte inferior de la pantalla del ordenador, que visualiza información sobre la ventana activa o sobre el mando seleccionado.

BARRA DE HOJEAR Una barra que aparece en la extremidad derecha o inferior de una ventana o de un box de lista cuyos contenidos no están completamente visibles. Confirmando con el ratón las flechas de la barra, la parte visible se mueve en la pantalla.

BASTIDOR Un dispositivo hecho de madera, de metal o de plástico, usado para tener tendido un material o un tejido durante el proceso de bordado.

BLOQUE Un grupo designado de puntadas que puede ser escalado, girado, reposicionado, borrado, cortado, copiado y reunido a un diseño.

BOBINA El carrete o la canilla que sostiene el hilo inferior, o de bobina, de la máquina de bordar. El hilo inferior mismo.

BORRAR AUTO Una opción con la cual se pueden borrar automáticamente diseños de la perifería de bordado después de haber bordado el diseño una vez.

BORRAR CON LA GOMA Un mando para ver una parte modificada de un diseño sin regenerar todo el diseño.

BOX DE DIÁLOGO Un box visualizado en la pantalla de su ordenador que les pide una información como p.ej. una selección de una lista de opciones o un nombre de archivo.

BOX DE LISTA Un box, usualmente con una barra de hojear, que aparece en el box de diálogo y visualiza las opciones disponibles.

## **C**

CARGAR RELLENO Obtener acceso a un motivo de relleno para controlarlo o modificarlo.

CENTRO DISEÑO Posicionar el diseño en el centro del campo de bordado.

CESTO ELECTRÓNICO Una zona de memorización provisoria en la memoria del ordenador. Los datos de la memoria pueden ser copiados en un otro lugar.

CHENILLA Una forma de bordado en un estrato grueso, para el cual se usan hilos pesantes y que no tiene hilo inferior. Normalmente usado para chaquetas de universidad, con letras.

CHI CHI es el Control del Hilo Inferior. Esto es un sensor montado sobre el soporte de la placa de aguja que reconoce la falta del hilo inferior. Cuando la máquina borda un cierto número de puntadas sin hilo inferior, el Control del Hilo Inferior determina la máquina de pararse, de regresar sobre aquel número de puntadas y visualiza el mensaje de error VERIFICAR BOBINA. El CHI tiene también una palcanca de retención que sostiene el cesto interior del portabobinas giratorio.

CINTA PERFORADA Una forma más antigua de memorizar la información de un ordenador, en la cual la información es memorizada en una serie de perforaciones en una cinta, desde una bobina a otra bobina.

CLIC Apretar y soltar el botón del ratón en un movimiento rápido.

CLIC DOBLE Apretar rápidamente el botón del ratón dos veces.

CND La abreviación de tres letras dada para Archivo Condensado. Vean también Formato Condensado para información adicional.

COLORES OSCILANTES Una combinación de un color estable y de un diseño.

COPIAR Un mando que retiene un diseño de la ventana actual y también lo memoriza en una memoria de tránsito llamada cesto electrónico.

CORDÓN Una puntada formada por la penetración de una aguja de cada parte de una columna.

CORDÓN Una puntada formada por las penetración de la aguja de cada parte de una columna de bordado; es como una columna, con una superficie muy llana.

CORTAR AUTO Una opción que inserta automaticámente un comando de cortahilo entre todas las letras del alfabeto usado en un diseño.

CORTAR Una función de edición usada para tomar puntadas seleccionadas afuera del diseño y para memorizarlas en el cesto electrónico. De allá pueden ser insertados en un lugar diverso.

CUENTA PUNTADAS El número de puntadas en un diseño.

CURSOR Un icono usado para indicar su posición en la pantalla del ordenador.

## **D**

DENSIDAD La distancia vertical entre dos líneas de puntadas, medida en puntos.

DIFERENCIAR COLORES Usado para mostrar ciertos colores de un diseño en la pantalla del ordenador.

DIGITALIZADOR Un tablero usado para comunicar con el ordenador o con una máquina de bordar mientras se crea un diseño.

DIGITALIZAR Convertir una gráfica en una serie de mandos que pueden ser leídos por una máquina de bordar a través de un dispositivo especial.

DIGITRAC El sistema de digitalizar computerizado Melco original que tiene una superficie especialmente grande y su propio soporte vertical.

DIRECTORIO Un grupo designado de archivos de ordenador, memorizados en una de las disqueteras de su ordenador. El disco rígido de su ordenador es normalmente la disquetera C. Los discos son insertados en una de las disqueteras A o B.

DISCO RÍGIDO Una zona sellada en su ordenador con una cabeza para leer/escribir y una memoria auxiliar.

DISCO Un dispositivo para memorizar los datos del ordenador, al cual se obtiene acceso a través del disco rígido o de una disquetera.

DISTANCIAMIENTO ENTRE LAS LÍNEAS Añadir espacio entre las líneas de letras. El espacio entre las líneas se determina agregando la altura de las letras a la cantidad de espacio en blanco que quieren tener entre las líneas.

DISTANCIAMIENTO HORIZONTAL Una distancia adicional que puede ser agregada entre las letras del Alfabeto.

DISTANCIAMIENTO VERTICAL Un mando con el cual son reescaladas las letras hacia arriba (valor positivo), o hacia abajo (valor negativo).

# **E**

EJECUTAR AUTO Una opción que envia automáticamente un diseño al principio de una cola de trabajo, dandoles la posibilidad de bordar sin hacer ninguna selección en el menu de la perifería.

ENVIAR DISEÑO Un mando por el cual se carga un diseño de la ventana activa en una o varias periferías. El diseño puede ser condensado, extendido o un objeto de archivo.

ESTADO DE LA PERIFERÍA Un box de diálogo que visualiza información sobre una cierta perifería.

EXP La extensión de tres letras dada para el archivo Extendido.

EXPORTAR Copiar un diseño del ordenador en un disco de un formato non-DOS o en una cinta.

EXTENSIONES La última parte de un nombre de archivo después de un punto. Puede contener hasta tres cáracteres y es utilizado para identificar el tipo de archivo.

## **F**

FIJACIÓN Vean Remates.

FORMATEAR Preparar un disco para recibir informaciones. Todos los discos nuevos deben ser formateados, pero reformateando un disco se destruye toda la información memorizada en el.

FORMATO CONDENSADO Un formato de codificación que contiene solamente dados para las entradas de los puntos de referencia y para los mandos de las funciones creadas durante la digitalización. Este formato les da la posibilidad de graduar el diseño hacia arriba o abajo tal como de modificar la densidad y la longitud de las puntadas del diseño.

FORMATO DEL DISCO El modo como un disco ha sido preparado para acceptar informaciones.

FORMATO EXTENDIDO El formato de codificación que contiene los datos para cada puntada del diseño.

FORMATOS NON-DOS Cada formato de disco otro que DOS que es sostenido por EDS III, como: Melco, Tajima, Barudan, ZSK.

FUNCIÓN Una acción determinada por un mando en un diseño como Cortahilo, Cambio de Color, Aguja Arriba etc.

# **G**

GIRO GRÁFICO Girar en ángulo un diseño en la ventana de Layout usando el ratón para confirmar y para arrastrar el box de rotación alrededor del objeto.

GRÁFICA Un diseño o una gráfica usada para digitalizar.

GRUPO DE OBJETOS Objetos que han sido fijados juntos en la pantalla.

GRUPO FIJO Uno o varios objetos que han sido reunidos.

## **I**

ICONO Una pequeña representación gráfica de algo más grande.

IMPORTAR Traer un archivo de diseño en el programa del EDS III desde un disco formateado non-DOS o desde una cinta perforada.

INICIO El punto en el cual comienza el bordado de un diseño. La mayor parte de los diseños tendrán coordenadas x e y de 0,0; esto significa que el diseño empezará en el centro y acabará en el centro.

INSERTAR Agregar una información adicional en un diseño existente.

INSTALACIÓN DE LAS PERIFERÍAS Un box de diálogo que les facilita la selección de las Periferías de Bordar en la red.

## **L**

LÍNEA CENTRO INFERIOR Cuando las letras están centradas horizontalmente y sobre la posición de la aguja antes de bordar.

LÍNEA CENTRO MITAD Cuando las letras están centradas horizontalmente y verticalmente hacia la posición de la aguja antes de bordar.

LÍNEA NORMAL Cuando la parte inferior izquierda de las letras es la posición de la aguja antes de bordar. El bordado se va a parar en la parte inferior izquierda y no va a volver a la posición inicial.

LISTA DE LAS PUNTADAS (condensado) Información que muestra las puntadas de referencia y las funciones que crean un diseño.

LISTA DE LAS PUNTADAS (extendido) Información que muestra las puntadas y las funciones reales que crean un diseño.

LONGITUD DE LA PUNTADA La longitud de las puntadas de pespunte en un diseño. Medida en puntos.

LONGITUD MÁXIMA DE LAS PUNTADAS La puntada más larga de su máquina de bordar puede bordar antes de efectuar un saltapunto. La longitud máxima de una puntada para Melco es de 127 puntos de referencia.

## **M**

MAXIMIZAR El pequeño botón a la derecha de la Barra de Título, con la flecha hacia arriba. Usado para aumentar la ventana hasta el tamaño máximo.

MINIMIZAR El pequeño botón a la derecha de la Barra de Título, con la flecha hacia abajo. Usado para reducir una ventana o un icono.

MODIFICAR BLOQUE El término usado para cambiar un grupo definido de puntadas.

MODIFICAR Cambiar el archivo de un diseño agregando, borrando o moviendo puntos de referencia o sea entrando y borrando funciones.

MODIFICAR EL BOTÓN DE LOS PUNTOS DE REFERENCIA Una opción que modifica la posición de un punto de referencia o cambia el punto de referencia en un tipo diverso de punto de referencia.

MULTICABEZA Una máquina de bordar con más de una cabeza de bordar.

## **N**

NIDO DE PÁJARO Una masa enlazada de hilo que se acumula en la placa de aguja. A veces es causada por tensiones inadeguadas.

NOMBRE DE ARCHIVO La única identificación asignada a un diseño que es memorizado en un ordenador. El nombre del archivo puede haber hasta ocho carácteres, un punto y una extensión de hasta tres letras.

## **O**

OBJETO Cada diseño traído en la ventana de Layout desde un disco, una cinta o desde un alfabeto. En una ventana pueden encontrarse vários objetos diferentes en el mismo tiempo.

OFM La extensión de tres letras que identifica un archivo de Objetos.

ORDEN DE OBJETOS Una lista que muestra el orden de bordado de un grupo de objetos.

ORIENTACIÓN La dirección en la cual será bordado un diseño. Melco usa una "F" para designar una posición de bordado normal.

## **P**

PARÁMETROS DE OBJETOS Un box de diálogo que les da la posibilidad de cambiar el estado de escala, de giro, de orientación o de fijación de un objeto.

PERIFERÍA Cualquier dispositivo que está conectado al o es mandado por el ordenador: Máquina de bordar, Perforadores de Cinta, Digitalizadores, Impresoras o Plotter.

PESPUNTE Una línea de puntadas a distancia igual entre ellas, utilizada para contornar, efectuar soportes o sea hilvanar, o para agregar un detalle en un diseño.

PICADURA DE ABEJA Una forma de pespunte que se hace adelante, después atrás hasta el punto de penetración de la aguja, después adelante otra vez. También conocido como pespunte triple.

PROCESADOR DE PUNTADAS Una opción EDS III que modifica el tamaño, las densidades y las longitudes de las puntadas en un diseño extendido.

PROTECTOR BIT Un otro nombre para un Digitalizador.

PUNTADA DE MUSGO La parte "nodulosa" de un diseño de chenilla. La altura del lazo es controlada por la altura de la aguja.

PUNTADA ESPECIAL Una puntada definida por el usador que es digitalizada y memorizada provisoriamente en la memoria del ordenador. Una Puntada Especial está limitada a 30 puntos de referencia o mandos.

PUNTADA NORMAL Un mando que vuelve el bordado al pespunte regular. También trae la aguja hacia abajo en posición de bordado después de haber ejecutado la función cabeza arriba.

PUNTADA Una penetración de la aguja efectuada por la máquina de bordado.

PUNTADAS CORTAS Puntadas generadas por el ordenador, que en una curva o en un ángulo no atravesan toda la distancia de un cordón, para prevenir un exceso de puntadas de bordado en un solo punto.

PUNTADAS DE RELLENO Una serie de puntadas en pespunte usadas para cubrir grandes superficies.

PUNTO DE BORDADO Una unidad de medida igual con la décima parte de un milímetro o con la 1/254rta parte de un inch.

PUNTO DE CADENA Una puntada usada para contornar y detallar un diseño de chenilla.

PUNTO DE SALTO (SALTAPUNTO) Un movimiento del bastidor sin la penetración de la aguja. Esta función les da la posibilidad de hacer una puntada más larga que la longitud máxima de las puntadas de su máquina.

## **R**

RADIO La distancia del centro a la circunferencia del círculo. El valor del radio controla el tamaño de la curva en un arco.

REESCALAR El processo de modificar el tamaño, la densidad o la longitud de las puntadas en un diseño.

REESCALAR GRÁFICA Aumentar o disminuir un diseño con el ratón, en la ventana de Layout, confirmando y arrastrandolo en un solo movimiento.

REGENERAR Un mando para rediseñar un diseño, usado para veder las modificaciones en el diseño actual.

REGRESAR AL INICIO Un mando usado para mover el pantógrafo para atrás, al inicio del diseño.

RELLENO COMPLEXO Un método para digitalizar rellenos, en el cual el ordenador determina automáticamente los diversos segmentos independientes requeridos para realizar el relleno completo de una forma irregular.

RELLENO DE CORDÓN Una opción para transformar un cordón ancho en una serie de puntadas más cortas.

REMATES Tres o varias puntadas efectuadas la una al lado de la otra para prevenir que las puntadas bordadas sean tiradas afuera. También conocidas como puntadas de fijación.

RESET DE PUNTADAS Vean Puntada Normal.

## **S**

SALVAR COMO Un mando para memorizar un diseño por primera vez, o para memorizar un diseño modificado con un nuevo nombre para prevenir el borrado del diseño inicial.

SALVAR RELLENO Un mando con el cual pueden definir información para el relleno mientras digitalizan.

SALVAR Un mando para sobreescribir un archivo memorizado antés, sin demandarles un nuevo nombre de archivo.

SECUENCIA DE LA LÍNEA DE SEPARACIÓN Determina el punto en donde la aguja penetrará en cada línea de bordado, en un relleno.

SET DE DATOS Un set básico de instrucciones para crear un diseño de bordado.

SET DE ÚTILES Los mandos y las opciones en la parte izquierda de la ventana representados por iconos.

SÍMBOLO MEMORIZADO Una parte de un diseño que es digitalizada como un fragmento separado para ser utilizado várias veces en el mismo diseño. Un ejemplo sería una hoja de árbol. Uds. digitalizarían esta hoja como un símbolo memorizado y después usarían la misma hoja para colocarla sobre un árbol en tamaños diferentes y en diversos angulos. Esto evita redigitalizar el mismo diseño.

SOPORTE Puntadas usadas para estabilizar un tejido y/o para preparar el campo para el bordado sobre la parte superior.

SOPORTE Tejido usado para estabilizar, que es añadido en la parte posterior de un material que será bordado.

SUBMENU Una lista de las instrucciones disponibles, que es visualizada cuando hacen clic (confirman) en una opción del menu. Los mandos visualizados en negro son accesibles, aquellos visualizados en gris o en semitono no lo son.

# **T**

TEJAS Les da la posibilidad de colocar hasta nueve ventanas en la Ventana Aplicaciones.

TRANSFERIR DISEÑOS Un mando que envia archivos Extendidos o ASD a la Perifería.

## **V**

VALORES PRERREGULADOS Los valores que son usados automáticamente si no los sobreescriven con valores diferentes.

VENTANA ACTIVA La ventana que está usada actualmente. También llamada ventana actual.

VENTANA DE APLICACIÓN La primera ventana que aparece cuando se abre EDS III. La Ventana de Aplicación tiene en la barra tres elementos de menu: Archivo, Perifería y Ayuda.

VENTANA DE LAYOUT La pantalla en la cual pueden digitalizar los diseños, abrir archivos en el disco rígido, importar diseños desde los discos, exportar diseños, modificar diseños y crear letras.

VENTANA DE MODIFICACIÓN DE LAS PUNTADAS Una de las ventanas usadas para modificar diseños.

VENTANA Una área rectangular en la pantalla, en la cual pueden ver o trabajar sus diseños.

## **Z**

ZOOM Un mando con el cual se aumenta o disminuye una parte de un diseño en la ventana de Layout actual, que les permite de modificar más precisamente. Este mando no perjudica el tamaño de bordado del diseño.

Esta página se ha dejado intencionadamente en blanco.

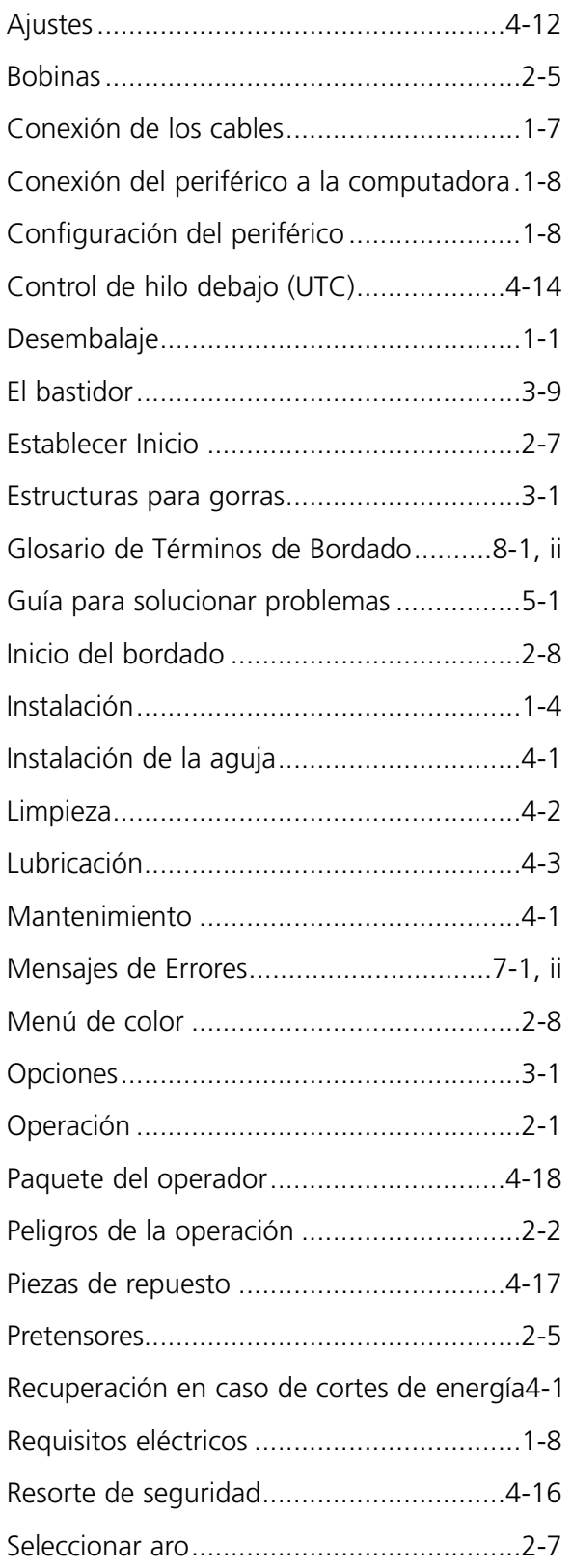

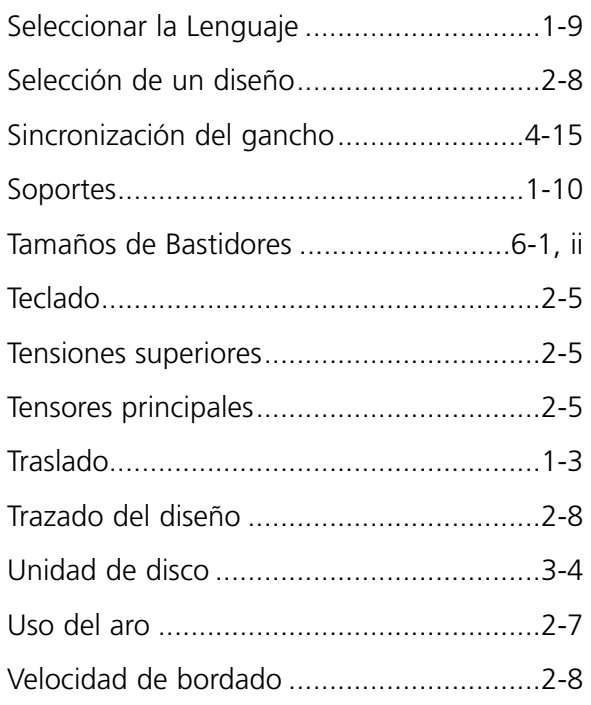

Esta página se ha dejado intencionadamente en blanco.

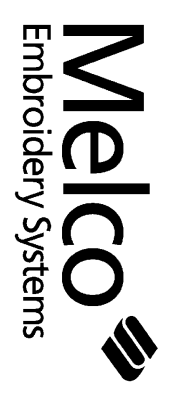

110266-02 Revisión B 110266-02 Revisión B

# **Guía de referencia rápida 10/4, y EMC 10T, para los modelos**

**10/4T**

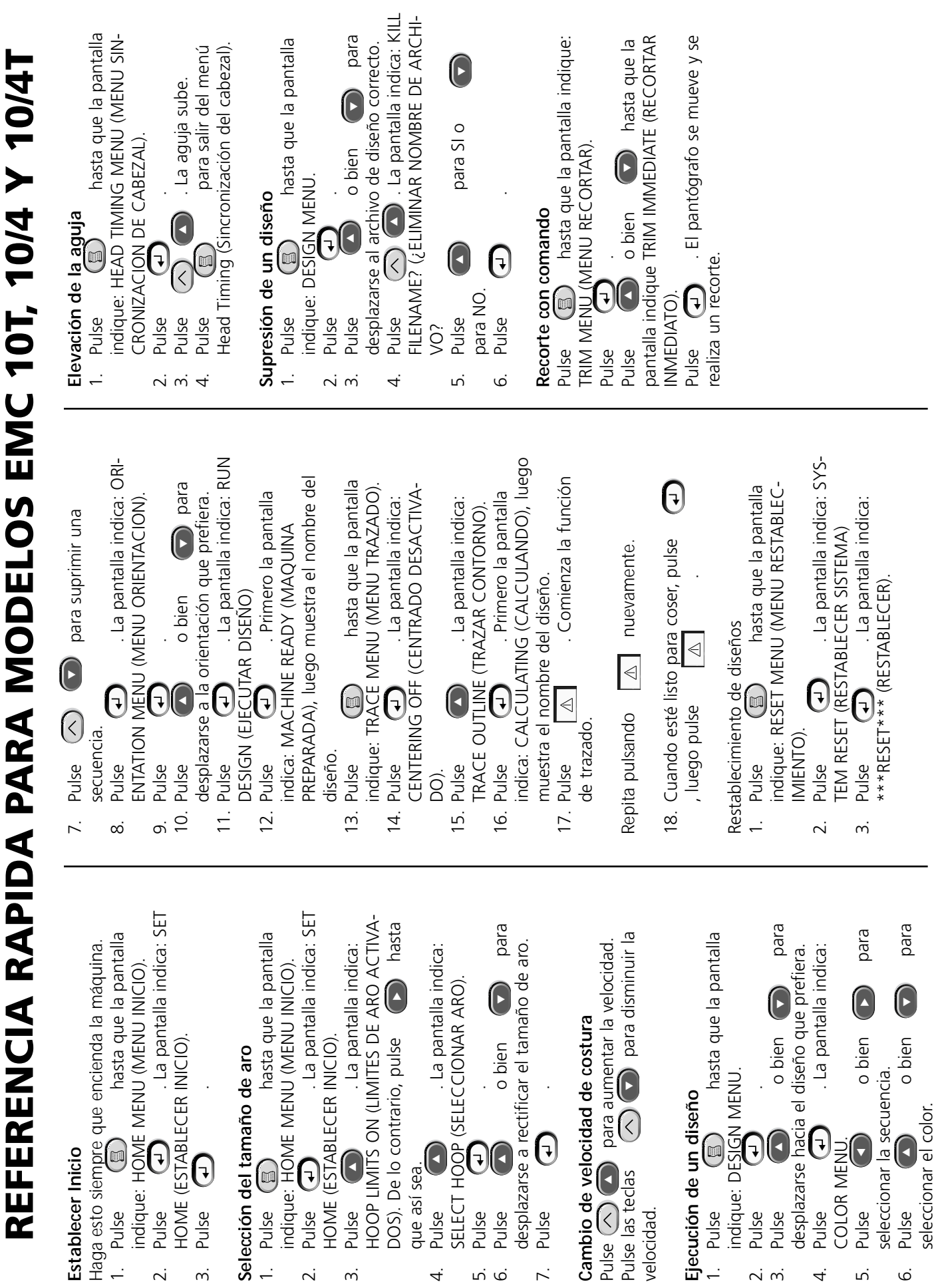